Willomm

# WilComm/400 Ver.8.03 & WilComm 4.8

# Training Manual Lesson-6 フォームデザイナーの基礎

Manual No - TRN056 (Last Update 2012/06/20)

For Forms Designer Ver.4.0.0.72 or Higher

WilComm V8.03 & 4.8 Copyright 2012

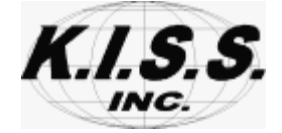

本解説書は、フォームデザイナーを初めてお使いになるフォーム設計者向けトレーニング・マニュアルです。 フォームデザイナーは、ウィルコムが、ホストのスプールデータを配信する際に使用するオーバーレイフォームを 作成します。Lesson-6 では、フォームデザイナーの基本的操作について解説しています。

(目的)

1.フォームデザイナーの操作方法を理解する。

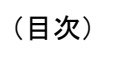

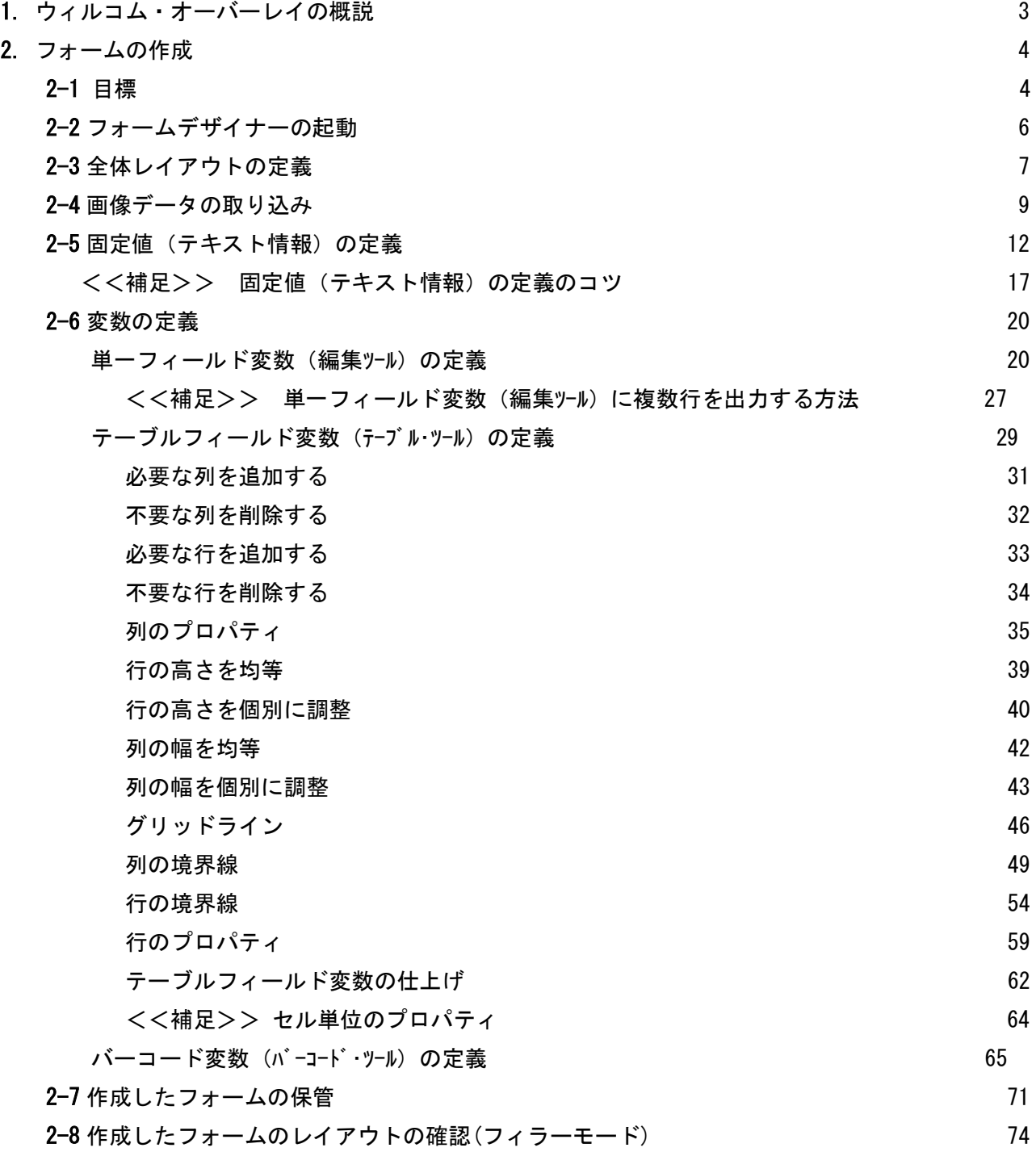

# [ 1. ウィルコム・オーバーレイの概説 ]

ウィルコムには、オーバーレイ機能があります。ホストのスプールデータを、あらかじめを用意したオーバーレイ フォームにマージして、ファックス / メール / 印刷 / 電子保管といった配信を行います。

フォームデザイナーは、オーバーレイフォームを作成するためのデザインツールです。レイアウトフリーな電子的 フォーマットを作成し、ホストのスプールデータをそのフォーム上にマージすることで、表現豊かな出力を実現し ます。

Lesson-6 では、オーバーレイフォームを実際に作成してみましょう。 作成したオーバーレイフォームに対して、ホストのスプールデータをどのように配置するかは、Lesson-7 (フィー ルドマッパーの基礎) で体験していただきます。

 $\ddot{\phantom{0}}$ 

<オーバーレイフォーム Lesson-6 > <オーバーレイフォームへのマッピンク定義 Lesson-7>

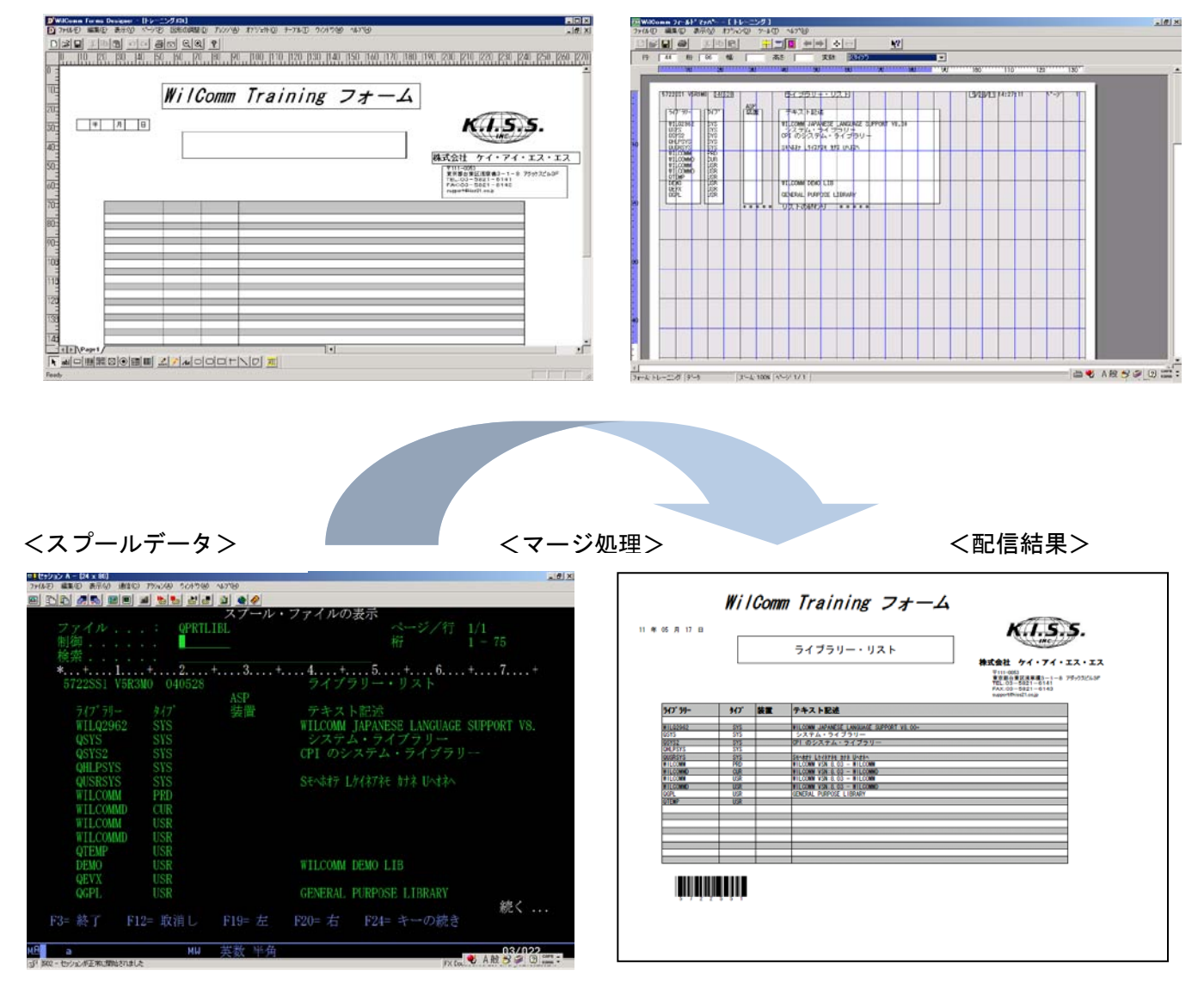

#### [ 2. フォームの作成 ]

#### 2-1 目標

ここでは、以下のようなフォームを作成してみましょう。 ヘダー情報と明細情報で構成される、一般的なフォーマットです。

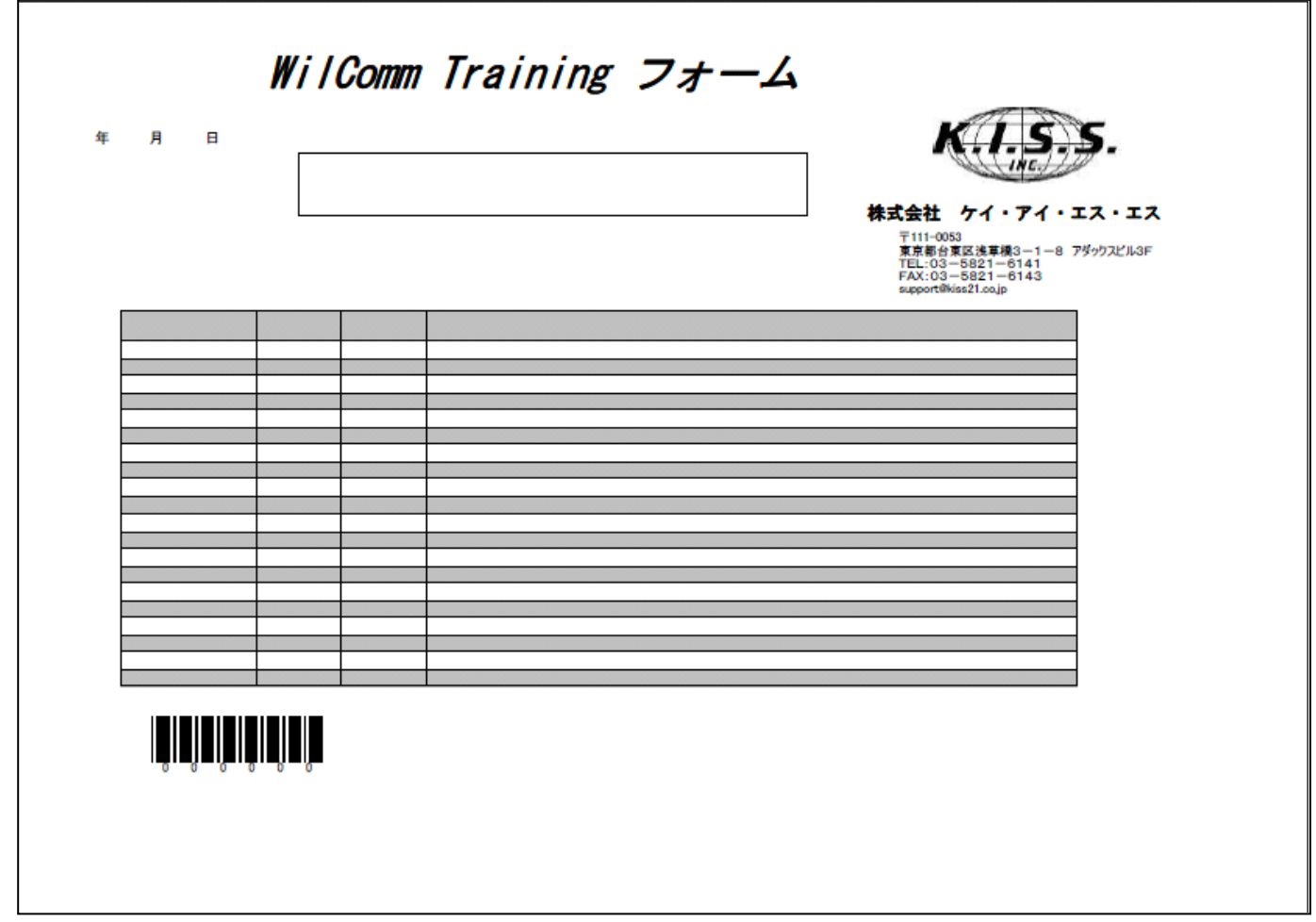

このオーバーレイフォームは、Lesson-3 及び Lesson-4 で使用したライブラリーリストのスプールファイルのため に作成します。

Lesson-4 では、A4 横サイズでスプールイメージのまま、単純出力するためのオーバーレイフォーム「STD132」を使 用しました。

Lesson-4 で Distribution Wizard に設定したオーバーレイフォーム「STD132」を、この Lesson で作成するオーバ ーレイフォームに変更すると、ライブラリーリストは、これまでとは違ったアウトプットになります。

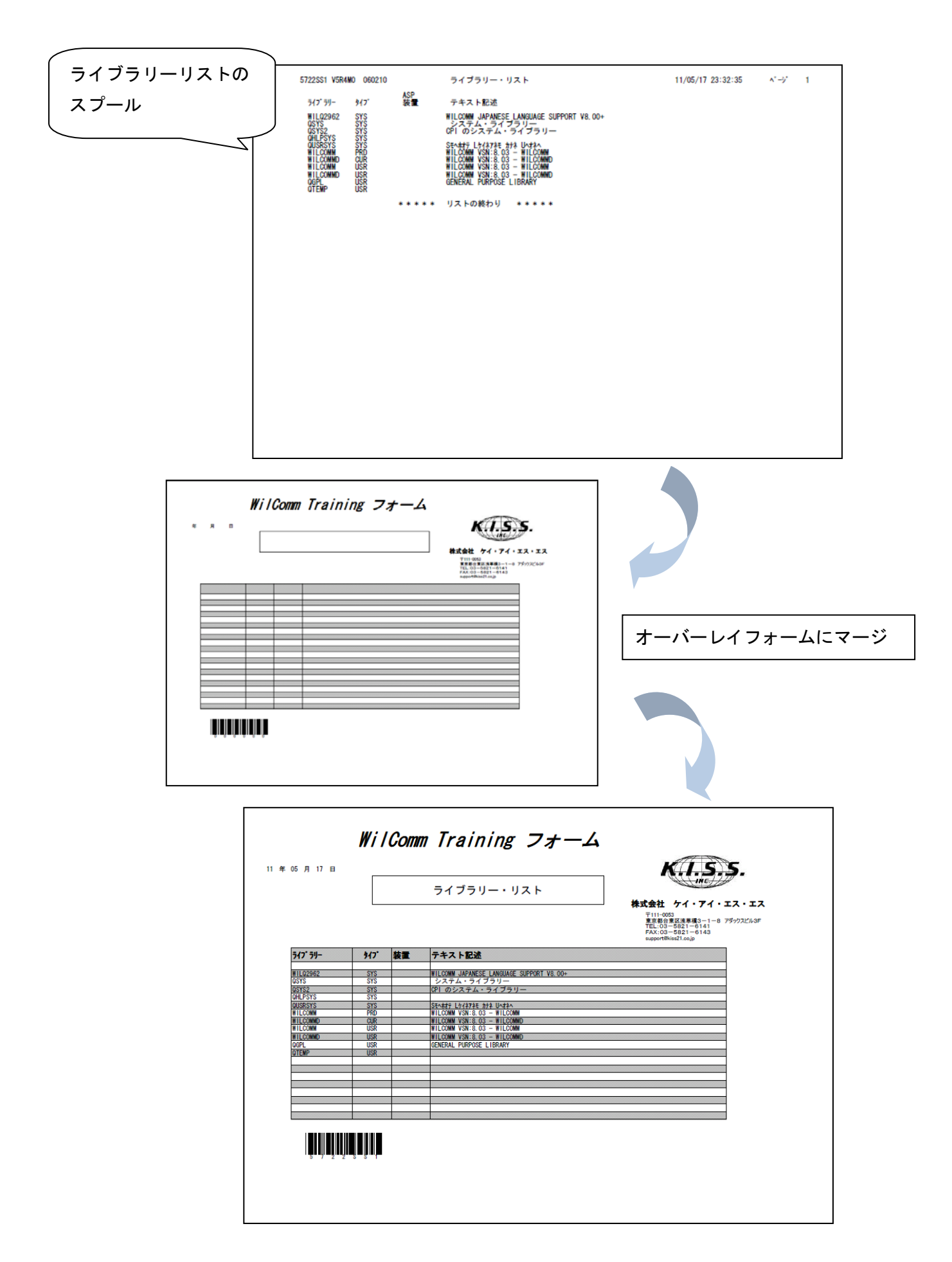

# 2-2 フォームデザイナーの起動

PCのデスクトップにある下記アイコンをダブルクリックして、フォームデザイナーを起動します。

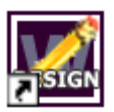

フォームデザイナーが起動します。

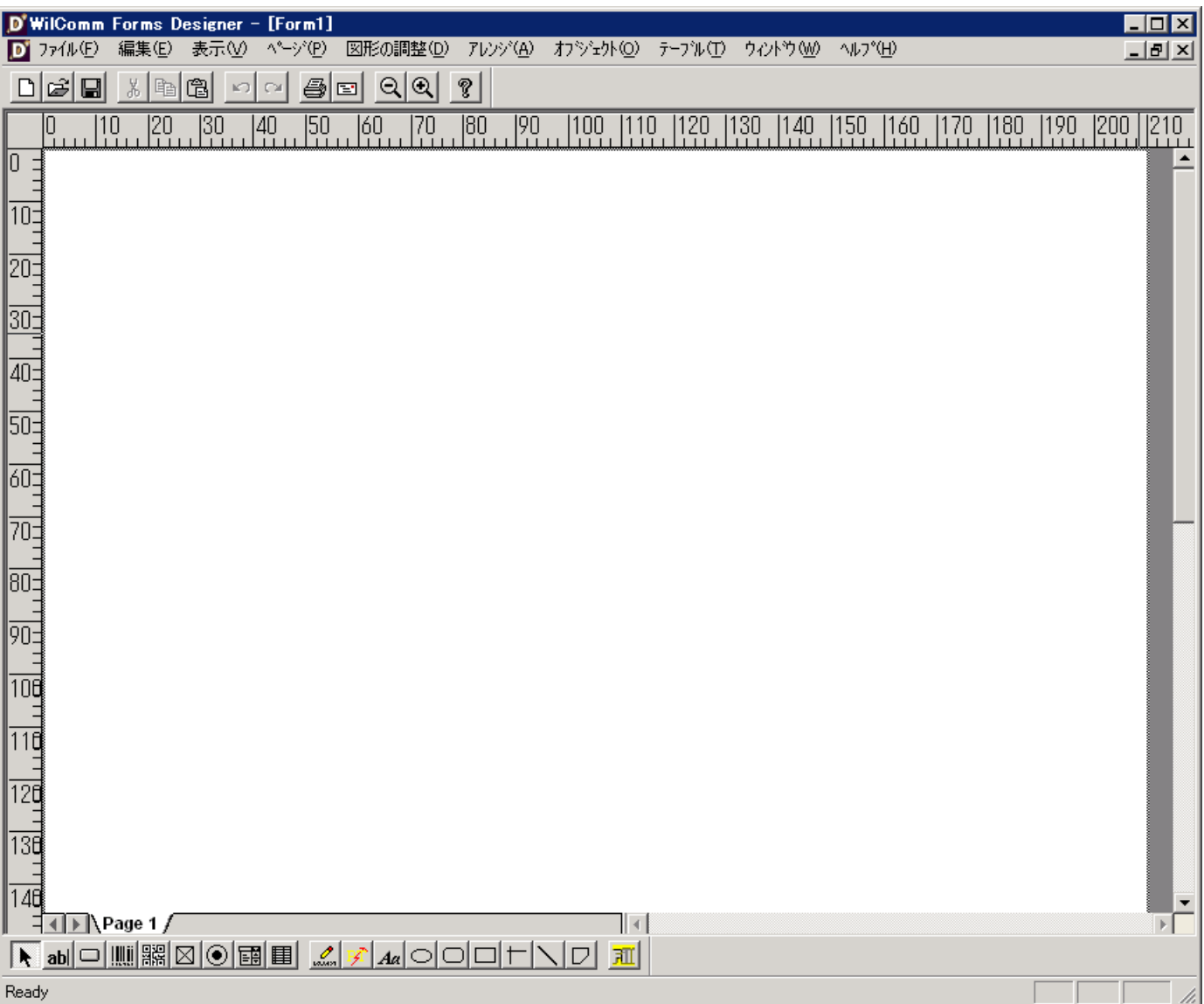

# 2-3 全体レイアウトの定義

最初に、用紙サイズ、用紙の向きを定義します。

[ファイル] / [フォーム設定]を実行します。

フォーム設定画面が表示されます。

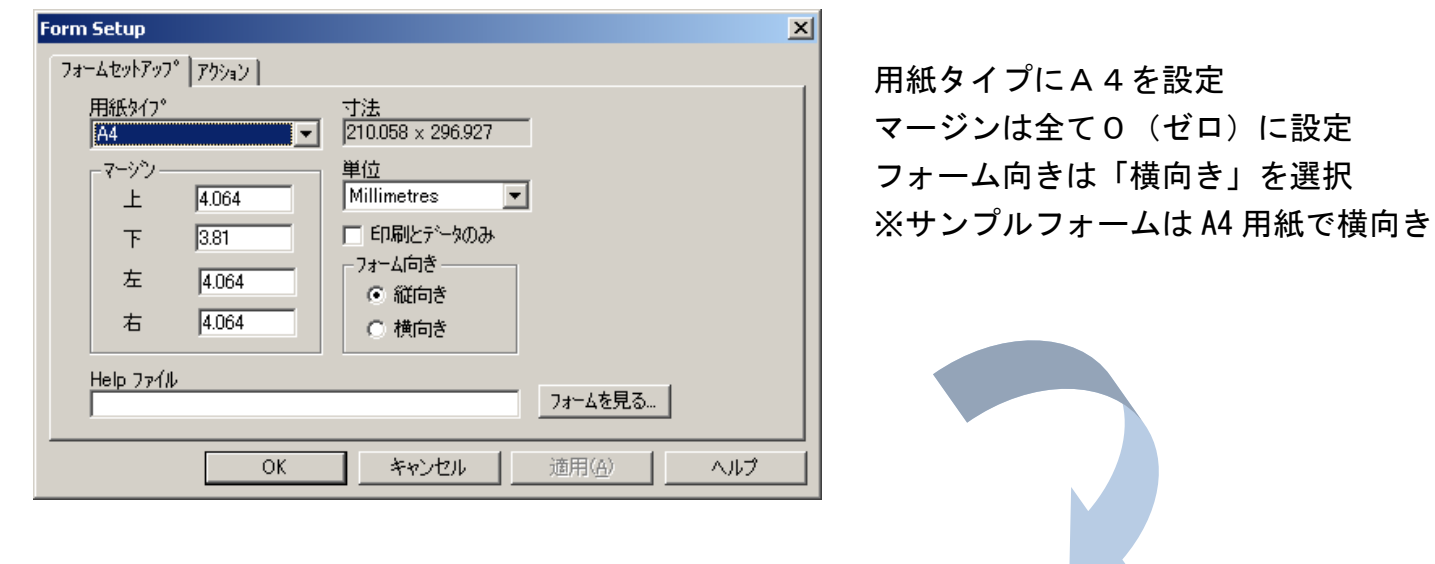

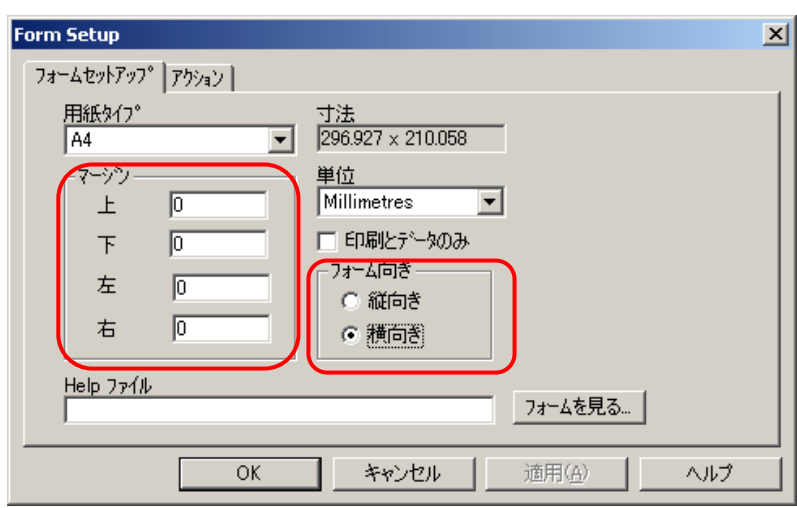

に設定 を選択

[OK]を押します。

デザイナー画面の用紙の向きが変わったことを確認してください。

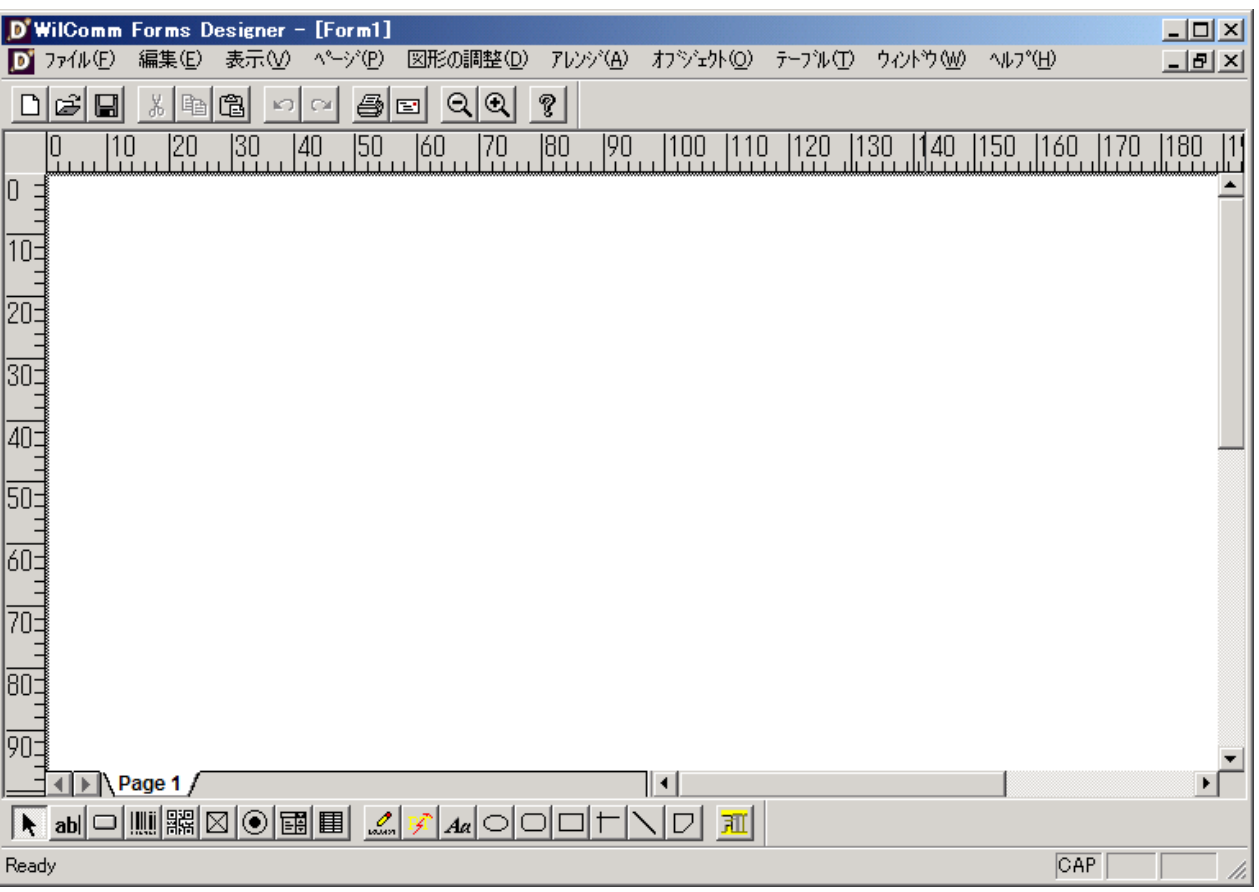

全体レイアウトの定義は以上です。

ここで一旦トレーニングを中断する場合は、オーバーレイフォームを保存しておきましょう。 これ以降、オーバーレイフォームの作成を中断する場合は、オーバーレイフォームを保存してください。 保存につきましては、「2-7 作成したフォームの保管」P70 をご参照ください。

#### 2-4 画像データの取り込み

会社のロゴ画像をオーバーレイフォームに貼り付けることにしましよう。 あなたの会社のロゴ画像データがある場合は、それを使ってみましょう。 ここではケイ・アイ・エス・エスのWebサイトからロゴ画像を取り出して使うことにします。 http://www.kiss21.co.jp/

表示されたページの画像をbmp形式でPCへ保管します。画像にカーソルを合わせ右クリックします。 次に、名前を付けて画像を保存を実行します。

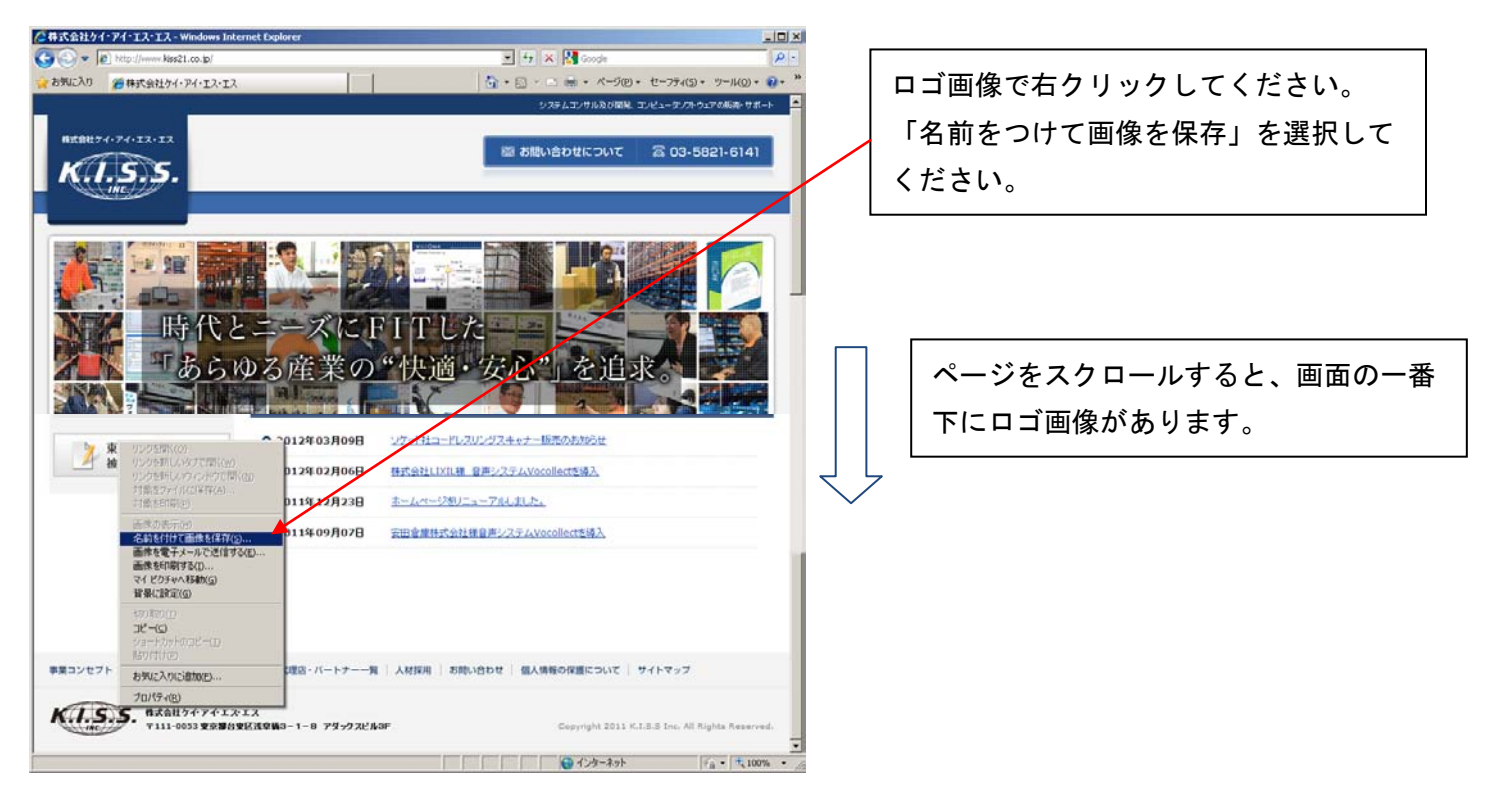

ファイルの保管場所、ファイル名、ファイルの種類を選択/入力し、[保存]を押します。

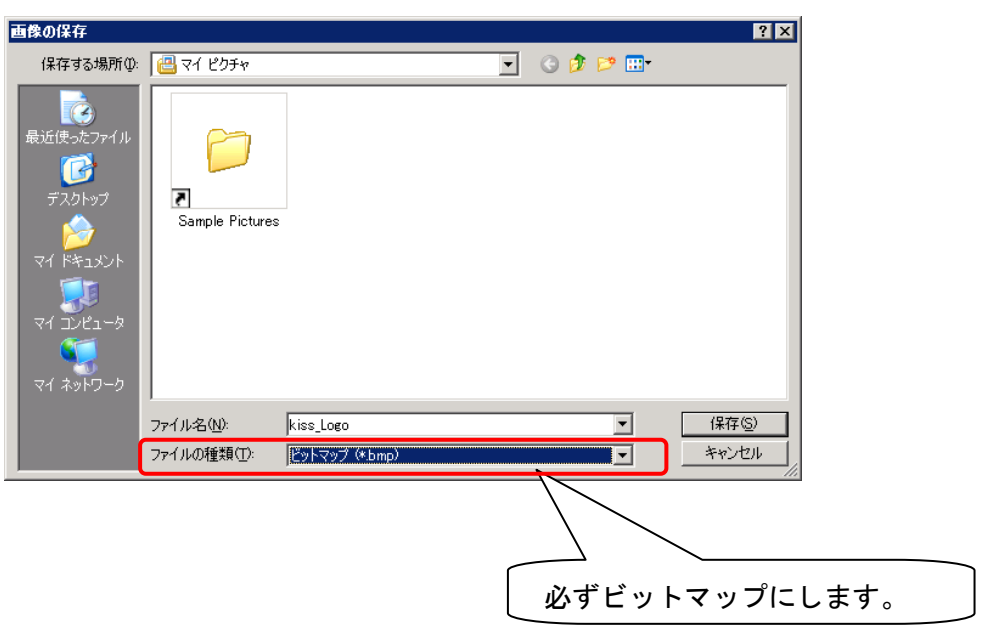

# フォームデザイナーに戻ります。

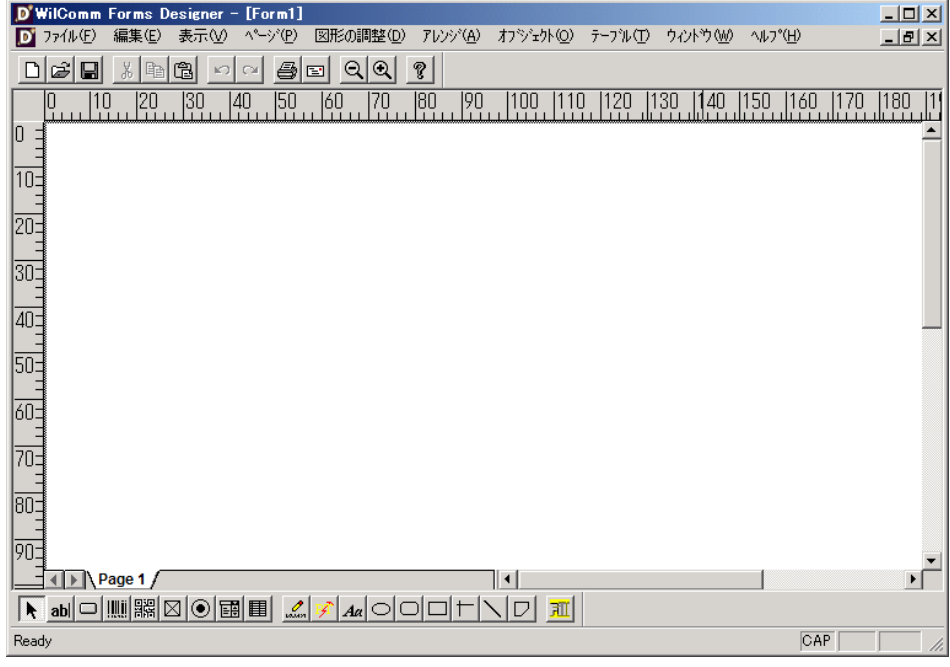

[編集] / [新しいオブジェクトの挿入]を実行します。

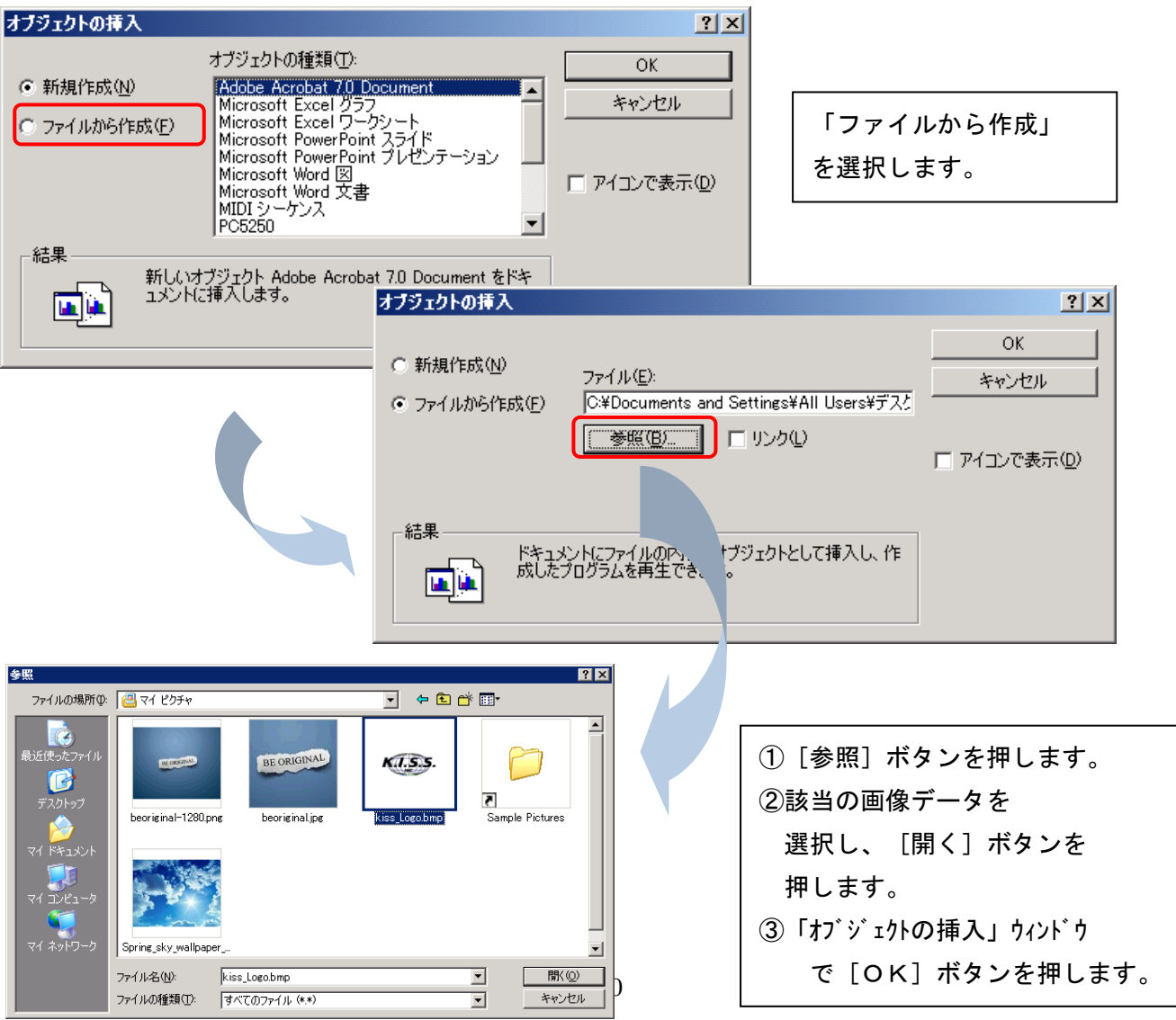

フォームデザイナーの画面上でペイントが実行され画像が挿入されます。

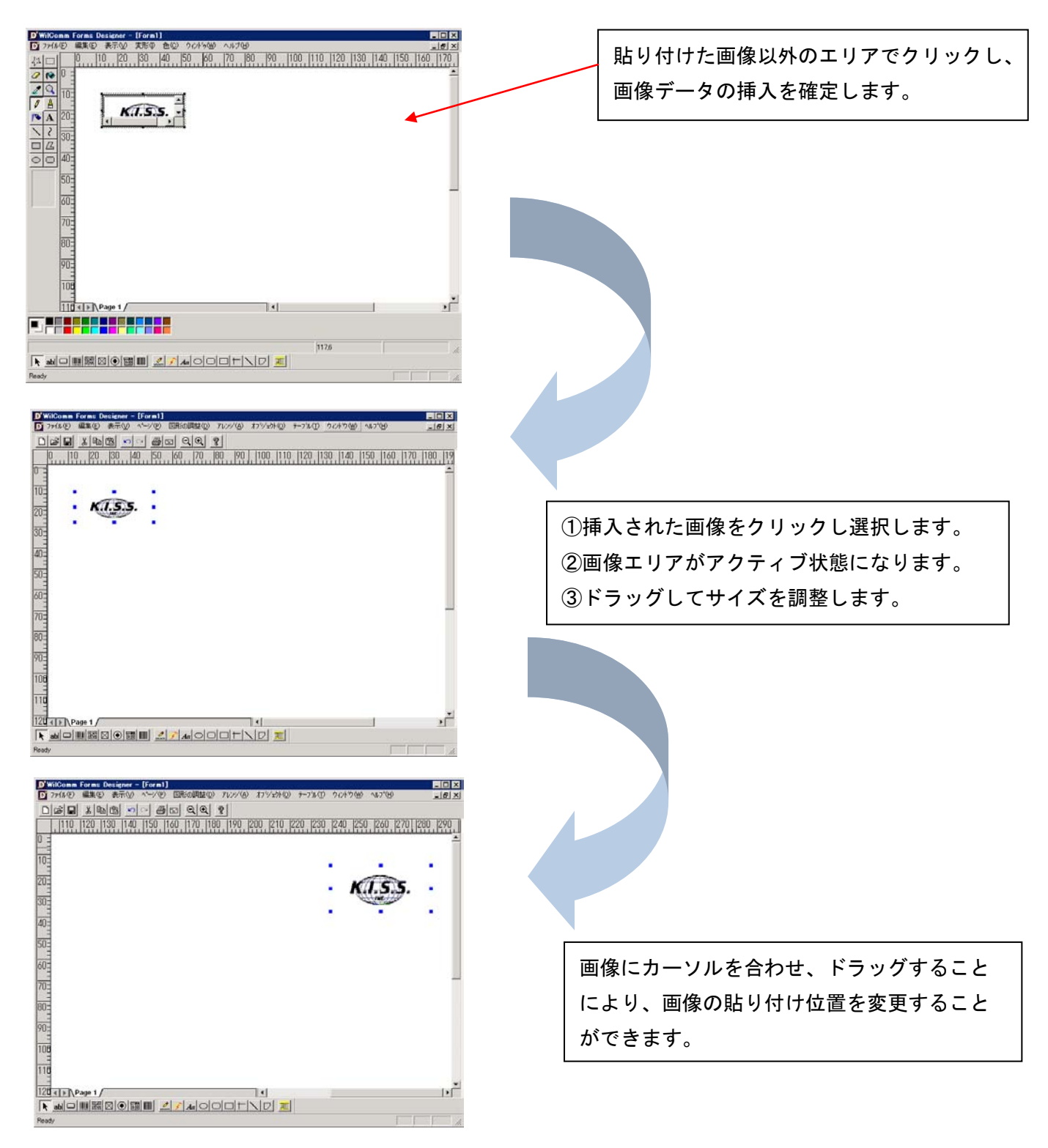

画像データの取り込みは以上です。

# 2-5 固定値(テキスト情報)の定義

固定値(テキスト情報)の定義を行います。

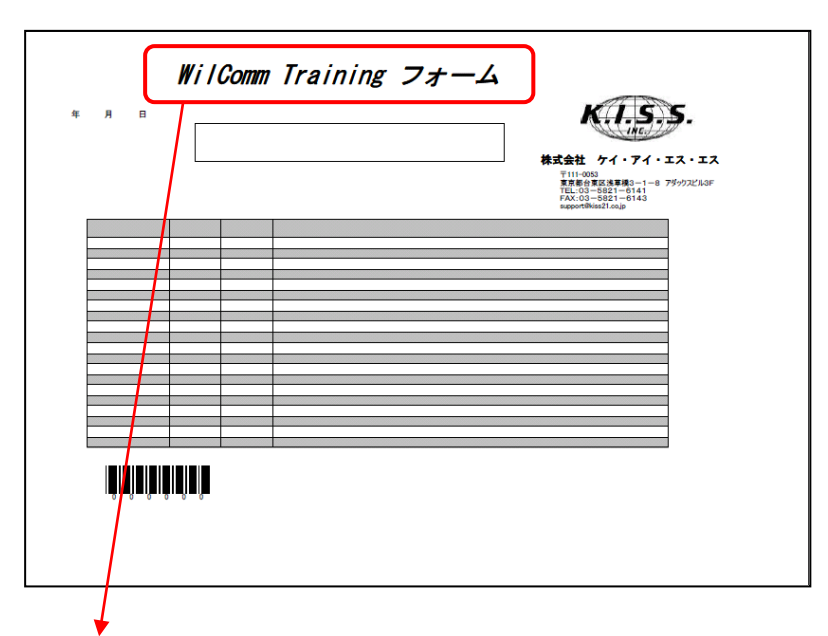

まず、フォームタイトルを作成します。画面下の [**固定文字の入力**] ボタンをクリックし、固定値を配置したい場 所でドラッグします。

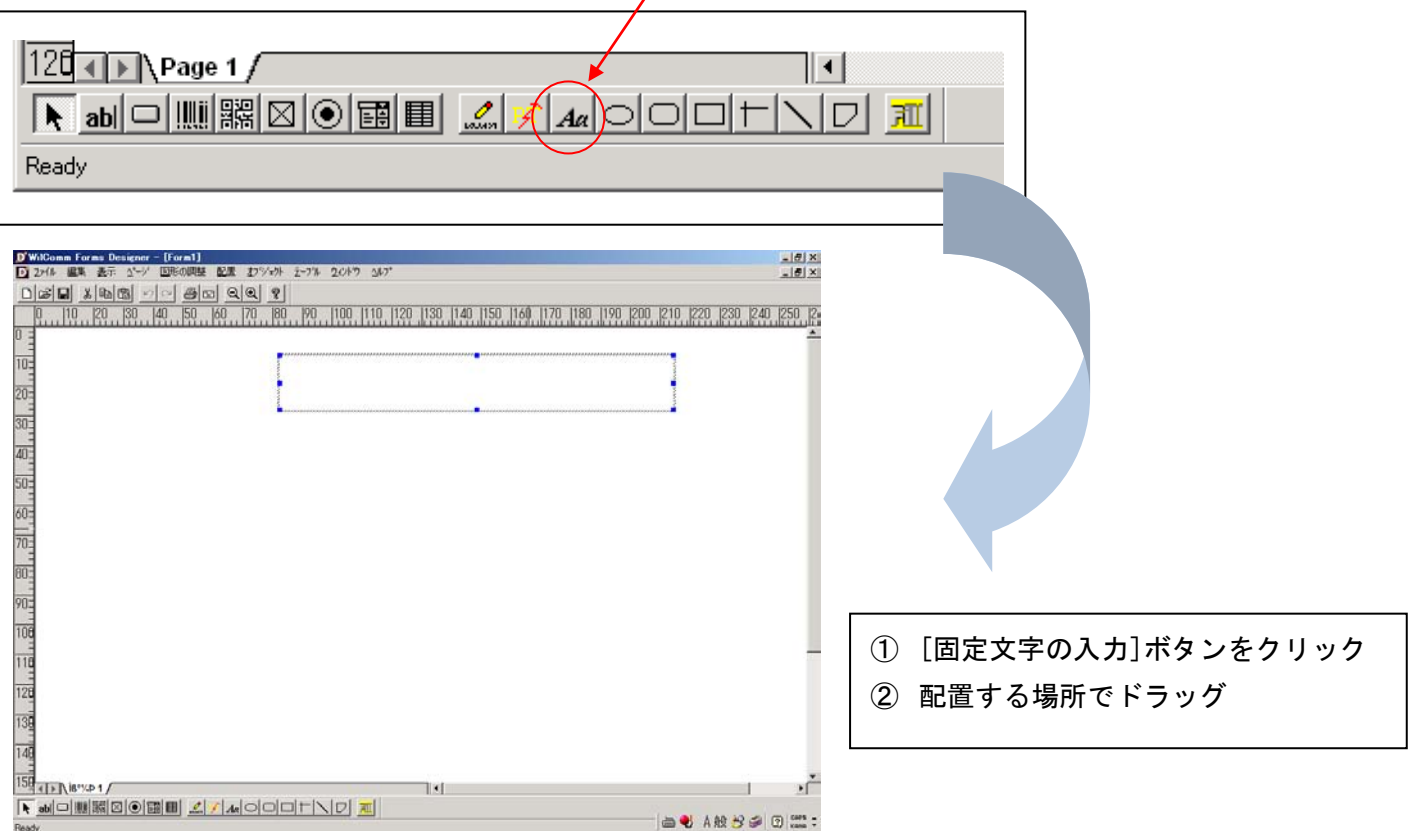

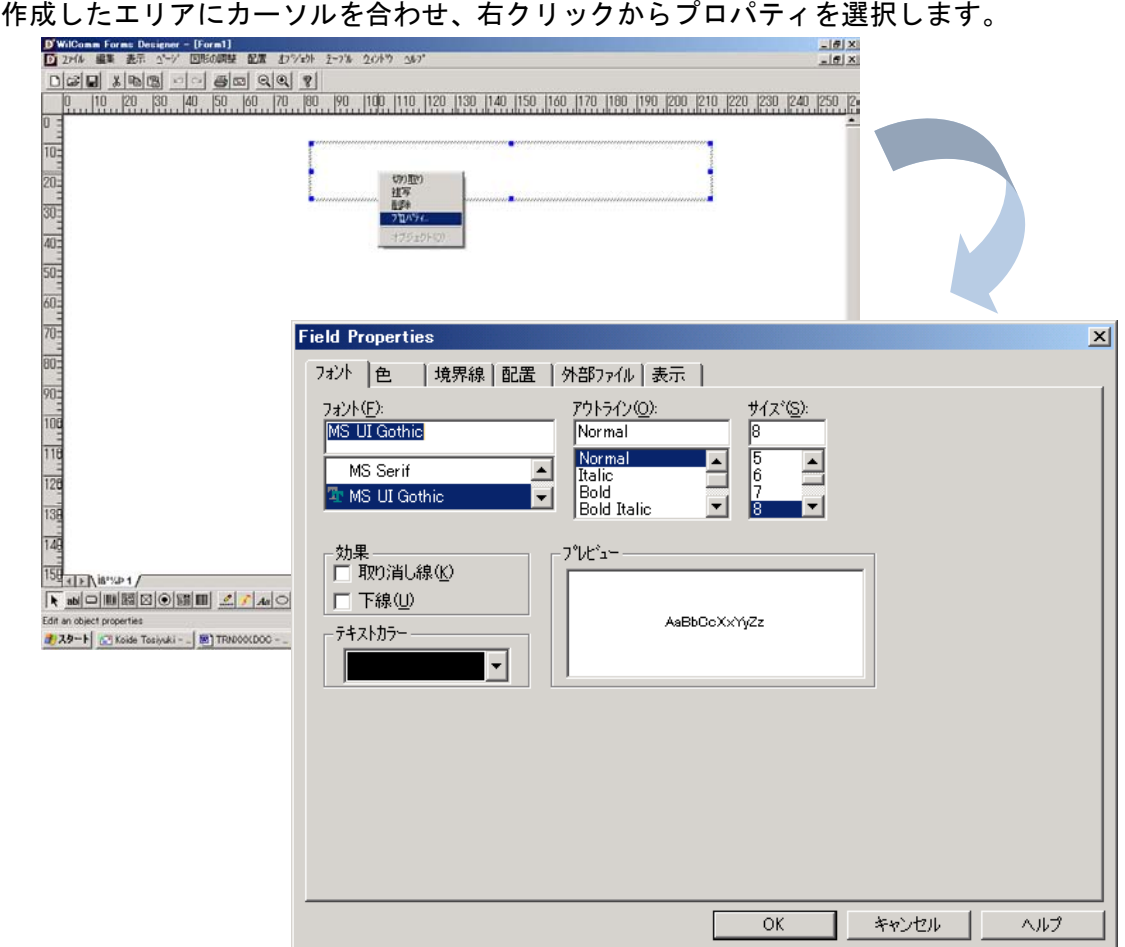

固定値(テキスト情報)の文字フォント、サイズ、色などを設定します。

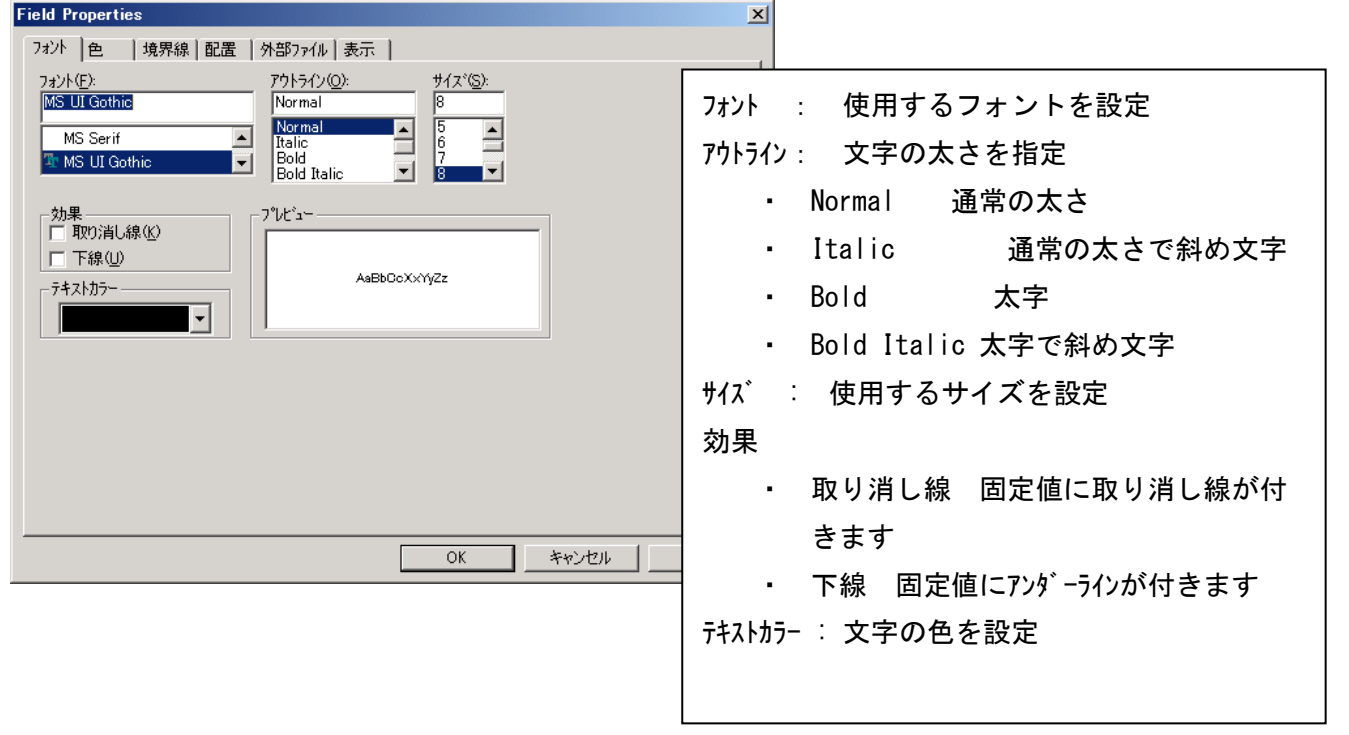

<u> M</u> ヒント : 日本語でフォームを作成する場合、フォントには MSP ゴ シックや MSP 明朝等のプロポーショナルフォン トより、MS ゴシックや MS 明朝等の等幅フォントを使用するほうが見やすいかもしれません。

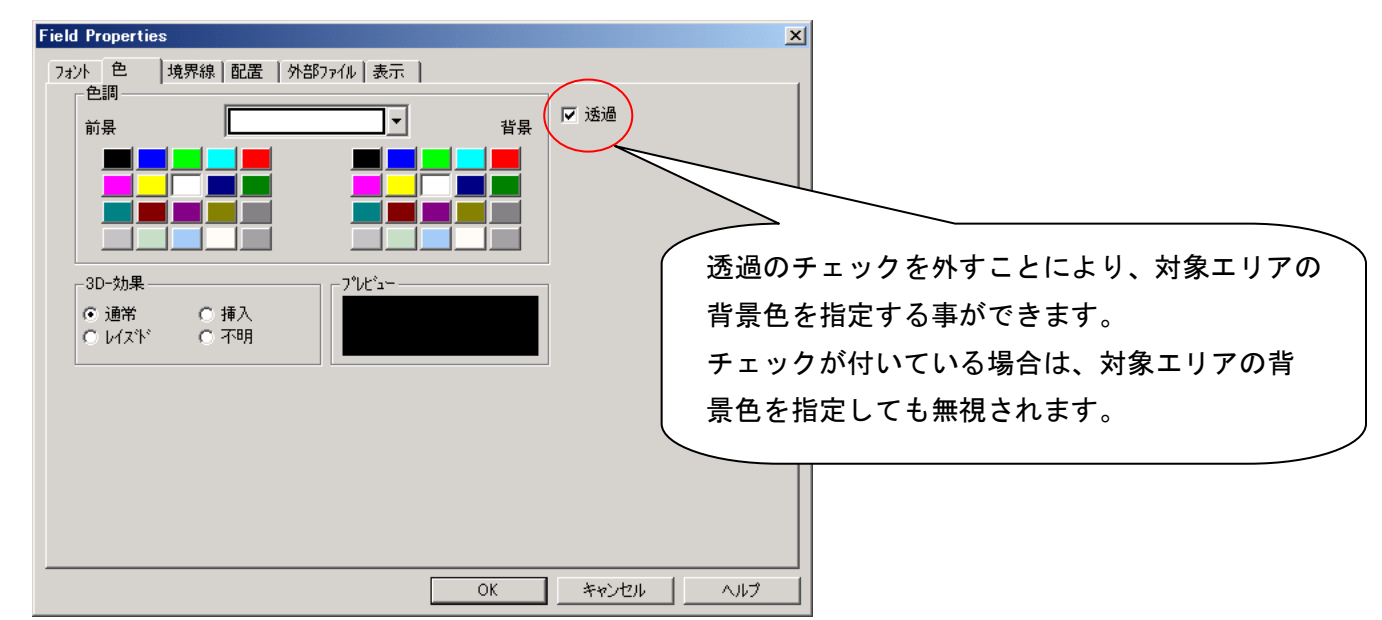

固定値(テキスト情報)のエリアに背景色をつける場合、「色」タブを選択します。

固定値(テキスト情報)のエリアに境界線を引く場合、「境界線」タブを選択します。

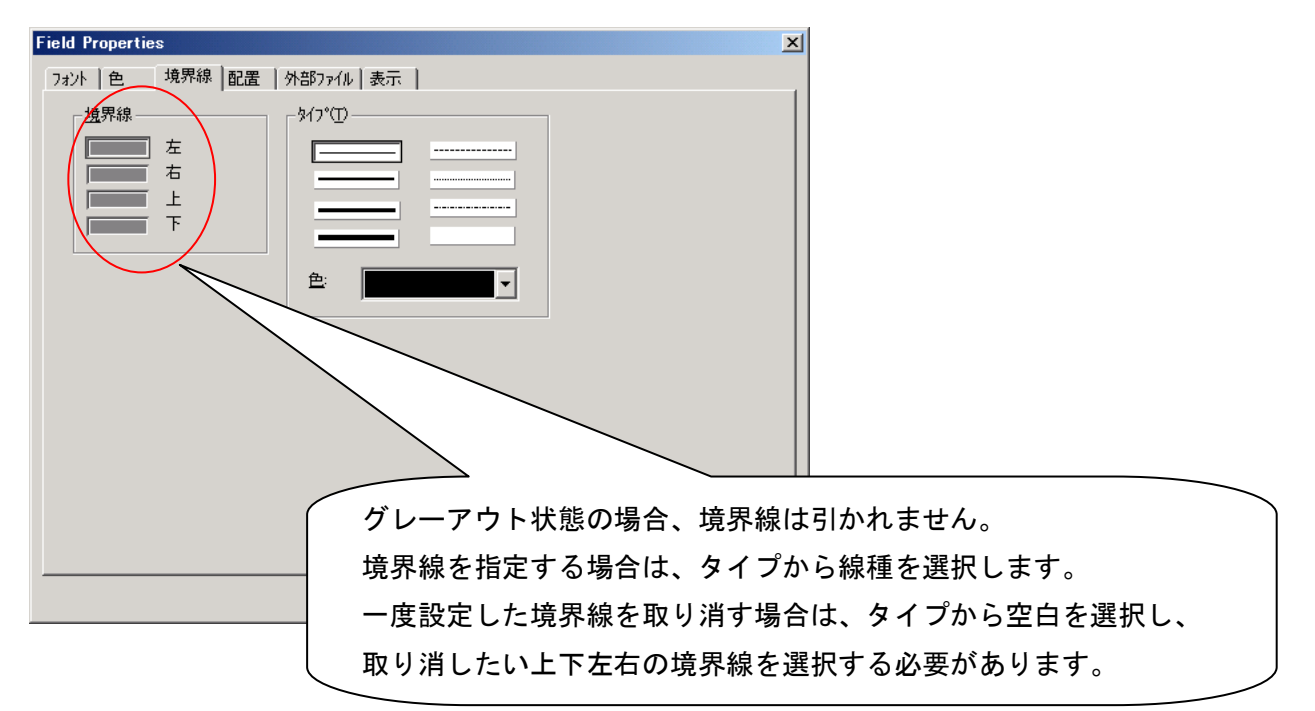

デザインモードで貼り付けたオブジェクトは、上下左右に罫線が引かれているように見えますが、これは設計情報 だからです。オブジェクトのサイズを目視できるようにするための罫線です。実際のアウトプット上に罫線を指定 したい場合は「境界線」プロパティの設定が必要です。

固定値(テキスト情報)のエリア内における固定文字列の配置設定をするには、「配置」タブを選択します。

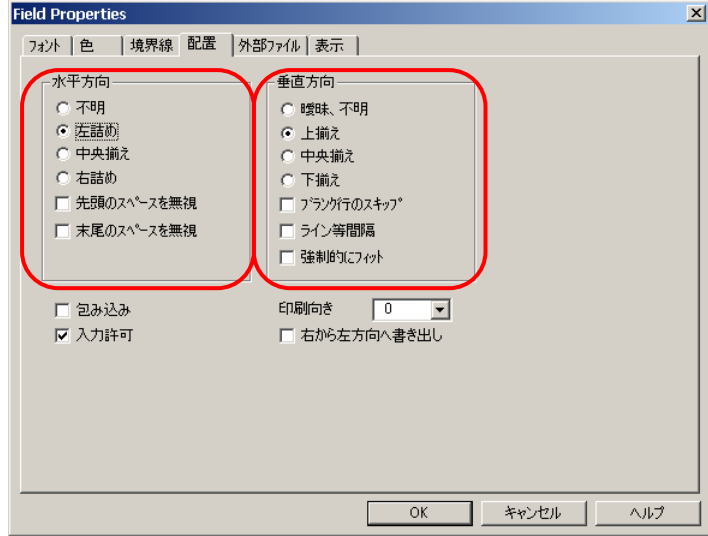

水平方向・垂直方向ともに"中央揃え" を選択します。

ここまで、設定を行いましたら[OK]を押して設定を確定します。

デザイナー画面に戻り、固定値(テキスト情報) TwilComm Training フォーム」を入力します。 固定値(テキスト情報)エリアをアクティブな状態にして、文字入力をしますと、対象エリアに文字がセットされ ます。

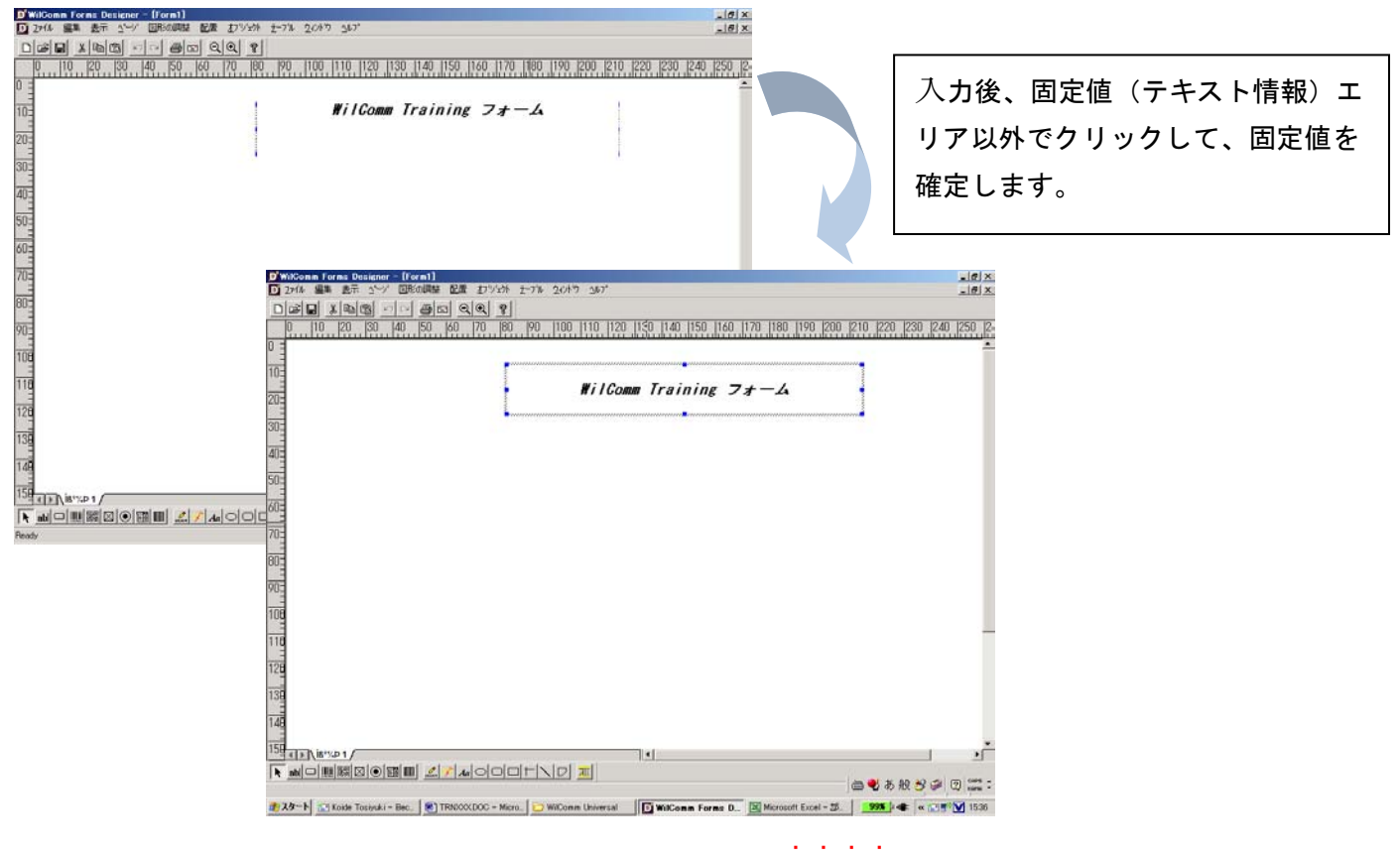

☝ヒント : 文字を修正する場合は、対象固定値のエリアをゆっくり ダブルクリックします。

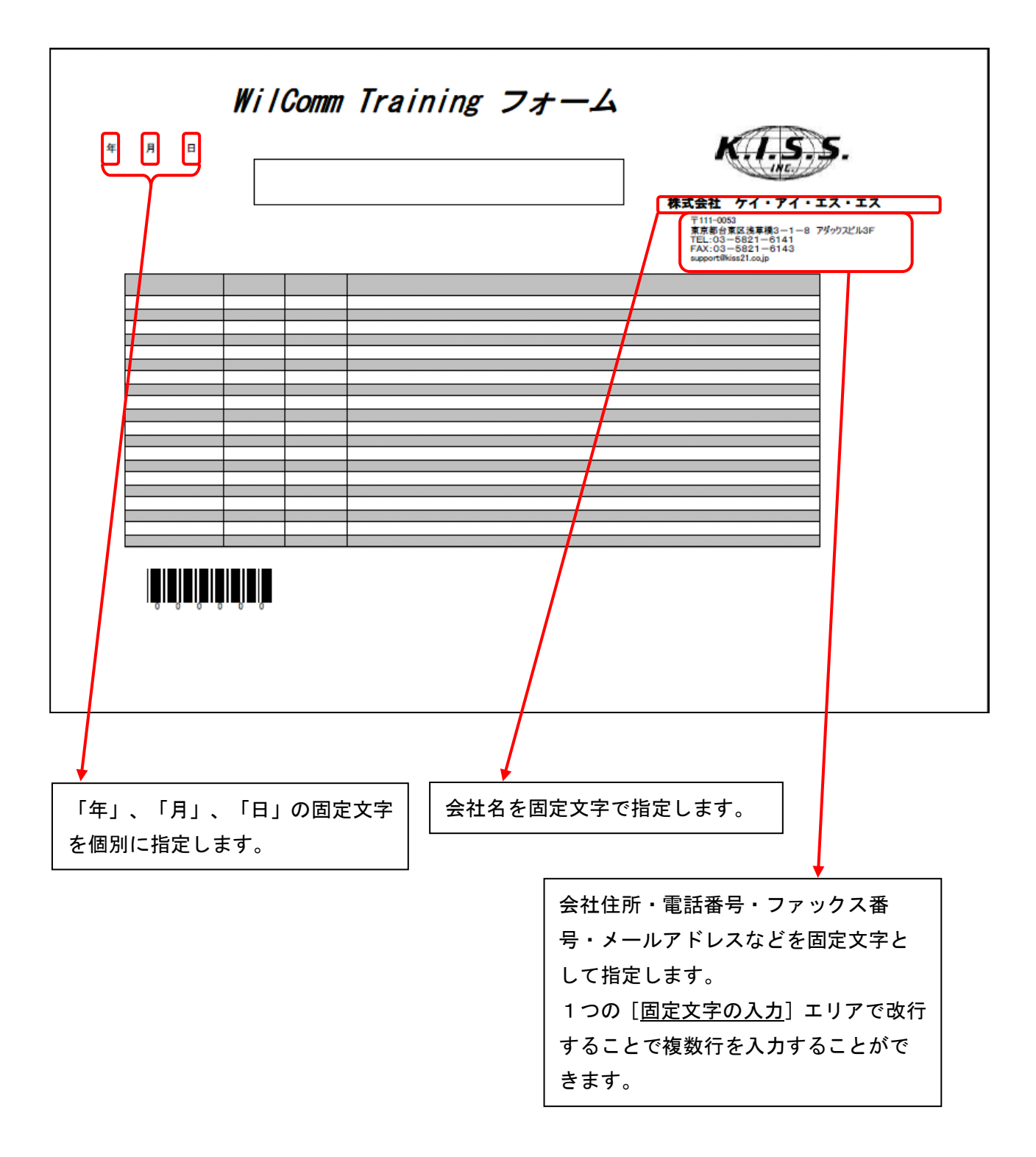

#### <<補足>> 固定値(テキスト情報)の定義のコツ

サンプルフォームの「年」「月」「日」の固定値を定義する場合に、各固定値のエリアの高さ、幅、座標を一括で 合わせることができます。

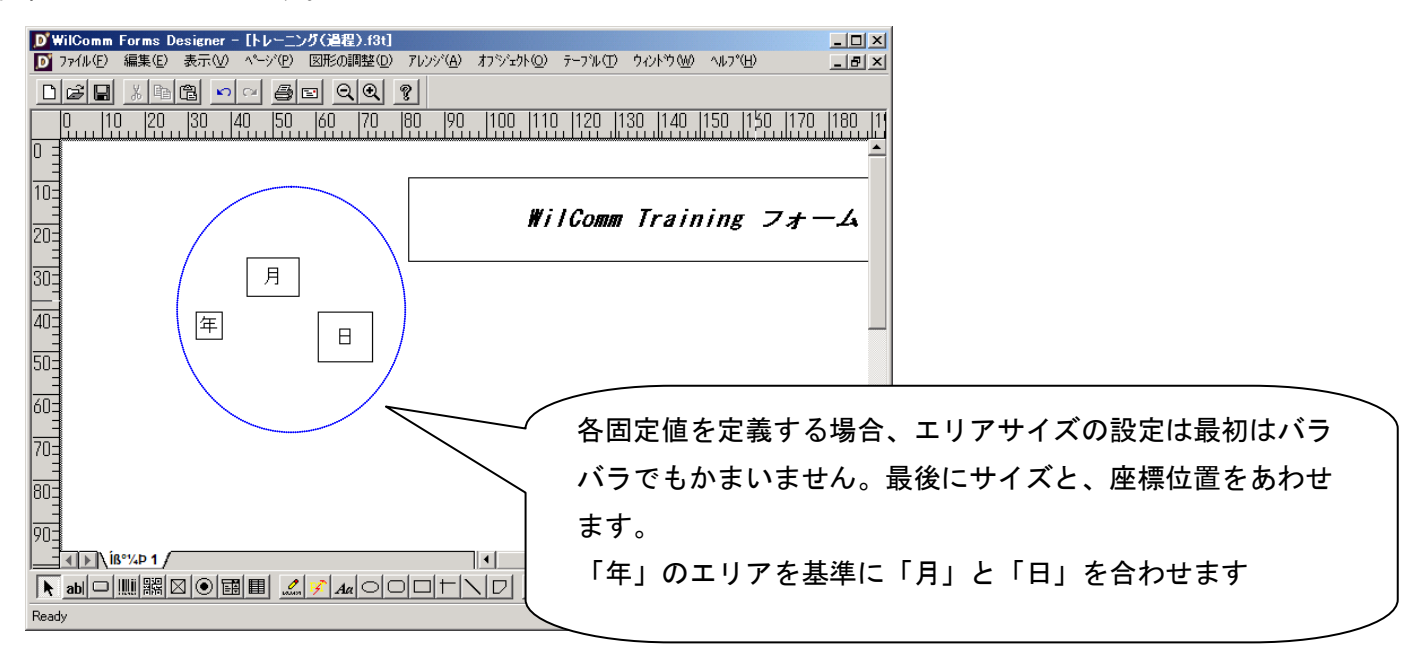

最初に、「日」のエリアをクリックします。次にシフトキーを押しながら「月」のエリアをクリックします。最後 に基準となる「年」のエリアをクリックします。

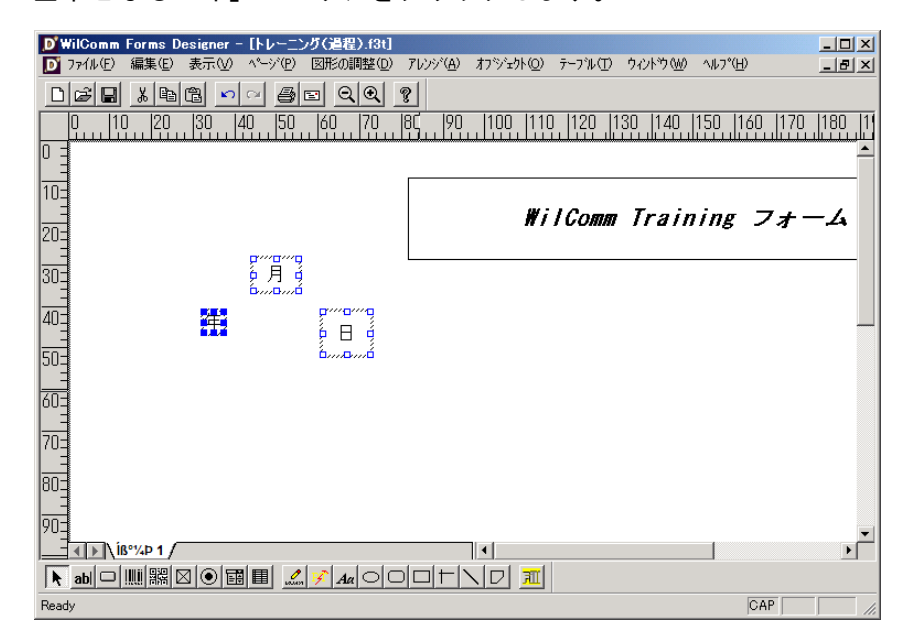

複数選択する場合、基準となるエリアを最後に選択します。

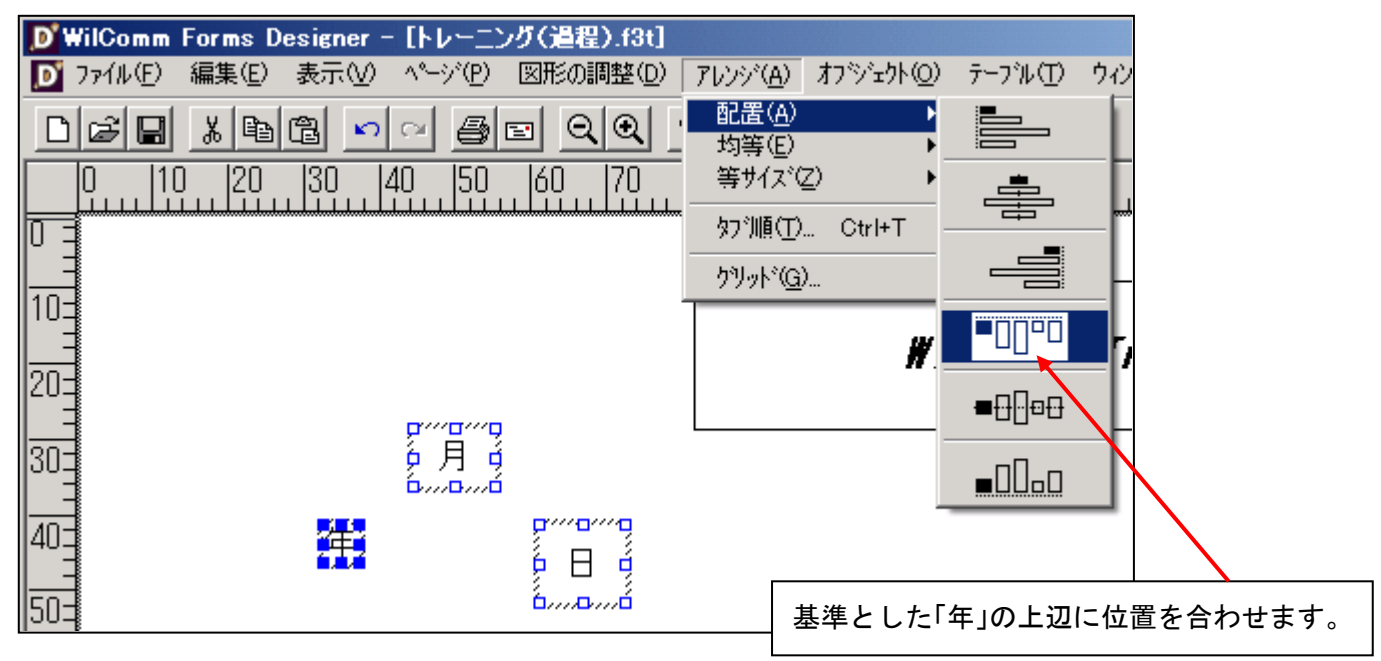

[アレンジ] / [配置] を選択し、エリアの位置の合わせ方法を選択します。

[アレンジ] / [等サイズ]を選択し、エリアサイズの合わせ方を選択します。

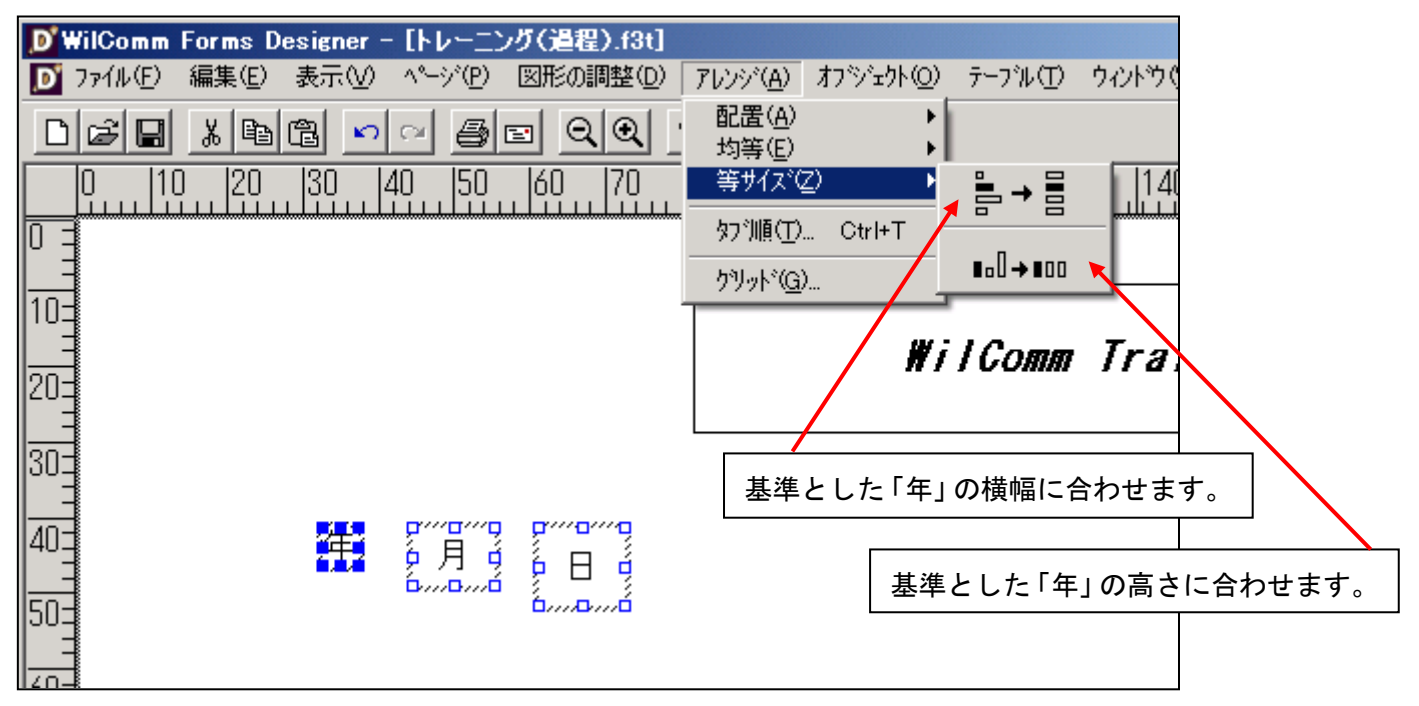

[アレンジ]メニューを使用することにより、複数エリアのサイズや座標位置を合わせることができます。

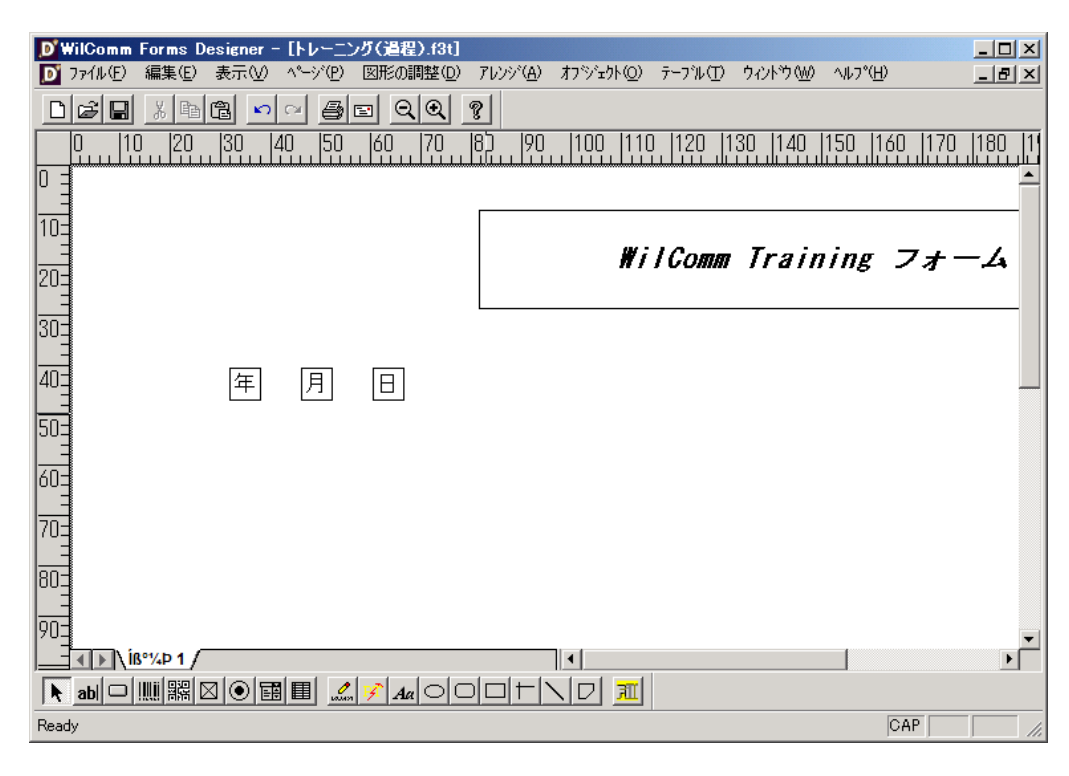

#### 2-6 変数の定義

#### ≪単一フィールド変数(編集ツール)の定義≫

下記のサンプルフォームの変数(スプールデータをセットするフィールド)の定義を行います。 スプールデータ上の、どの位置の部分をオーバーレイフォーム上の、何処へマッピングしたいのかを考えながら配 置しましょう。ここでは、以下のように予定しています。

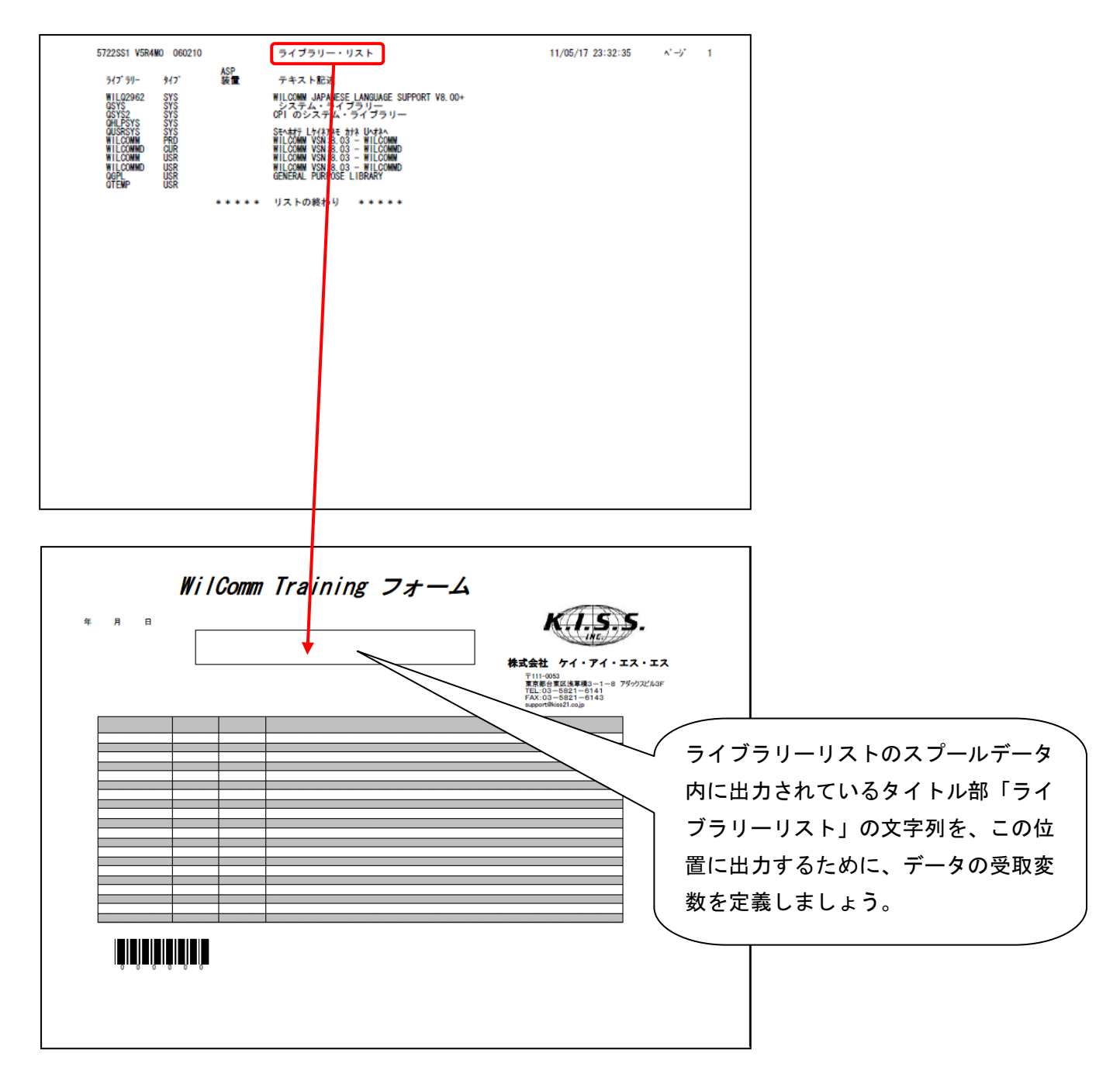

# 画面下の[編集ツール]ボタンをクリックし、ドラッグして単一フィールド変数を作成します。

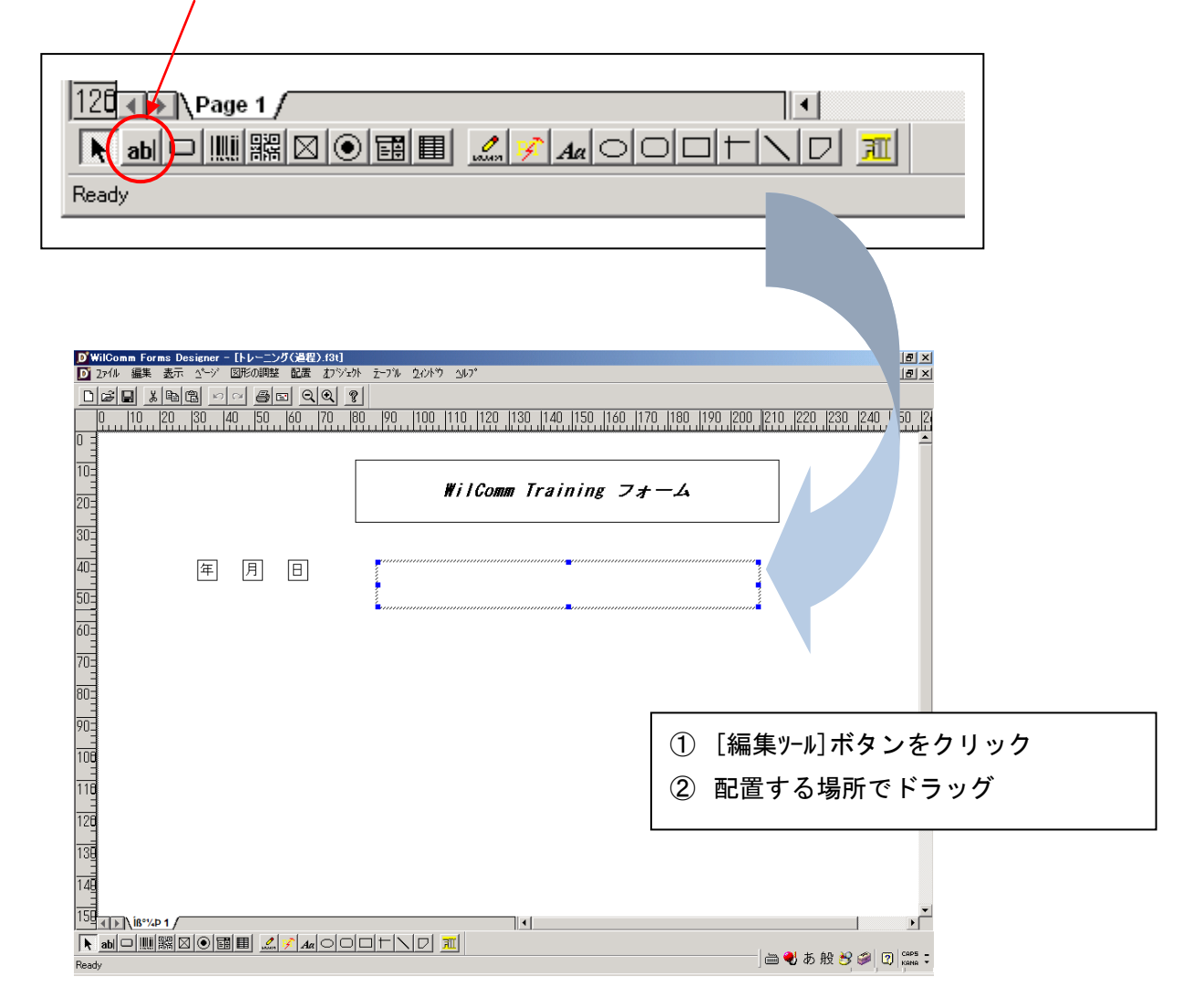

作成したエリアにカーソルを合わせ、右クリックからプロパティを選択します。

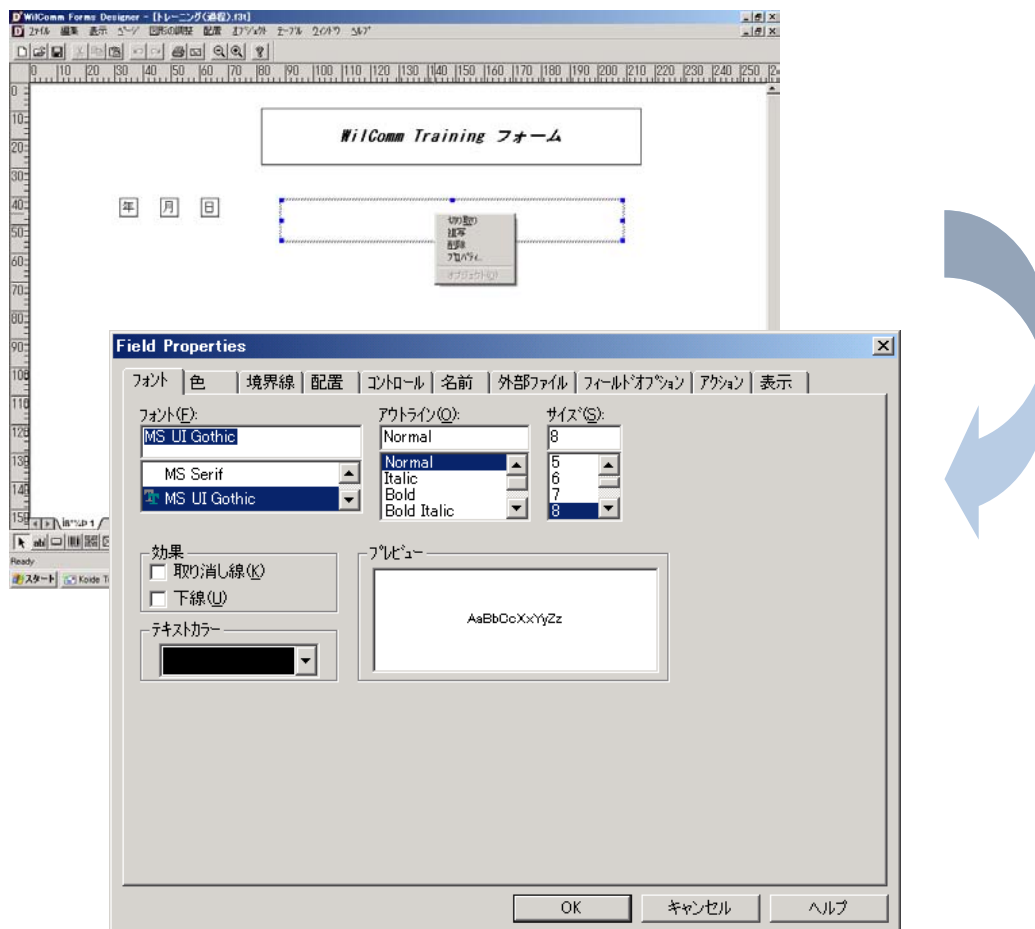

単一フィールド変数(スプールデータをセットするフィールド)の文字フォント、サイズ、色などを設定します。

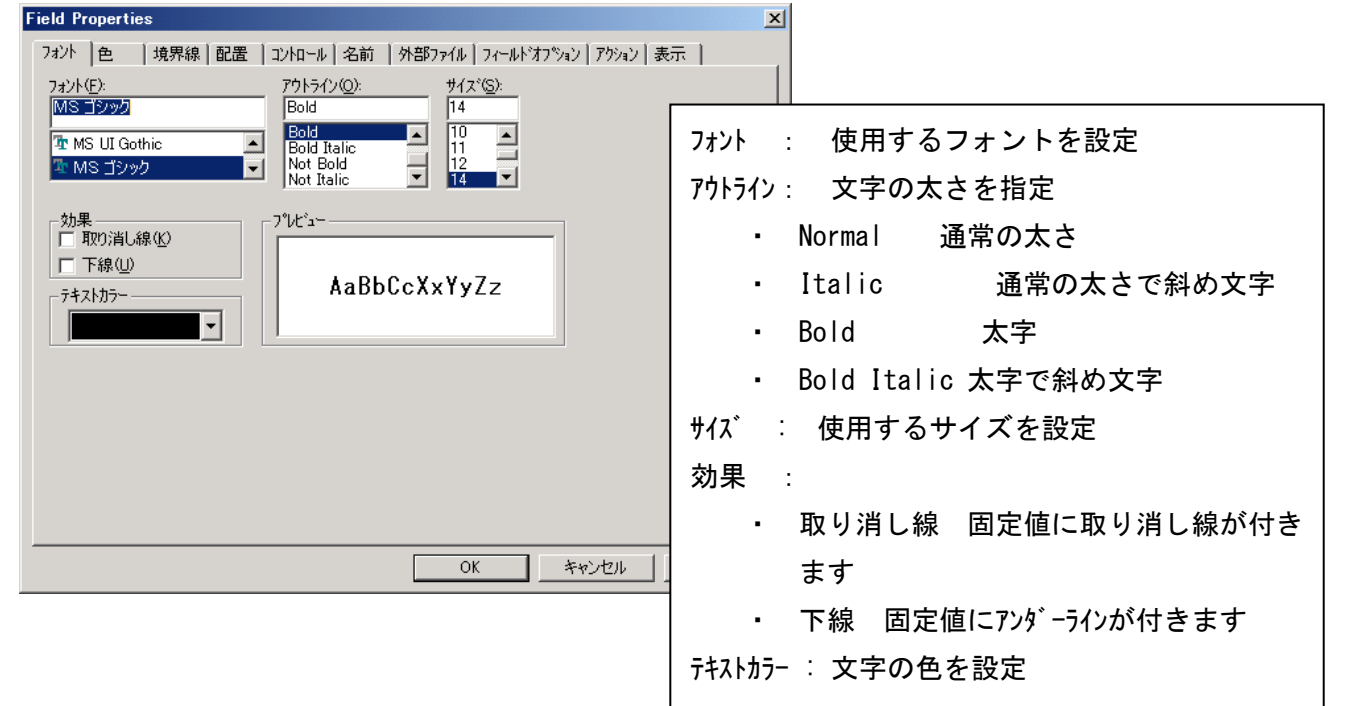

<u> M</u>ヒント : 日本語でフォームを作成する場合、フォントには MSP ゴシックや MSP 明朝等のプロポーショナルフ ォントより、MS ゴシックや MS 明朝等の等幅フォントを使用するほうが見やすいかもしれません。

単一フィールド変数(スプールデータをセットするフィールド)エリアの背景色をつける場合、「色」タブを選択 します。

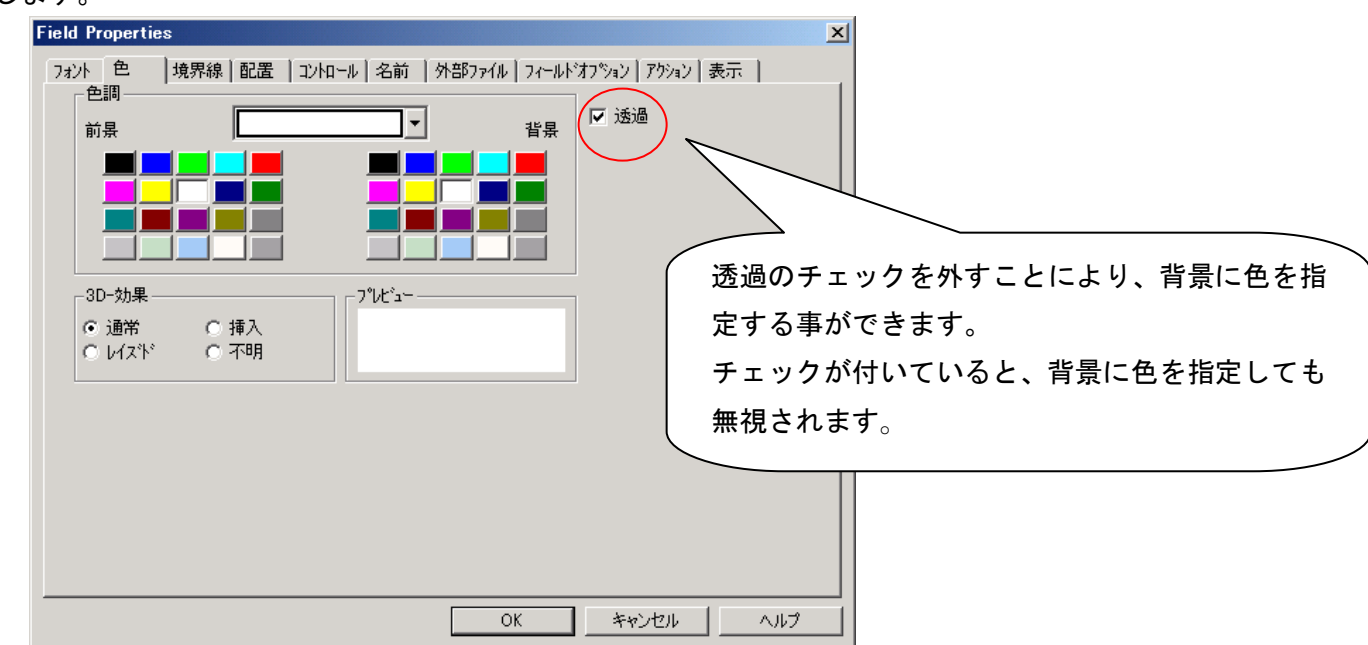

単一フィールド変数(スプールデータをセットするフィールド)エリアの境界線を引く場合、「境界線」タブを選 択します。

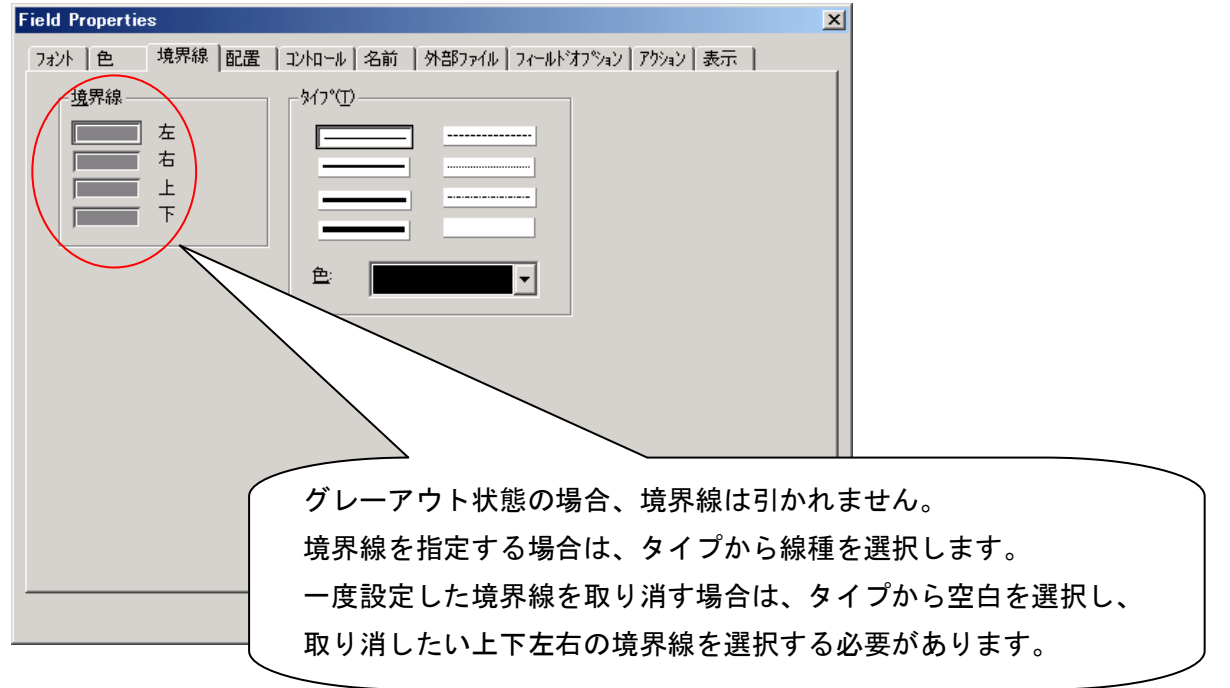

デザインモードで貼り付けたオブジェクトは、上下左右に罫線が引かれているように見えますが、これは設計情報 だからです。オブジェクトのサイズを目視できるようにするための罫線です。実際のアウトプット上に罫線を指定 したい場合は「境界線」プロパティの設定が必要です。

単一フィールド変数(スプールデータをセットするフィールド)エリアにセットされるスプールデータの配置設定 をするには、「配置」タブを選択します。

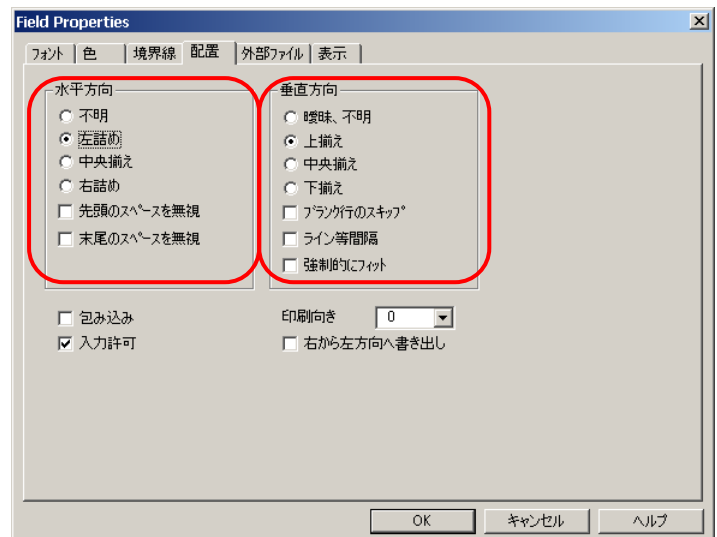

水平方向・垂直方向ともに"中央揃え" を選択します。

単一フィールド変数にフィールド名を設定するために、「名前」タブを選択します。変数には必ず名前付けをする 必要があります。

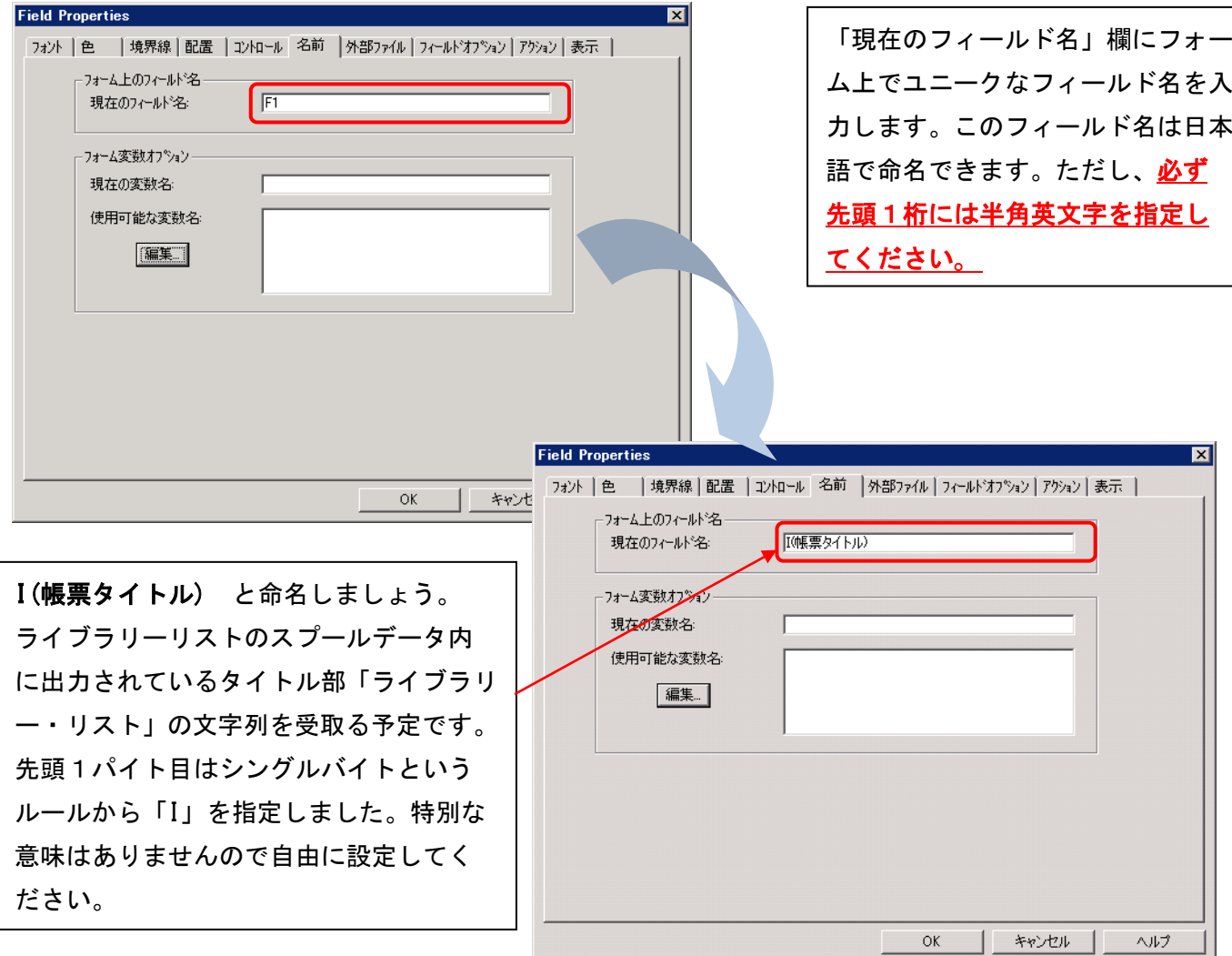

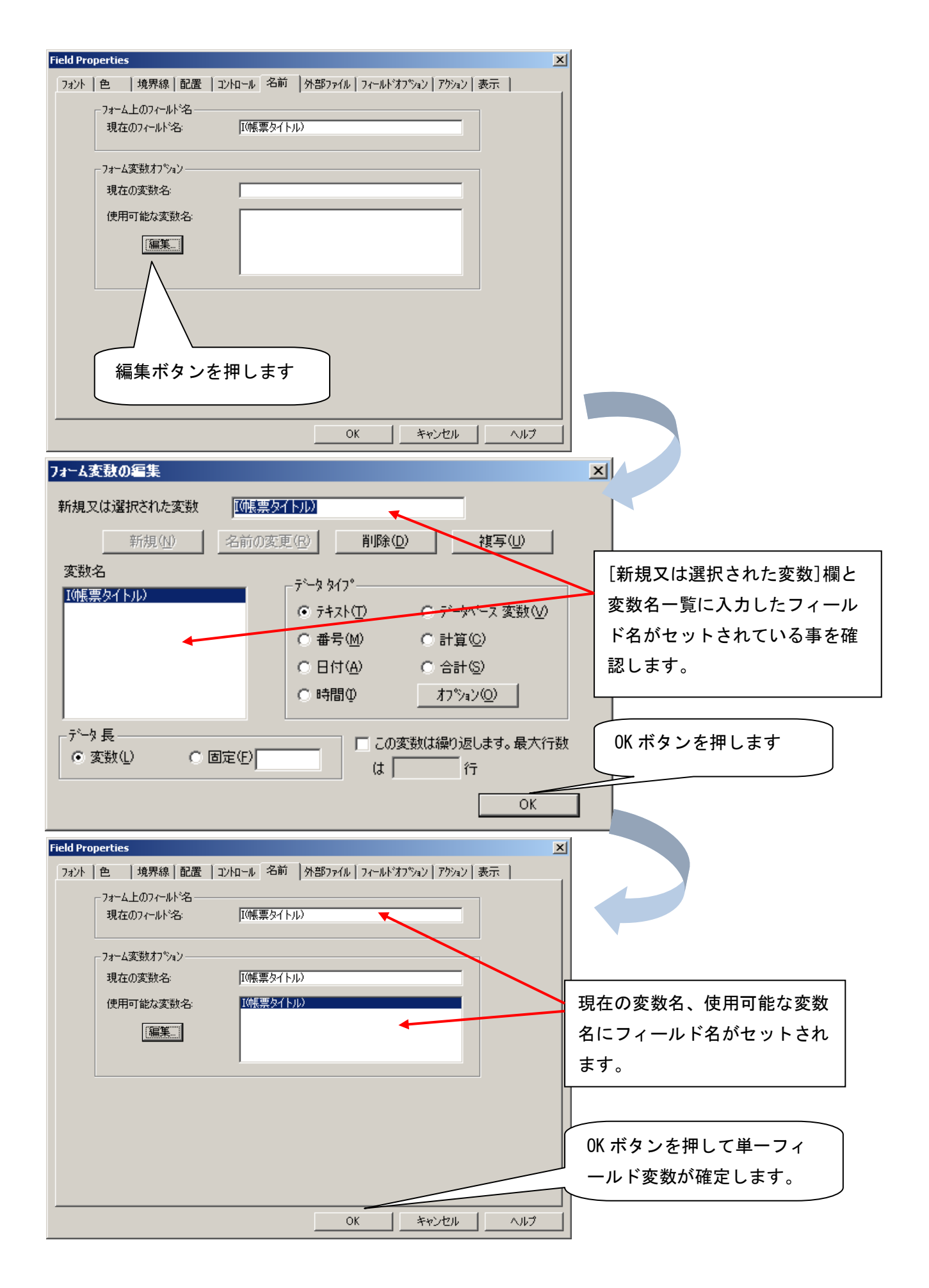

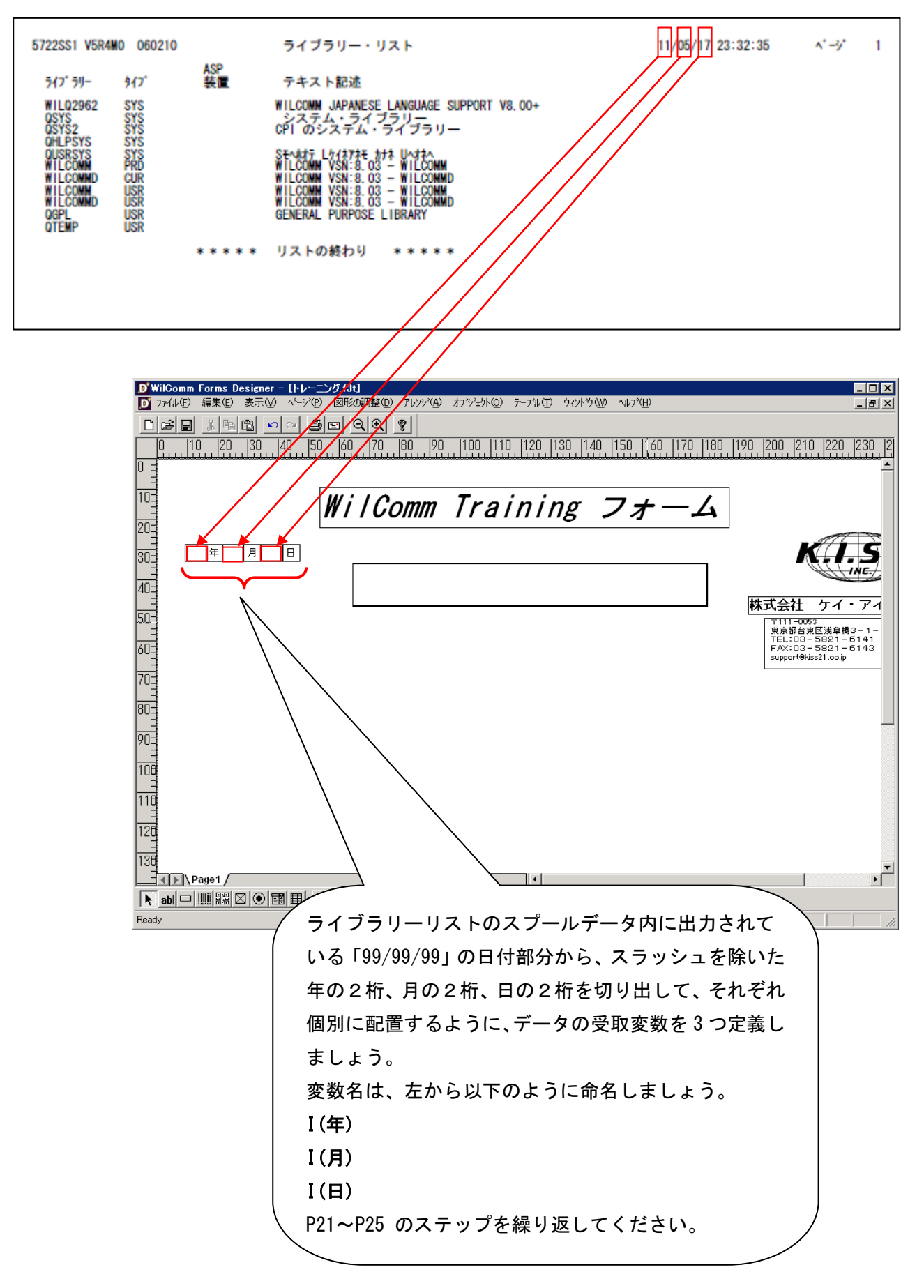

#### <<補足>> 単一フィールド変数(編集ツール)に複数行を出力する方法

通常の単一フィールド変数は、スプールデータ内の1行分しかマッピングできません。

スプールデータは、一般的にヘダー情報・明細情報の順に出力します。明細行は複数行にわたって繰返し出力され ている場合が多いでしょう。この繰返し行を、まとめてマッピングする方法があります。

「商品名」「単価」「数量」「金額」といった項目が、50 行の明細行として出力されているスプールデータを想像 してください。<mark>各項目を 50 行の列</mark>として捉えることができます。

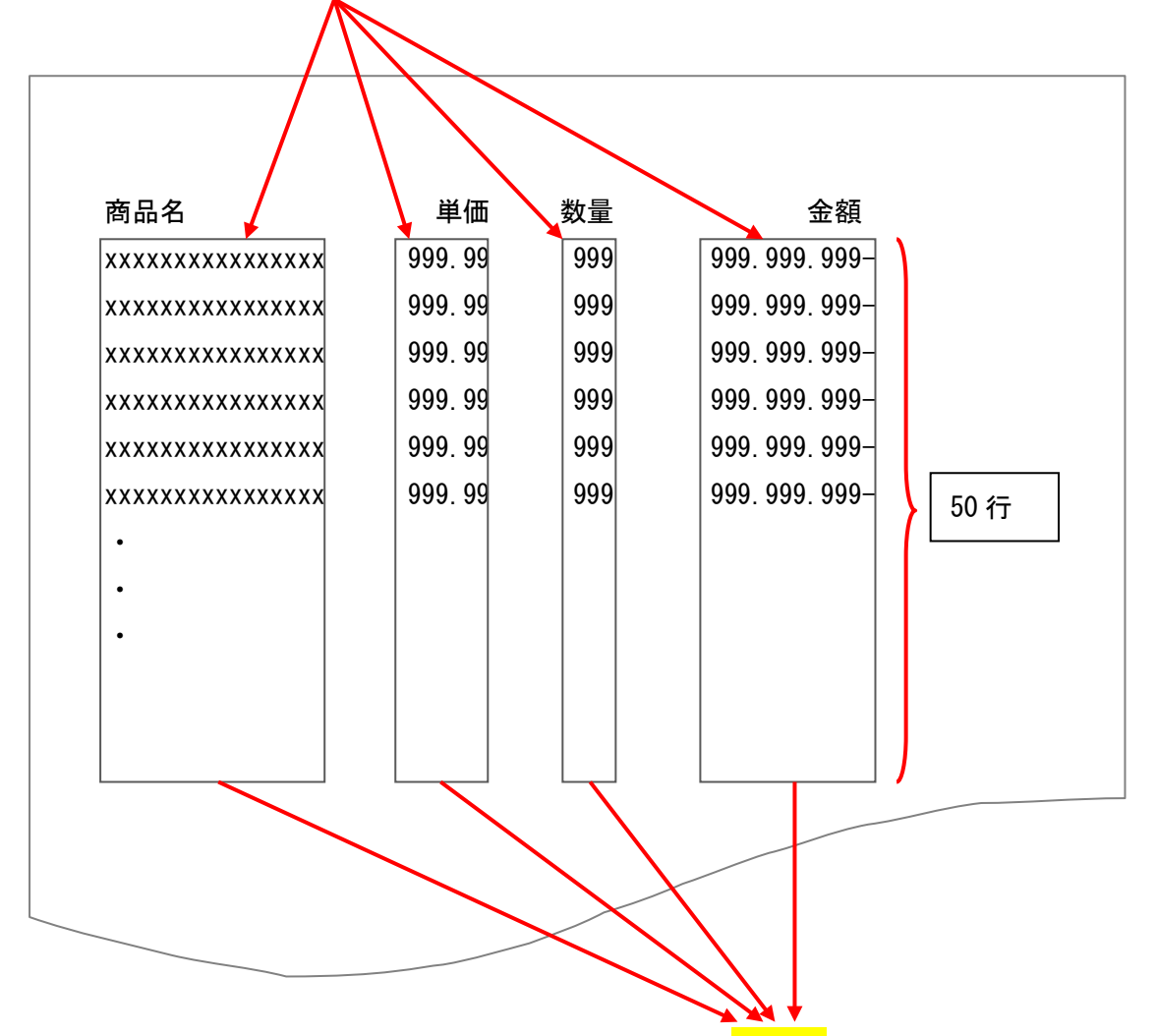

単一フィールド変数は、繰返し行数を指定することで、この<mark>列単位</mark>にスプールデータをマッピングすることができ るようになります。

前ページで作成した単一フィールド変数は、スプールデータ内のタイトル部「ライブラリーリスト」の文字列を受 取るために作成しました。スプールデータの1行分のマッピングを予定していますので、フォーム変数の編集画面 では、フィールド名を確認するだけで、OK ボタンを押して変数を確定しました。

しかし、予定するスプールデータのマッピングエリアが、上記のような場合、単一フィールド変数は繰返し行数=50 を指定することでスプールデータを列として受け取ることができるようになります。この Lesson-6 では使用しない 変数ですが、次ページの設定要領は、今後のフォーム開発の参考にしてください。繰返し行は、スプールの印刷設 計で、最高何行であるかを事前に確認しておく必要があります。

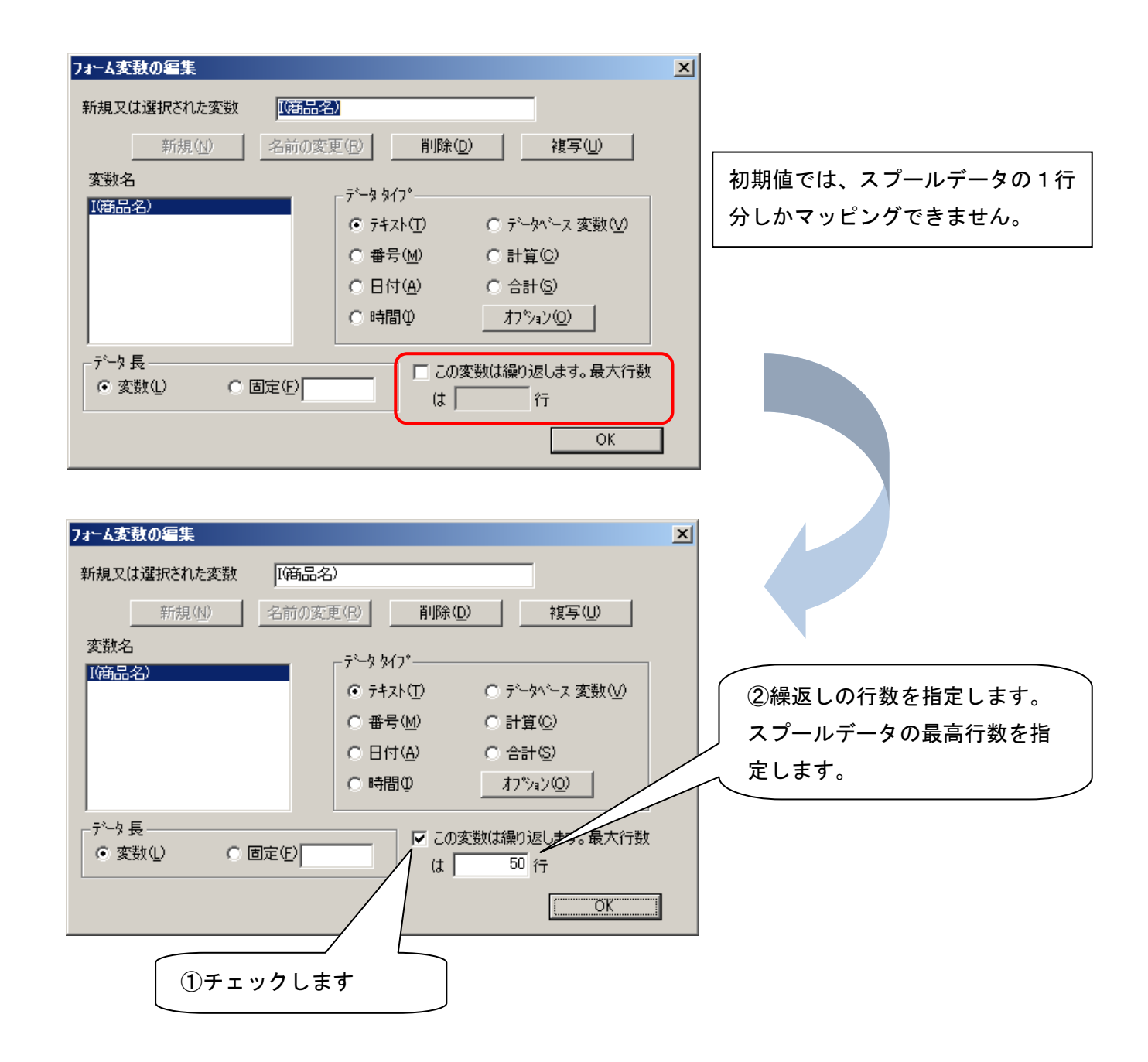

☝ヒント : この方法では、行間に罫線を引くことができません。行間に罫線を指定したり、行毎に色の指定を 変える場合は、次ページの「テーブルフィールド変数(テーブル・ツール)」を使用します。

#### ≪テーブルフィールド変数(テーブル・ツール)の定義≫

ここでは、繰返し出力されている明細部を列単位にマッピングするための変数定義を行います。P27~P28 で既に単 一フィールド変数でも繰返し行数を指定することで、スプールデータの明細部を列単位にマッピングできることを ご説明しました。

しかし、単一フィールド変数では、明細毎に罫線を引いたり、背景色を指定したりすることができません。繰返し 行の見栄えをよりよくするためには、テーブルフィールド変数(テーブル・ツール)を使う必要があります。

スプールデータ上で列とみなせる明細部を、オーバーレイフォーム上の、何処へマッピングしたいのかを考えなが らテーブルフィールド変数を配置しましょう。ここでは、以下のように予定しています。

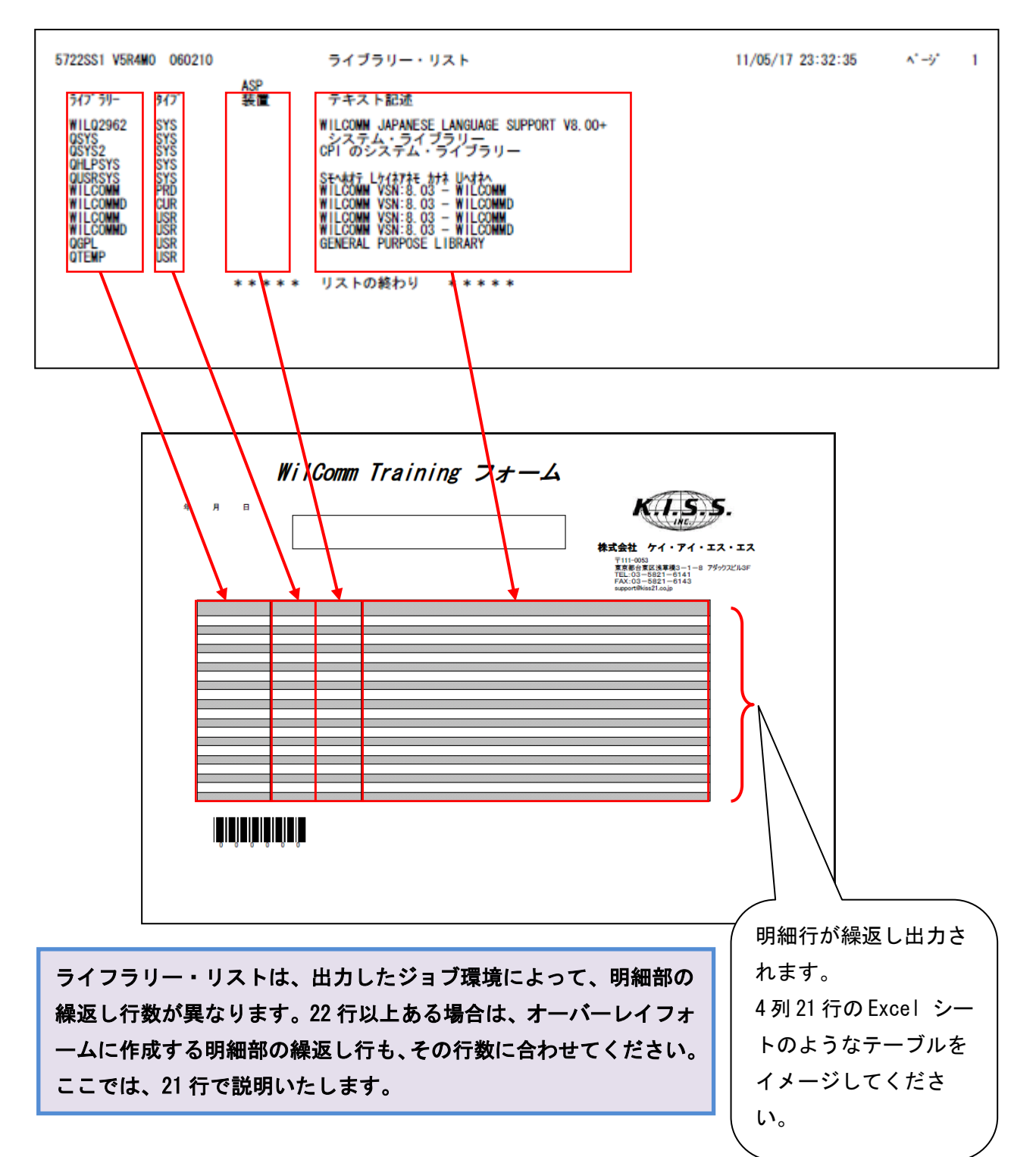

# 画面下の[テーブル・ツール]ボタンをクリックし、テーブルを配置したい場所でドラッグします。

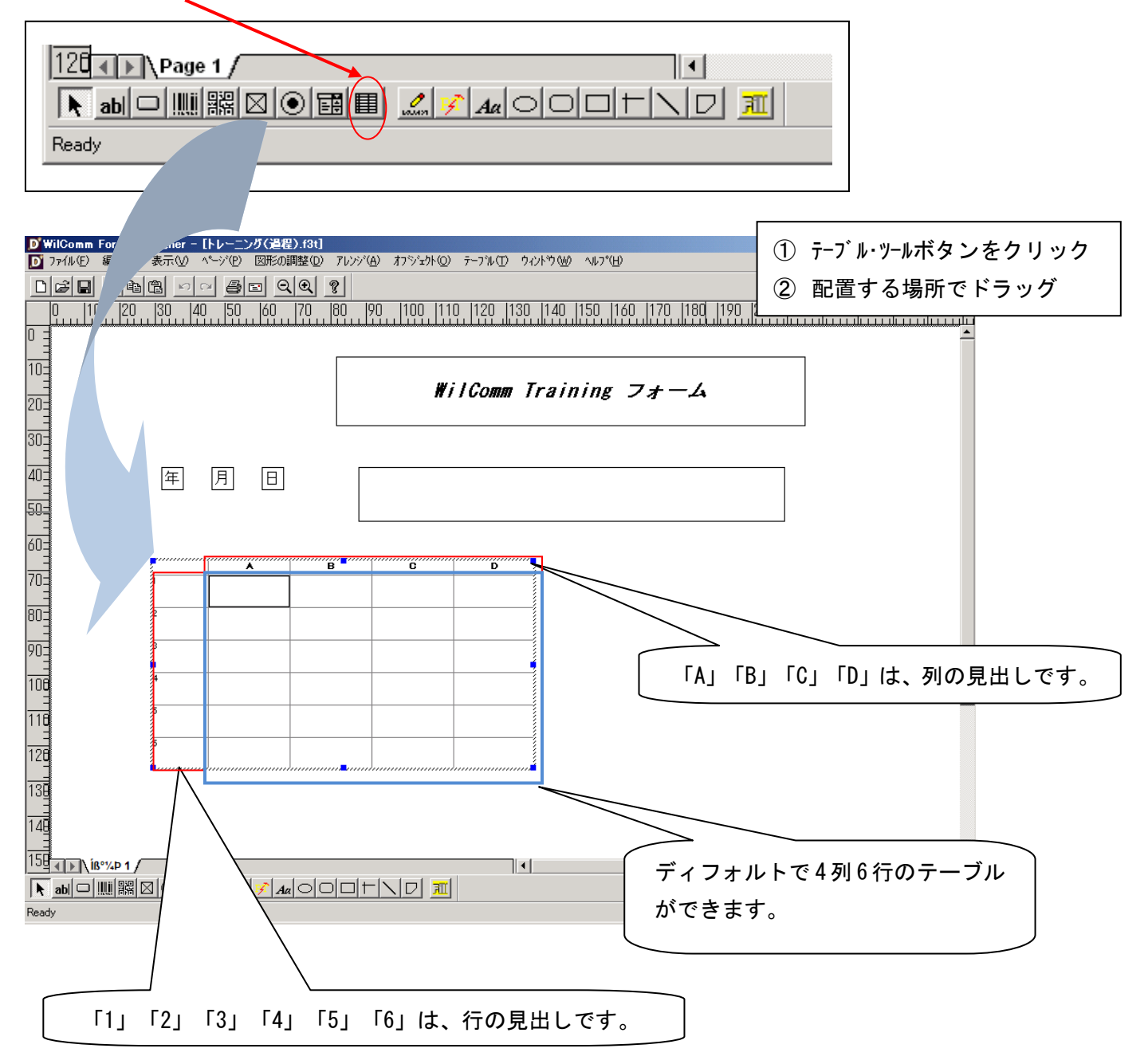

まず、列数と行数を確定する必要があります。

ここでは、4 列 21 行を予定していますので、列はこのままでよいのですが、1 列追加して削除する練習をしてみま しょう。

#### 必要な列を追加する

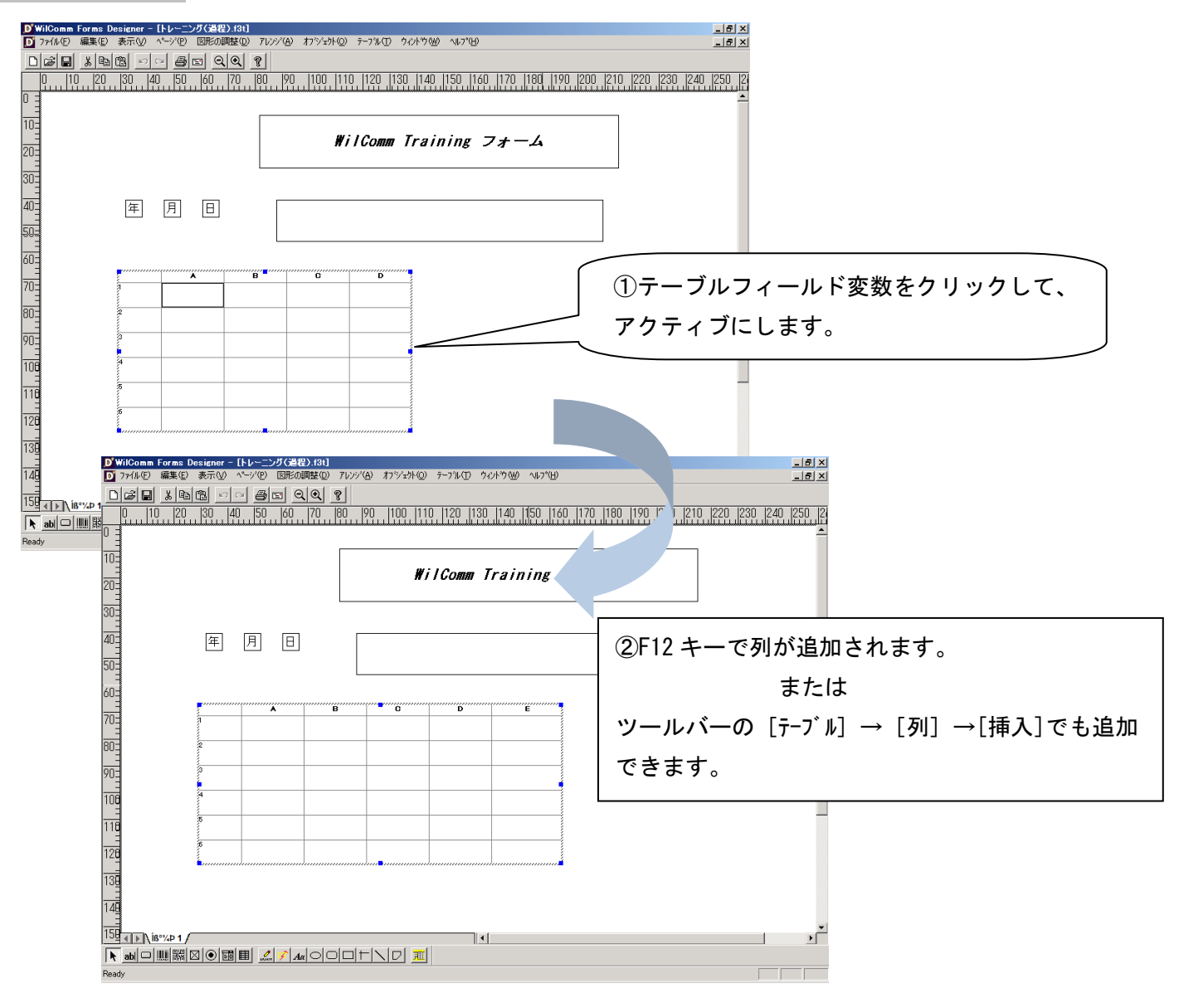

# 不要な列を削除する

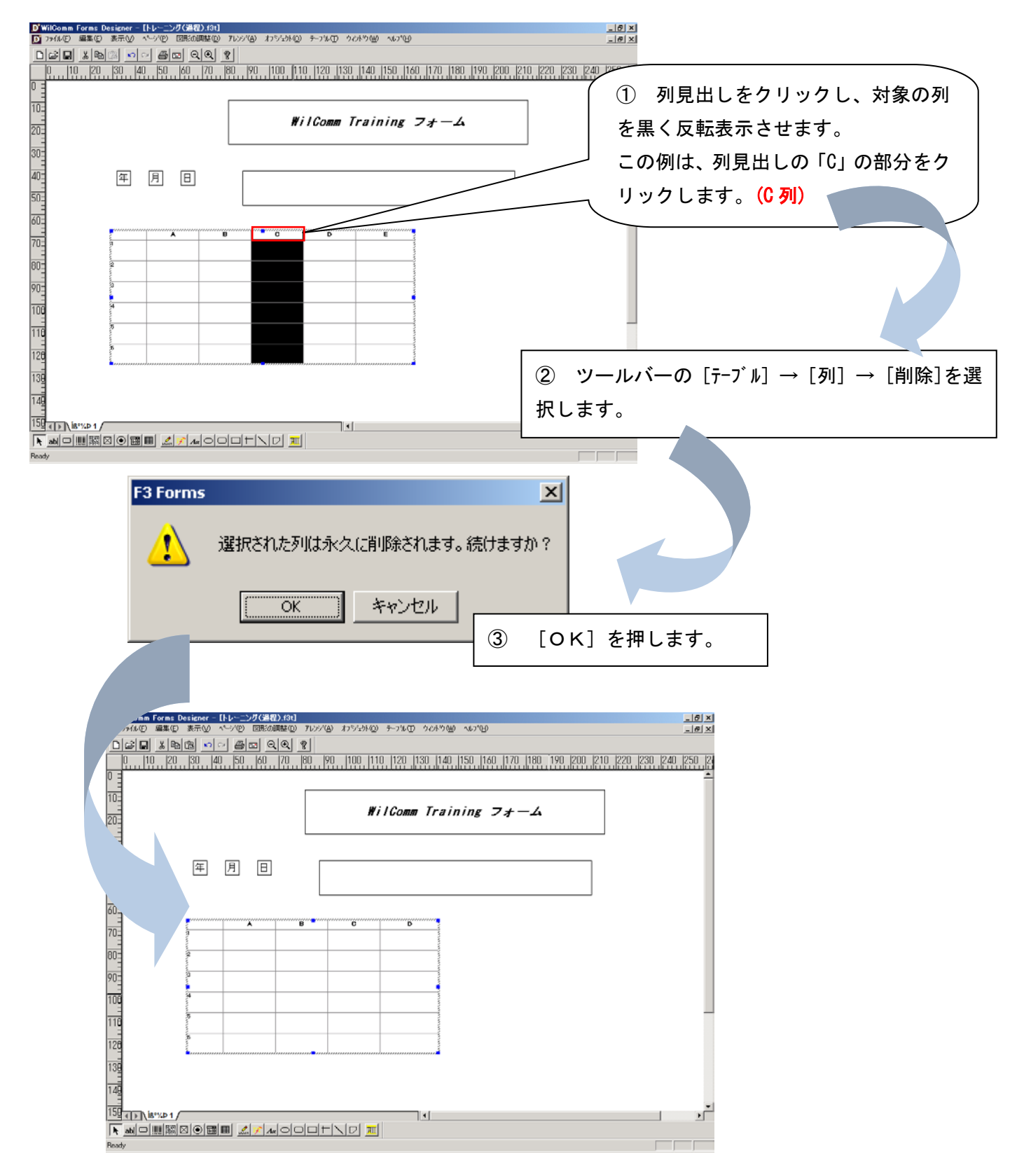

**Mgヒント : Ctrlキーを押しながら列見出しをクリックすることにより、複数列の選択が可能です。** 

# 必要な行を追加する

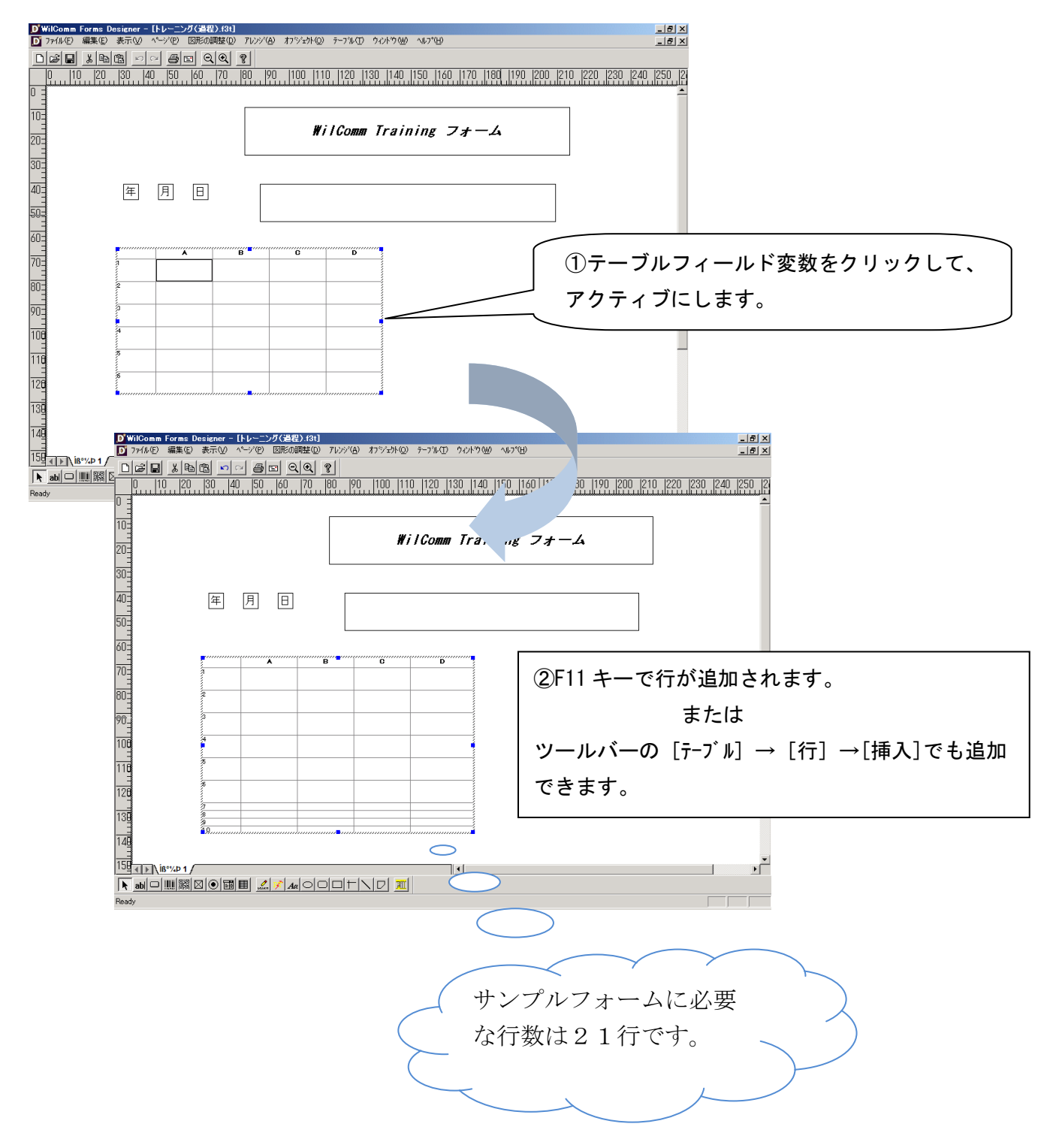

# 不要な行を削除する

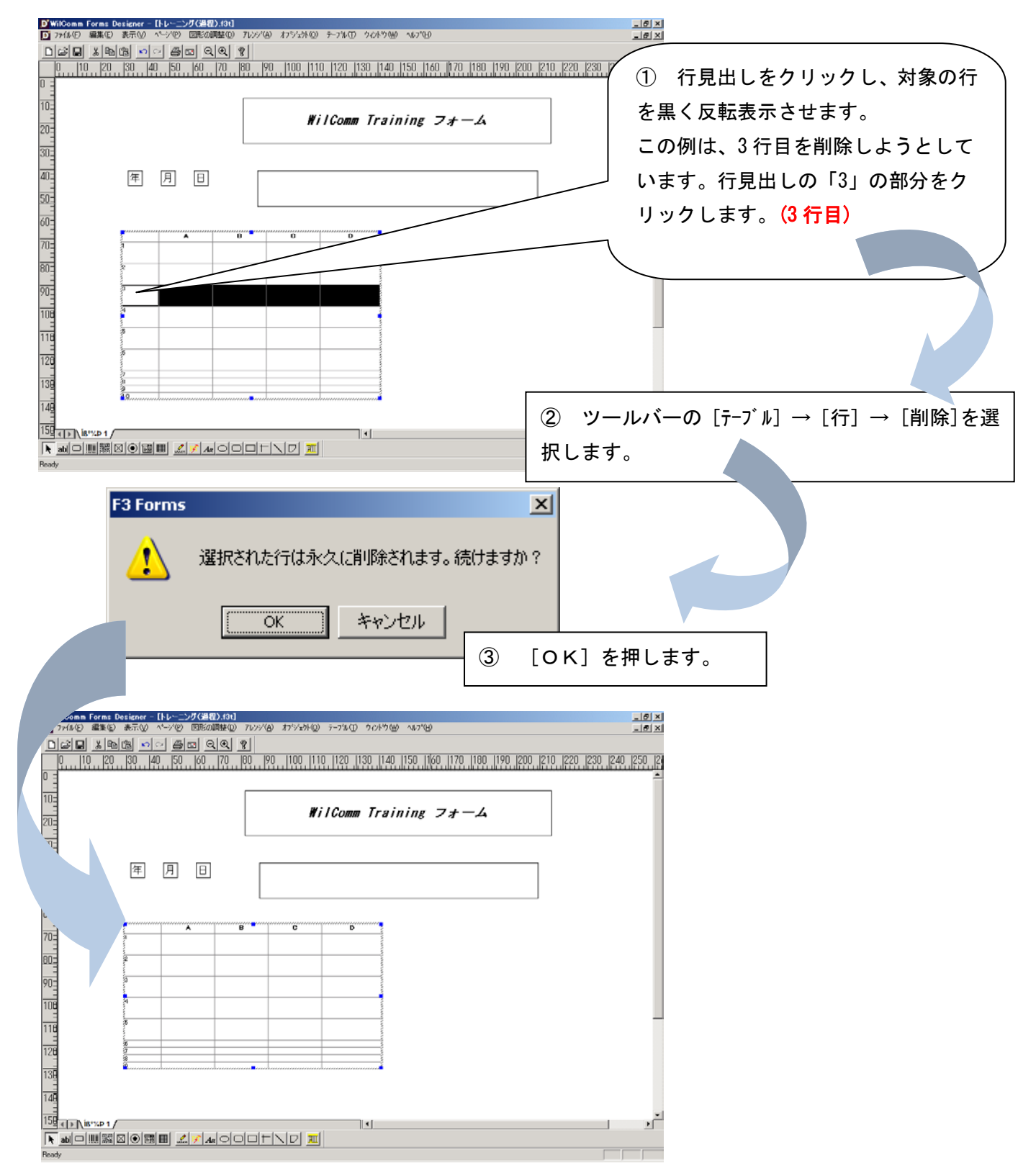

**MEント : Ctrlキーを押しながら行見出しをクリックすることにより、複数行の選択が可能です。** 

テーブルフィールド変数のプロパティ

テーブルフィールド変数のプロパティは、<mark>列単位</mark>、<mark>行単位</mark>、セル単位</mark>に指定することができます。 P29 に示しますように、スプールデータの列とみなされる繰返し行を、まとめてテーブルフィールド変数の列にマ ッピングする予定です。マッピング(Lesson-7)は、スプールデータにおける行及び、桁位置を指定して、どの変数(変 数名)に割り当てるかを指定します。したがって、テーブルフィートルド変数のフィールド名は、<mark>列単位</mark>に行うこと になります。<mark>行単位</mark>、セル単位のプロパティでは、フィールド名を指定することはできません。<mark>行単位</mark>、セル単位 のプロパティにつきましては、後述いたします。

### 列のプロパティ

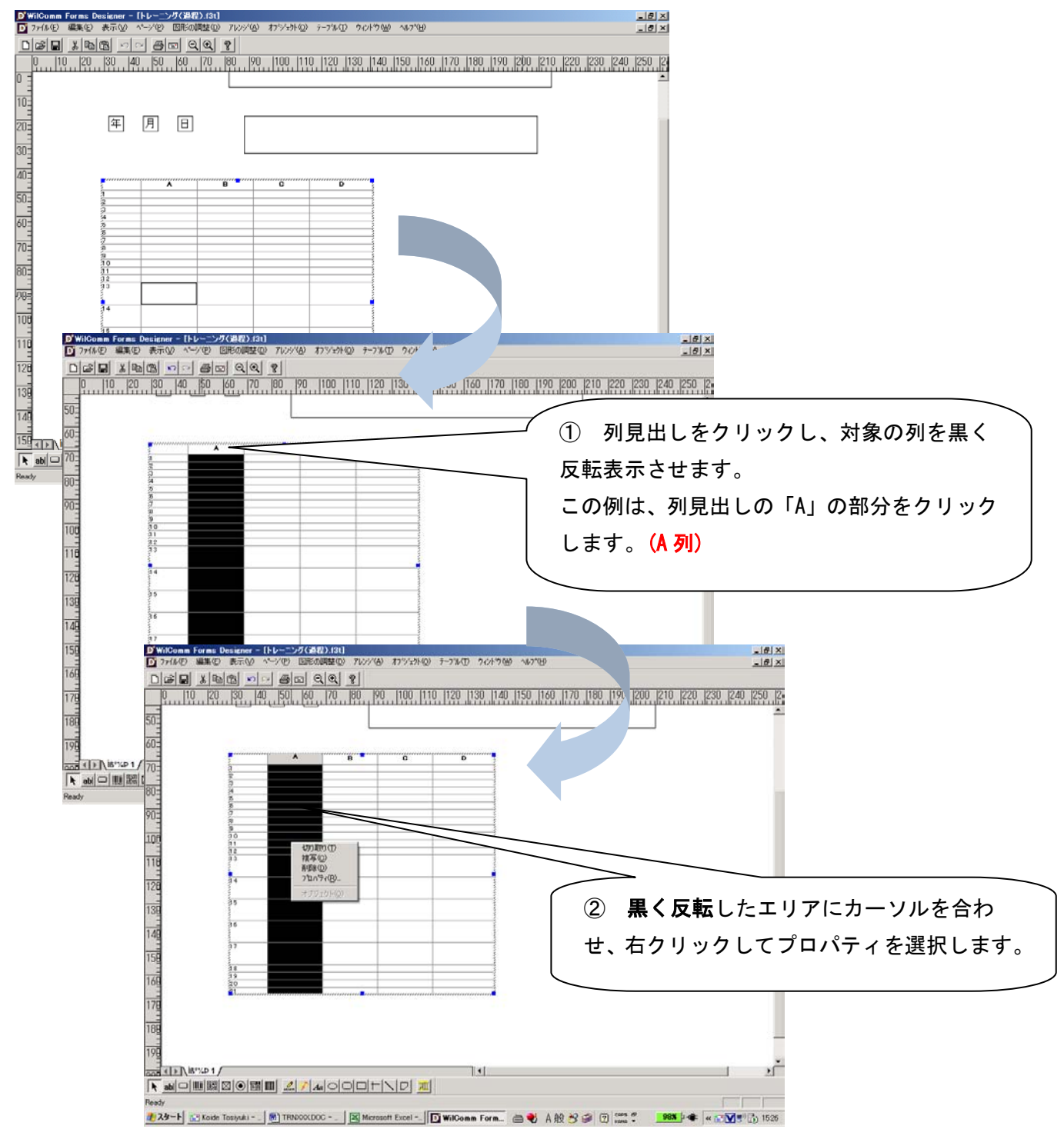

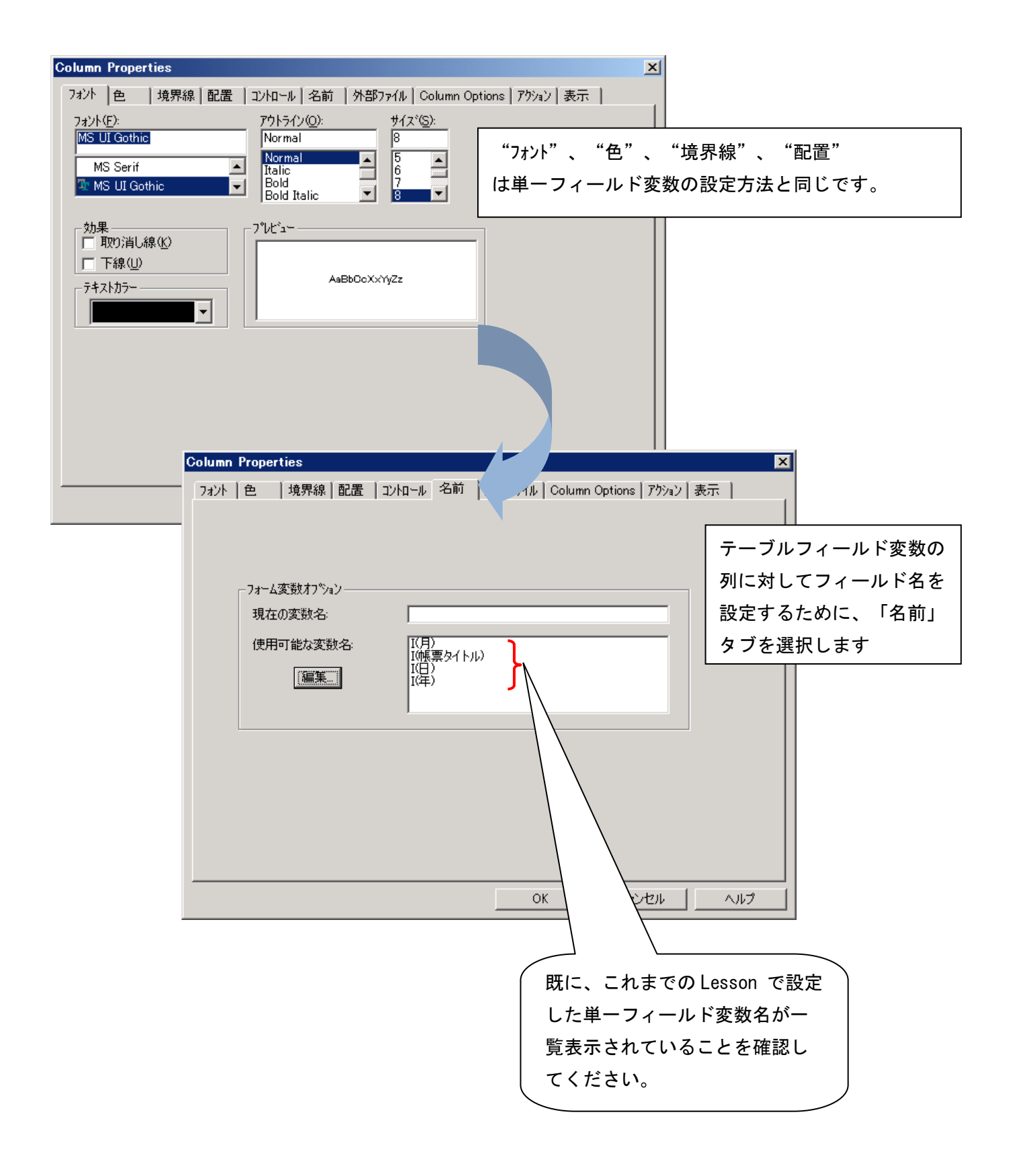
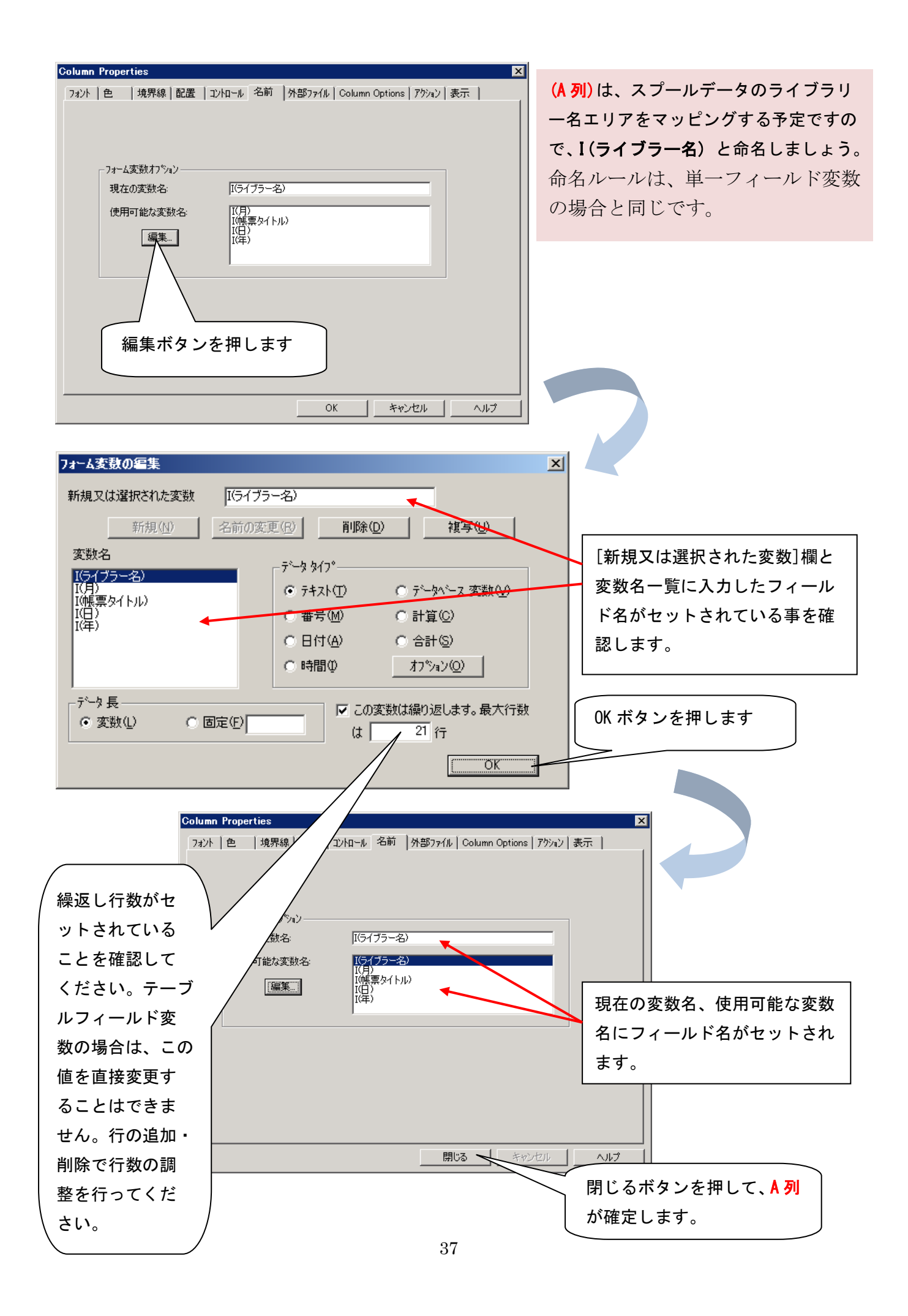

同じ要領で、「タイプ」・「装置」・「テキスト記述」 エリアを受取る B 列・C 列・D 列の 3 つのフィールドを確定 してください。

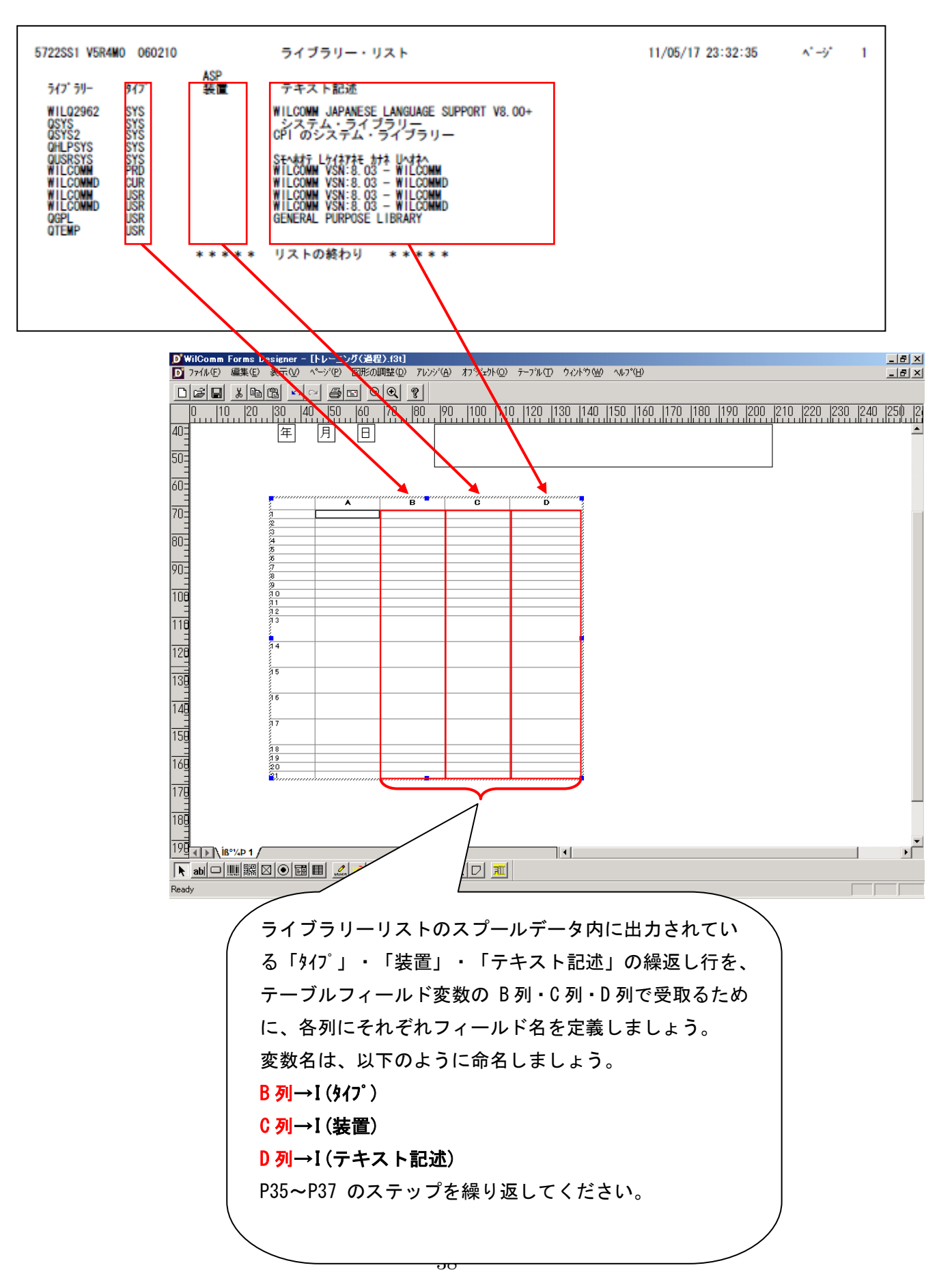

## 行の高さを均等

明細部である繰返し行は、どの行も均等の高さであることが良いでしょう。

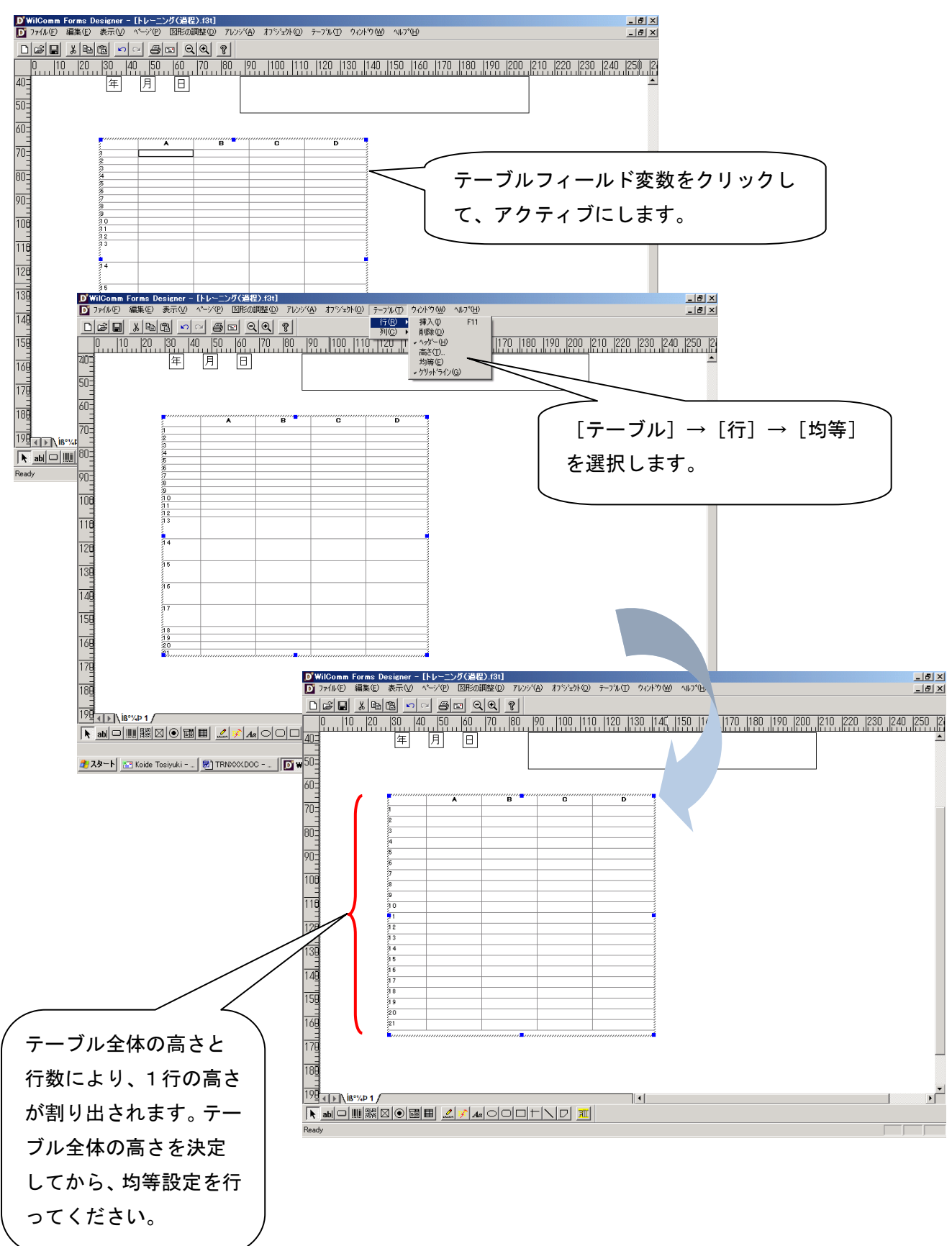

# 行の高さを個別に調整

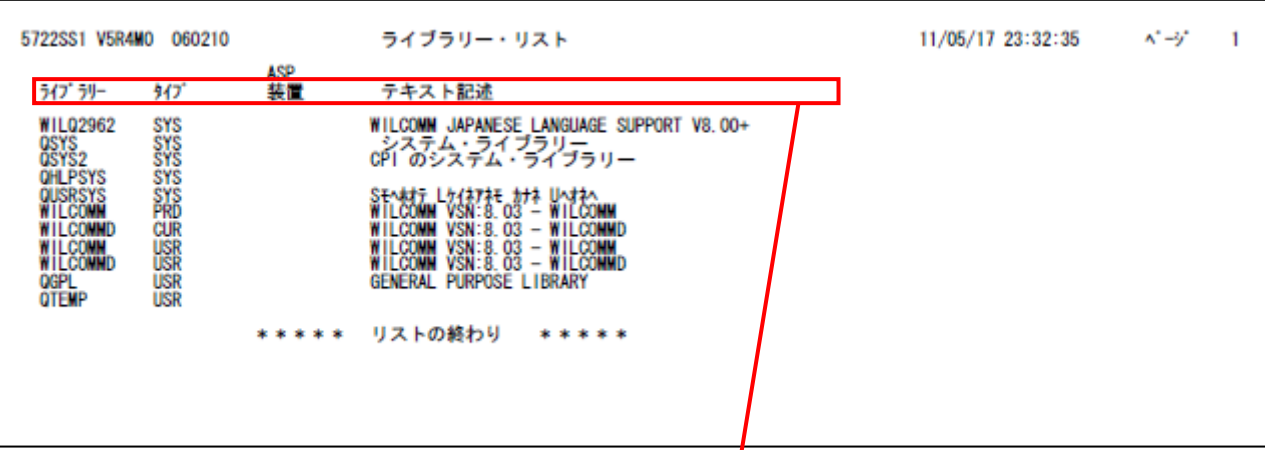

テーブルフィールド変数の1行目は、スプ ールデータの明細部における繰返しの先 頭行を受取る予定にしています。

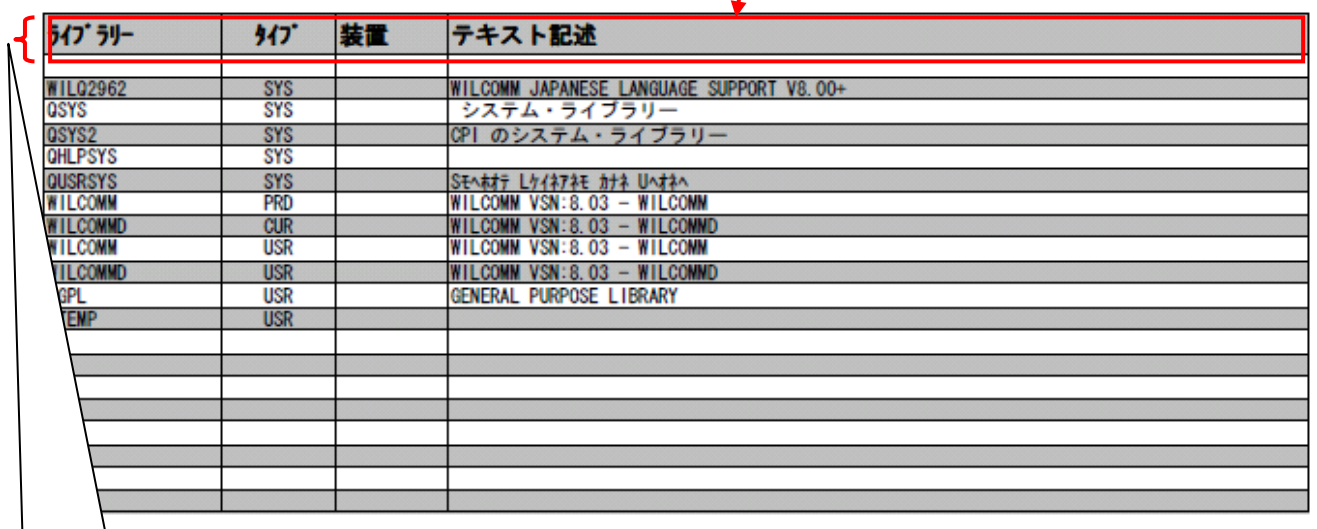

予定している値は、繰返 し行のタイトルです。よ って、テーブルフィール ド変数の1行目は、他の 繰返し行よりも高さを 高くして、強調するよう にしましょう。

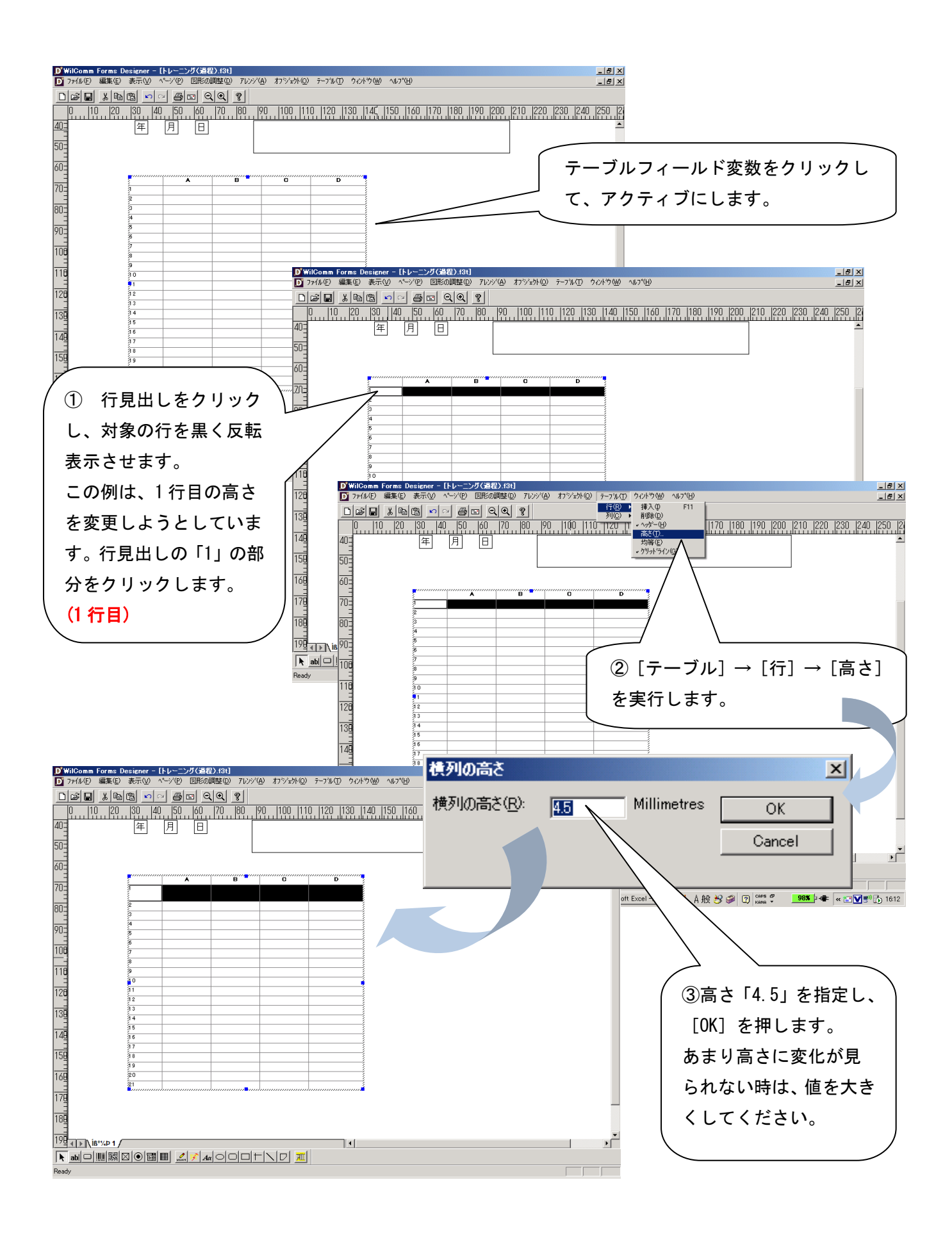

☝ヒント : Ctrlキーを押しながら見出しをクリックし、複数行を同時に設定する事が可能です。

### 列の幅を均等

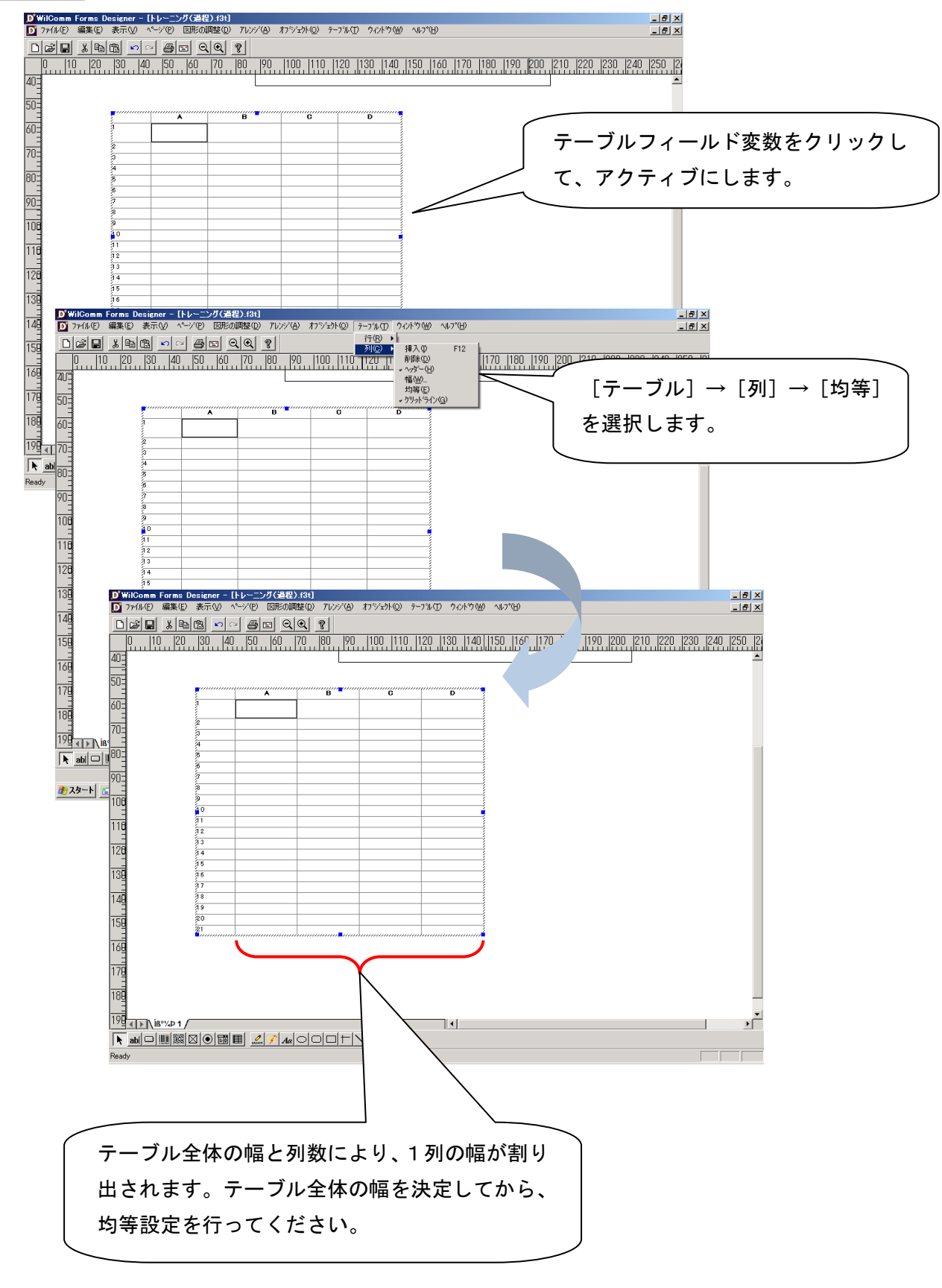

### 列の幅を個別に調整

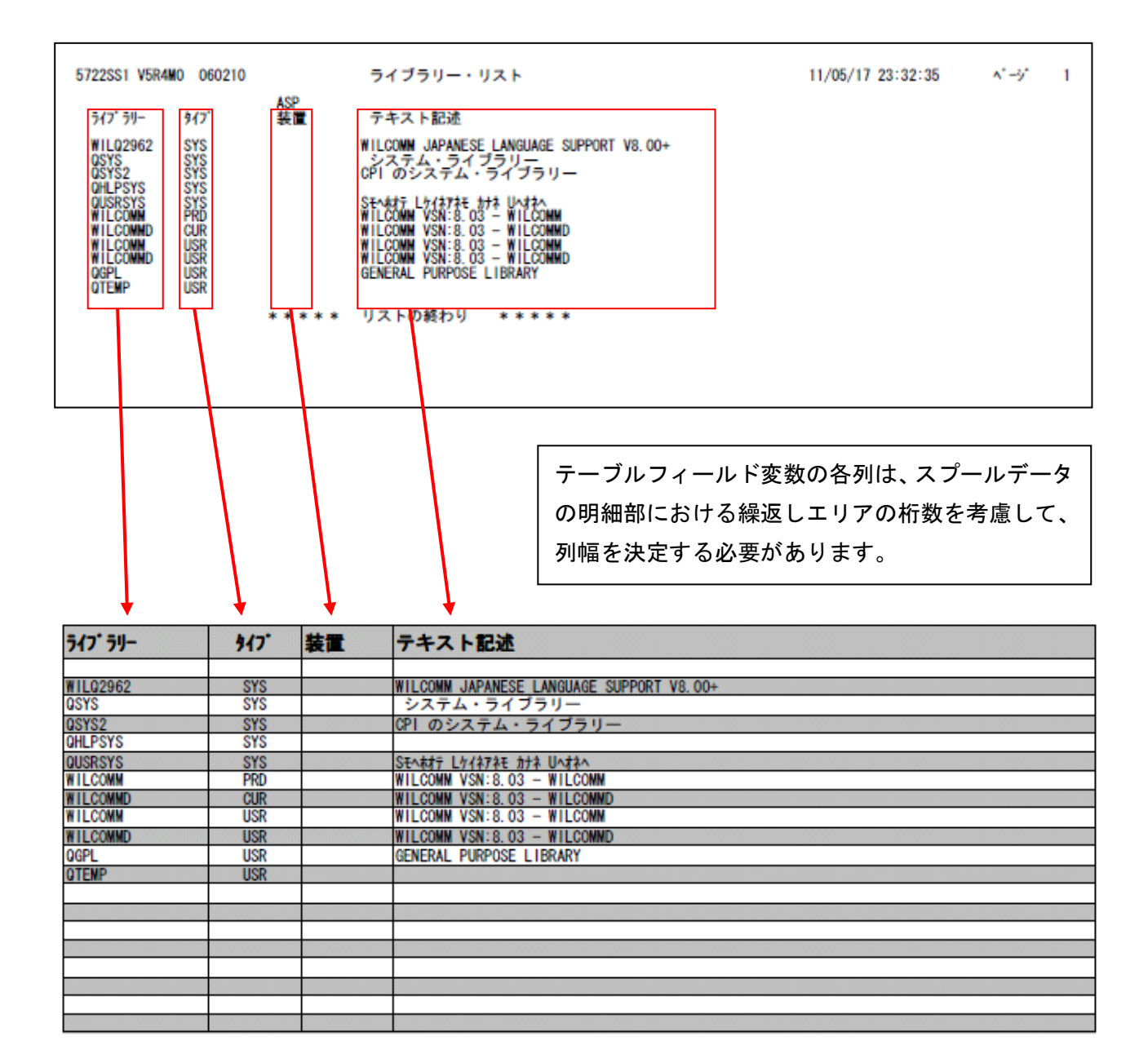

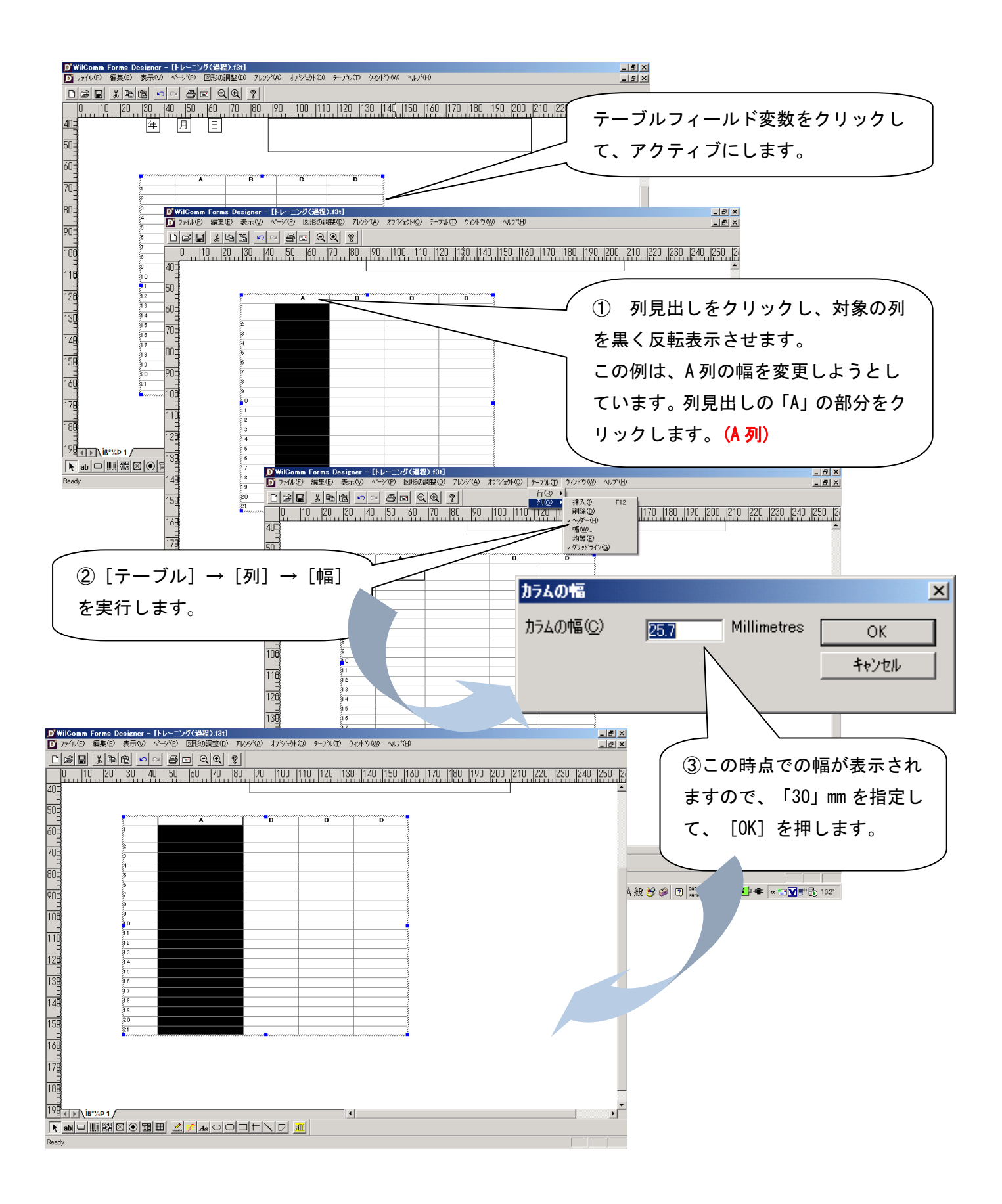

**◎ヒント : Ctrlキーを押しながら見出しをクリックし、複数列を同時に設定する事が可能です。** 

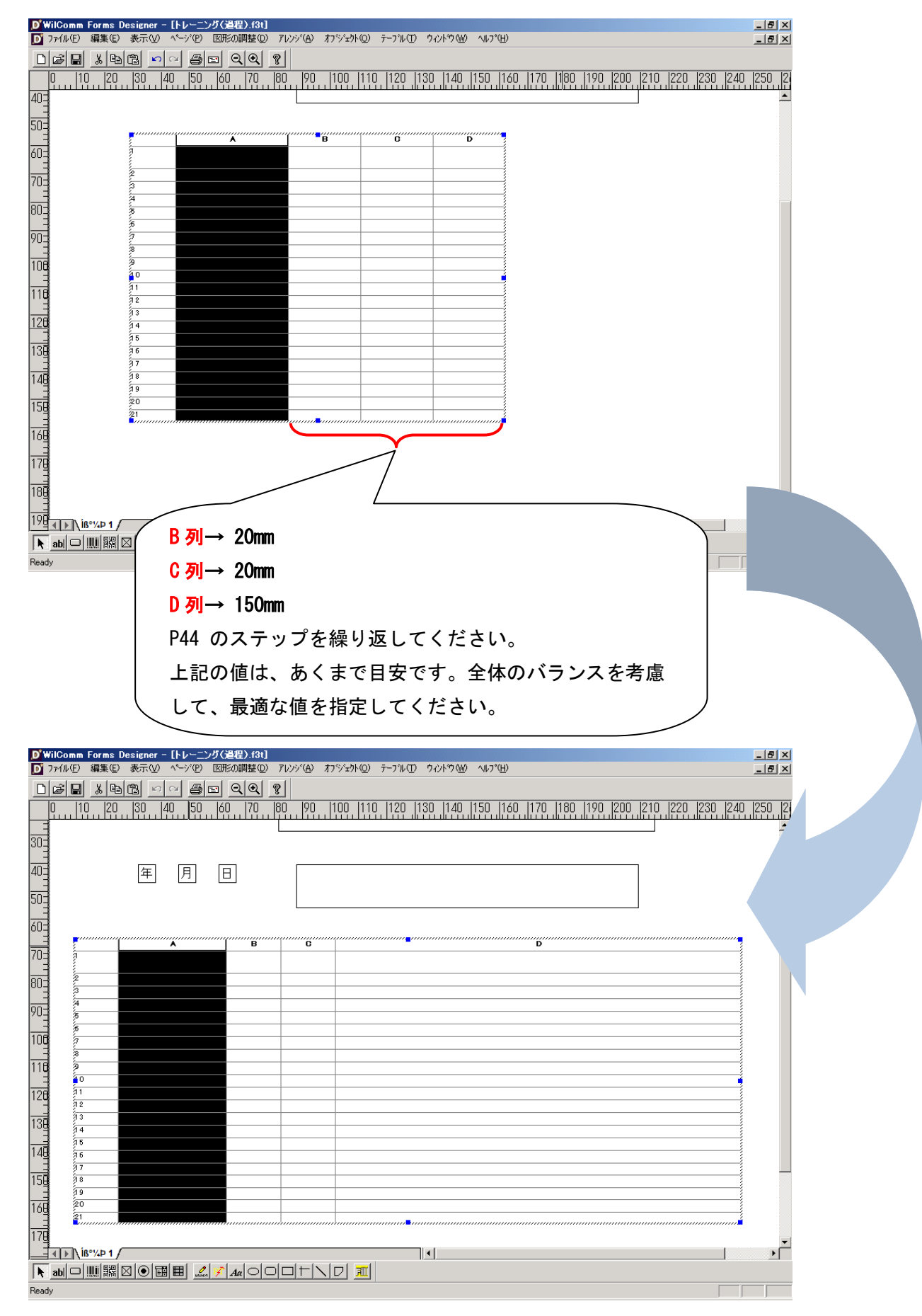

#### 同じ要領で、B 列・C 列・D 列の 3 つの列幅を確定してください。

## グリッドライン

デザイナーの画面を見ている限り、罫線が引かれているように見えます。

これは、グリッドラインと言われるものです。このラインをそのまま使用することも可能ですが、実際のアウトプ ット上には、少しぼやけた、やや太めのラインとして出力されます。

# グリッドラインは、設計をする上で、テーブルフィールド変数の位置を確認するための目安線として考えたほうが 良いでしょう。

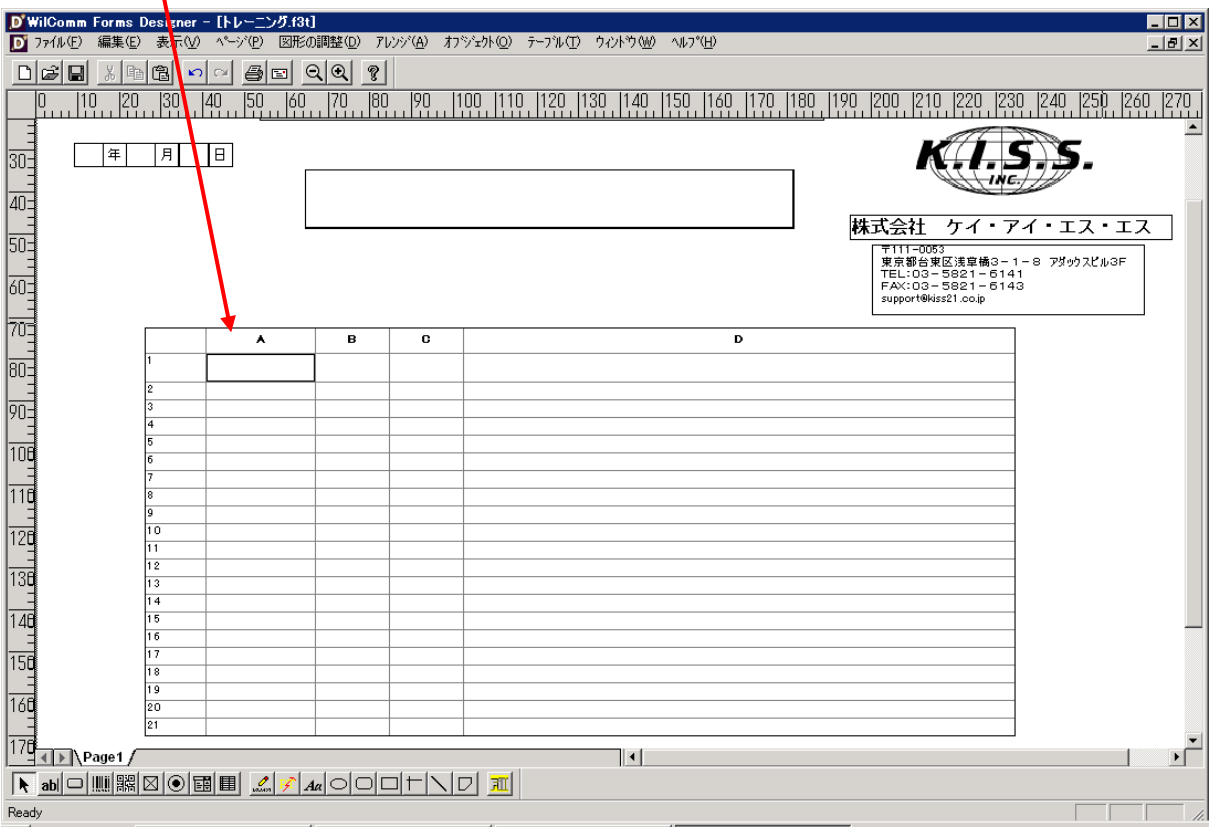

実際のアウトプット上に、シャープな罫線や破線を引くためには、列及び、行のプロパティで境界線の設定をして ください。

境界線を設定した後に、グリッドラインは非表示にします。

グリッドラインを非表示にする手順を、あらかじめ確認しておきまょう。

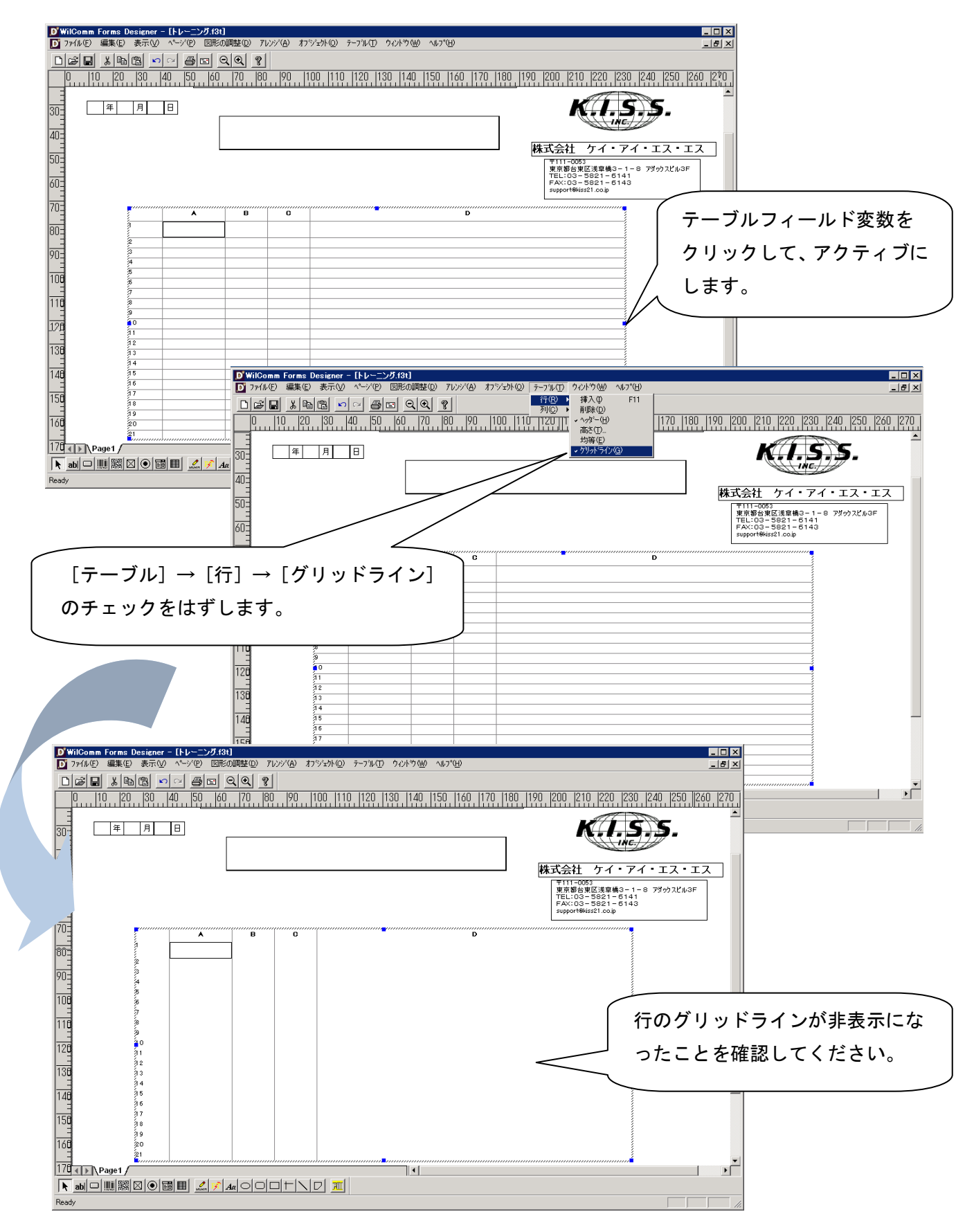

#### 更に、列に引かれている縦のグリッドラインを非表示にしてみましょう。

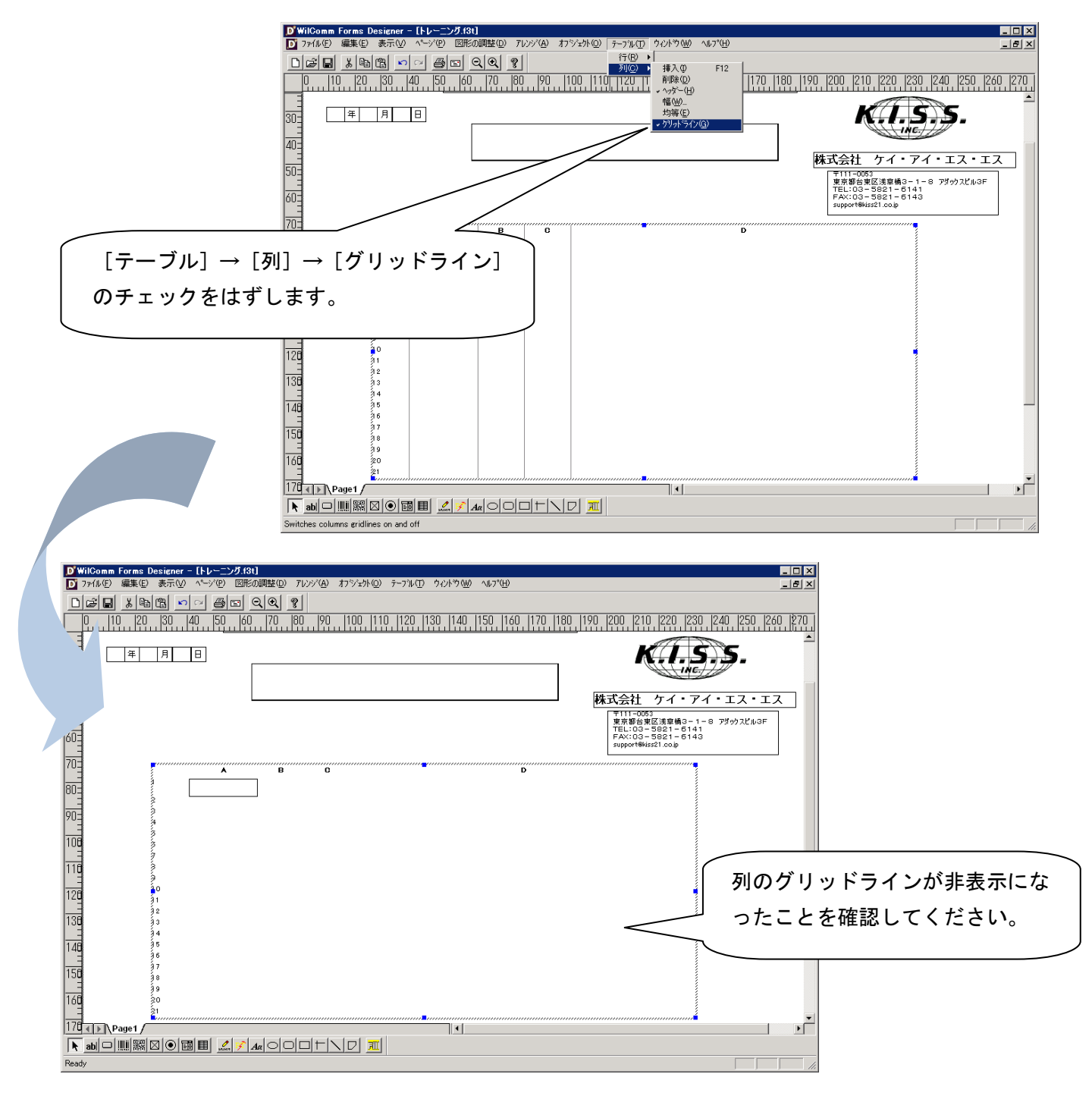

グリッドラインの非表示方法が確認できましたら、再度グリッドライン表示に戻してください。手順は非表示にし た要領と同じです。グリッドライン再選択しますと表示されます。

列及び、行の境界線設定が完了した時点で、グリッドラインを非表示にすることを覚えておいてください。

## 列の境界線

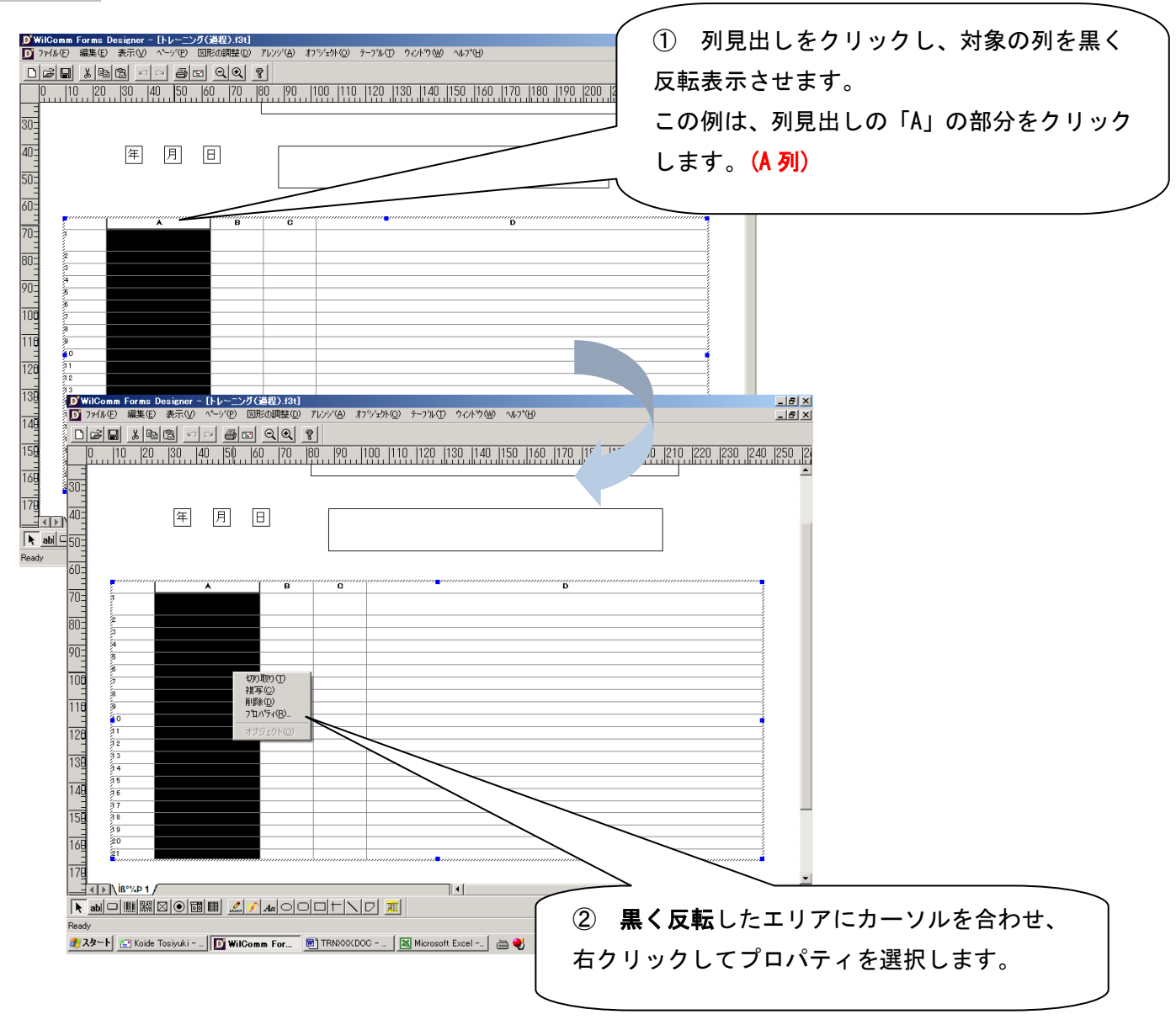

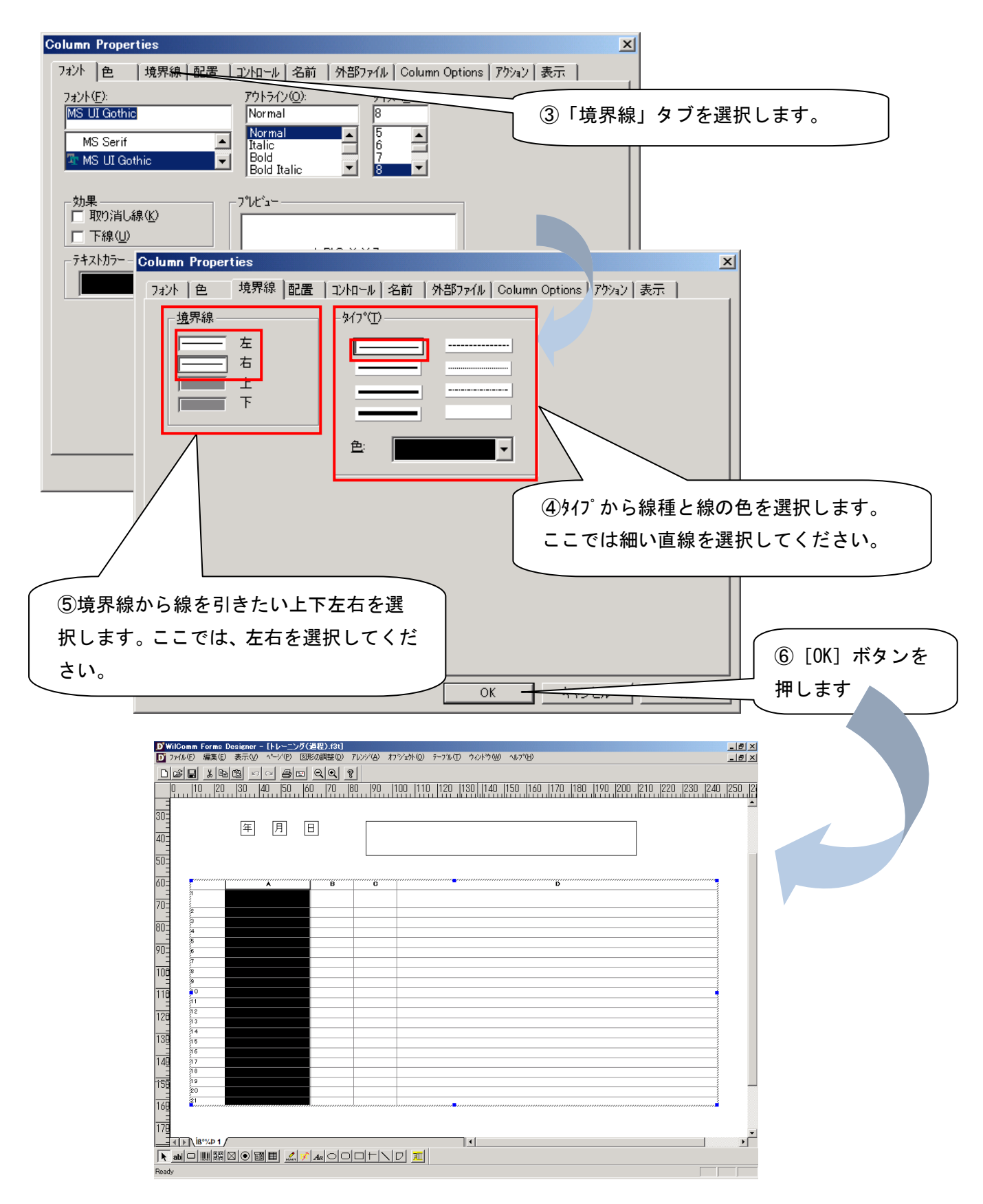

(A 列)の左右に直線が引かれました。

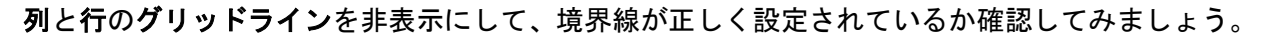

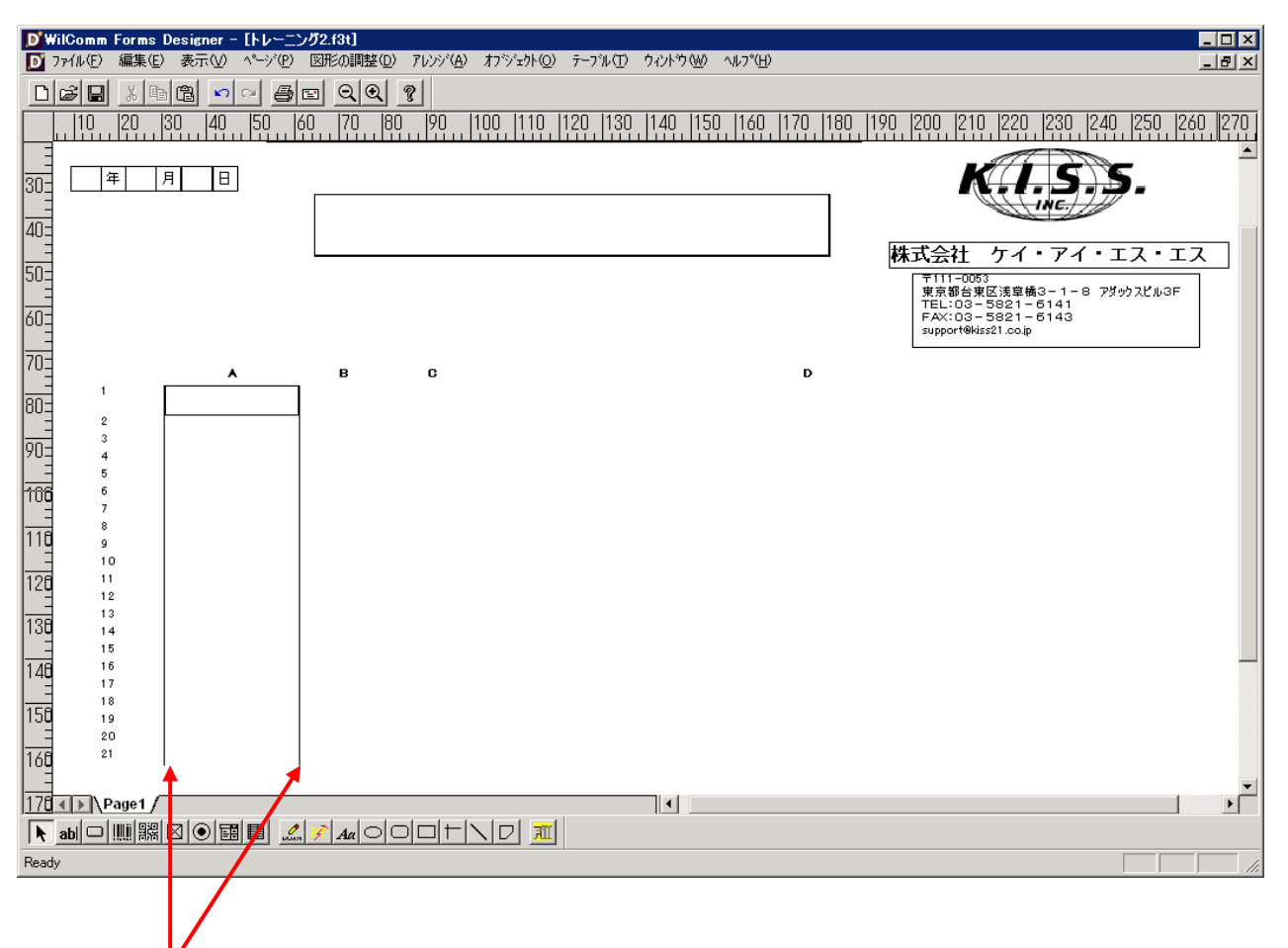

(A 列)の左右に境界線が確認できましたら、再度グリッドライン表示に戻してください。

## (A 列)と同じ要領で (B 列)にも左右の境界線を指定すると、(A 列)の右側境界線と(B 列)の左側境界線が重なり合 い、(A 列)の左側境界線より<mark>太く</mark>見えてしまいます。

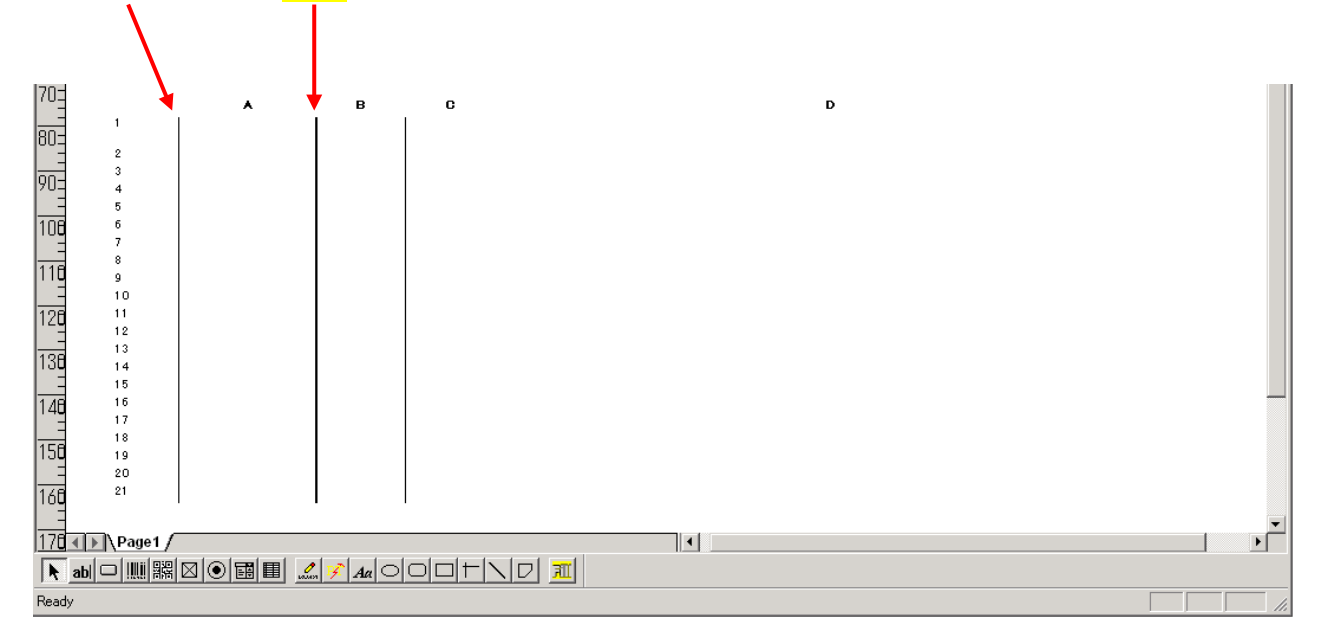

以上のことから、(B 列)、(C 列)、(D 列)には右境界線のみを指定すれば、境界線は重なり合うことがなくなりま す。

では、(B 列)、(C 列) 、(D 列)の境界線設定を以下の要領で行ってください。1列毎に設定するのではなく、複数 列をまとめて設定する方法で行います。

列見出し(B)をクリックして、(B 列)を選択します。その際に、マウスは列見出し(B)をクリックしたまま、右側の (D 列)方向にスライドするようにドラッグしてください。

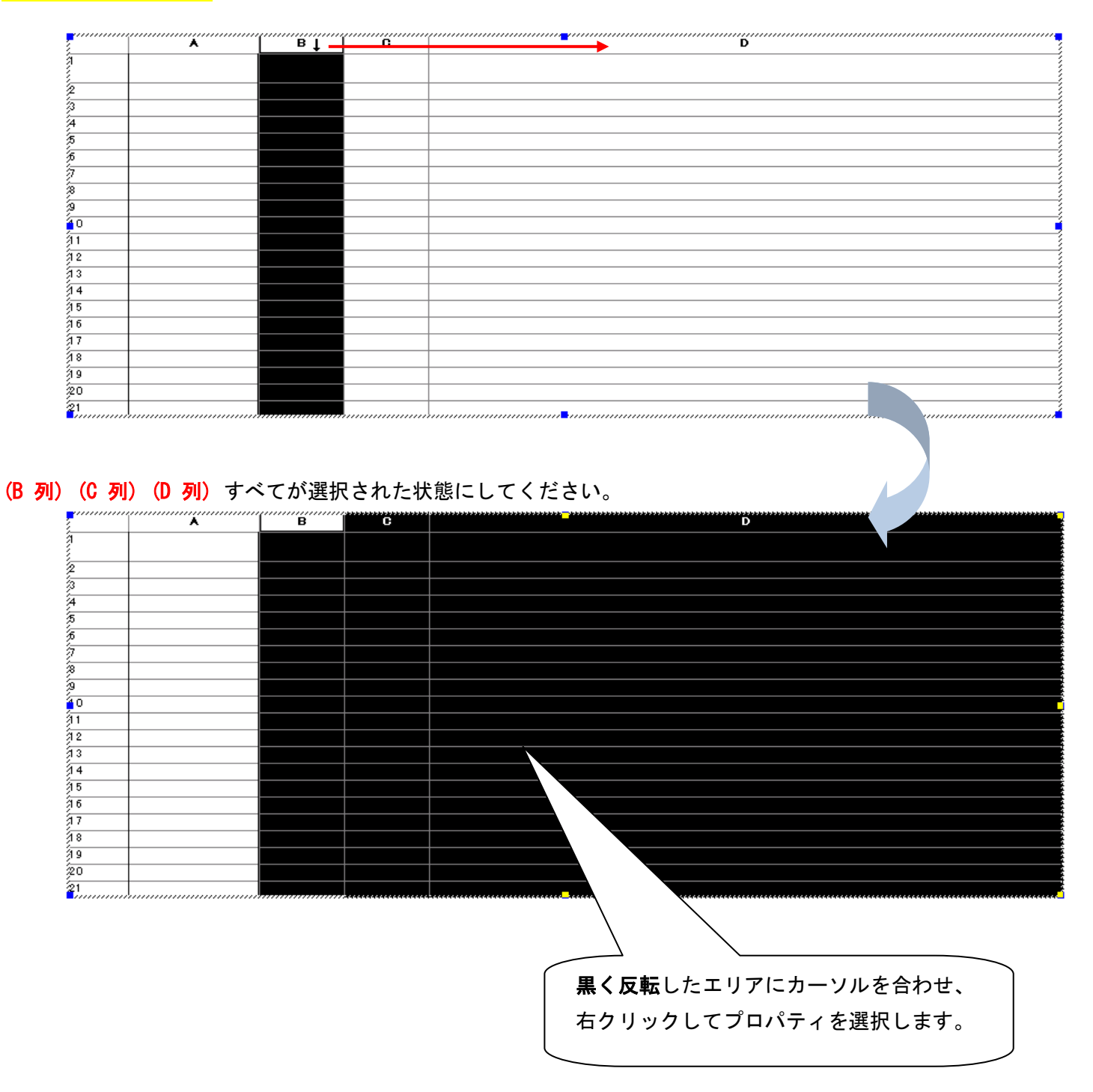

**◎ヒント : Ctrlキーを押しながら見出しをクリックし、複数列を選択する事も可能です。** 

以下のように、境界線タブで右境界線の設定だけを行います。

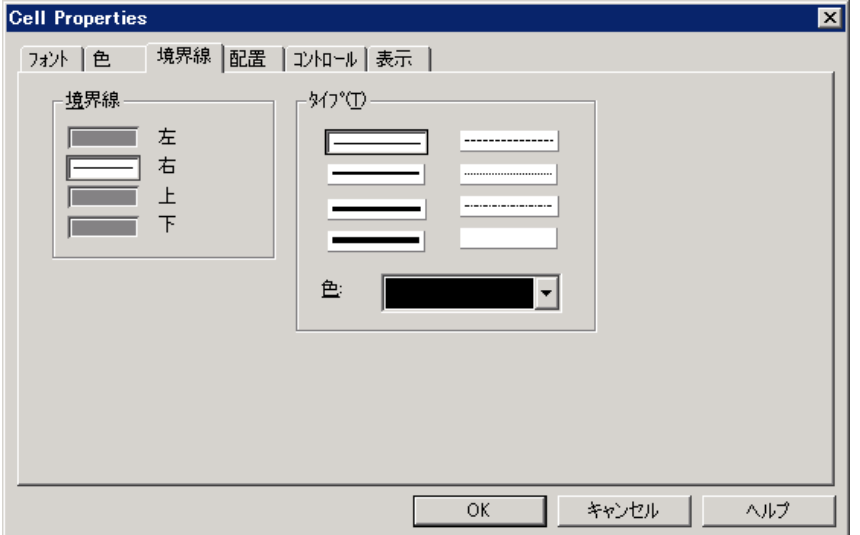

「OK」ボタンで確定し、再度テーブルフィールド変数の**グリッドライン**を非表示にして、<mark>境界線</mark>が正しく設定され ているか、確認してください。

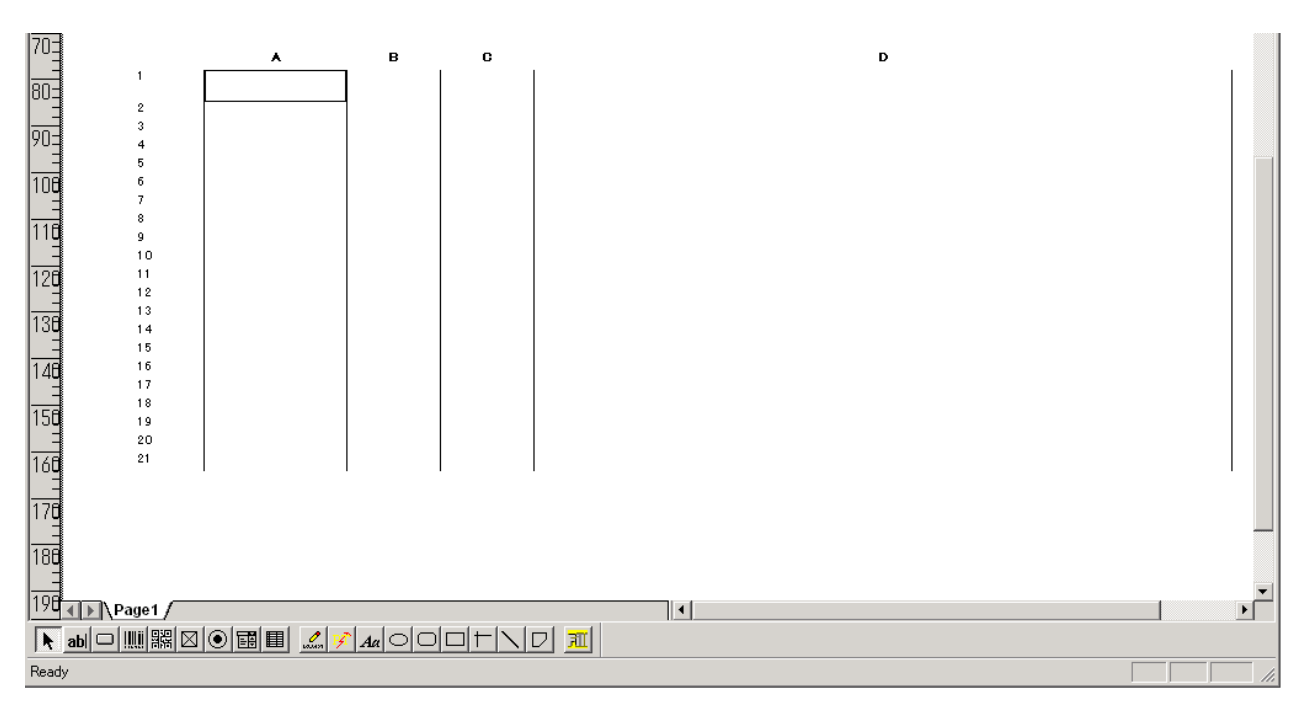

列の垂直境界線を設定する<mark>コツ</mark>は、最左の(A 列)のみ、左右境界線を指定し、それ以外の列は、右境界線のみを指 定することです。

確認できましたら、再度グリッドライン表示に戻してください。

# 行の境界線

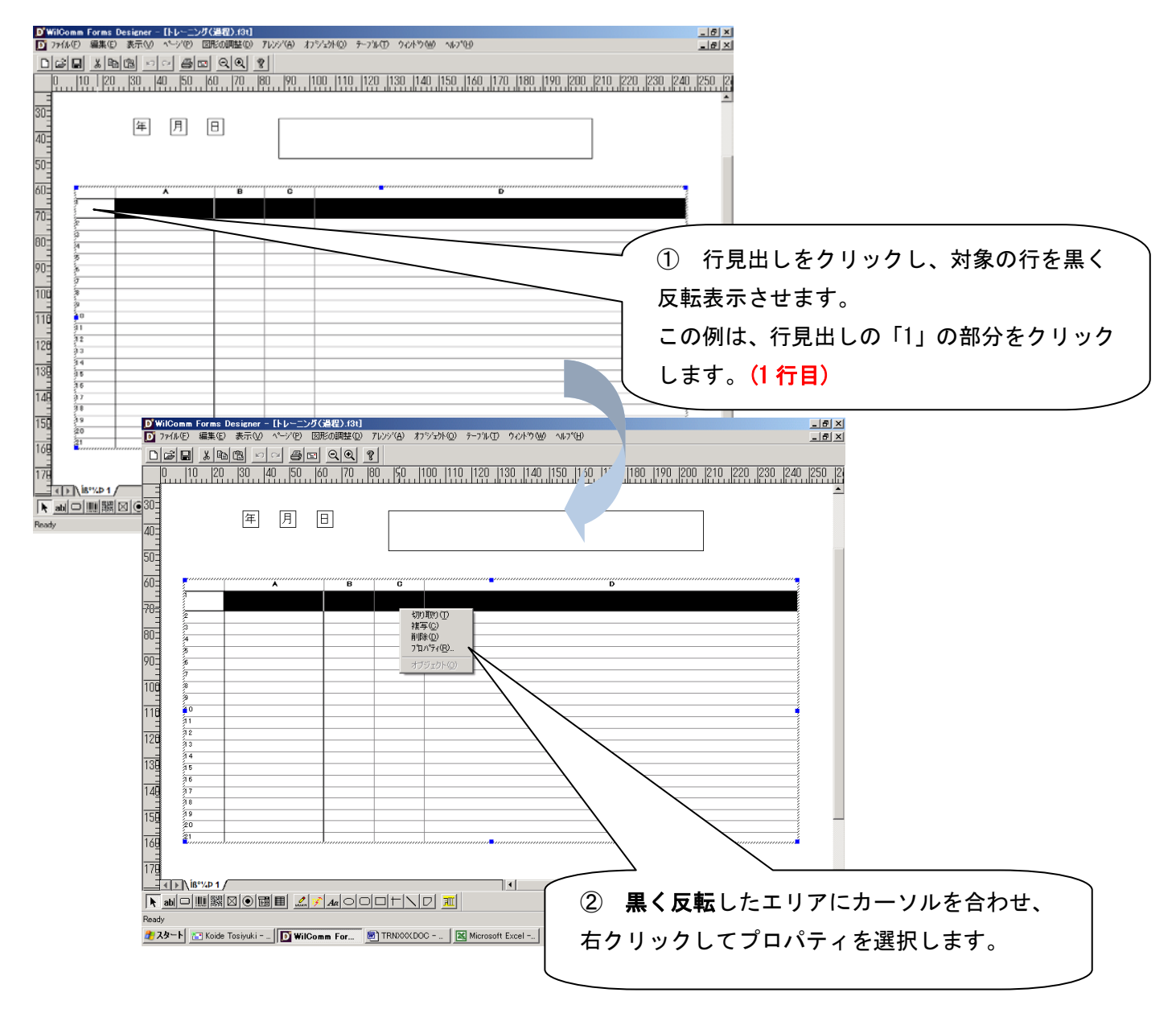

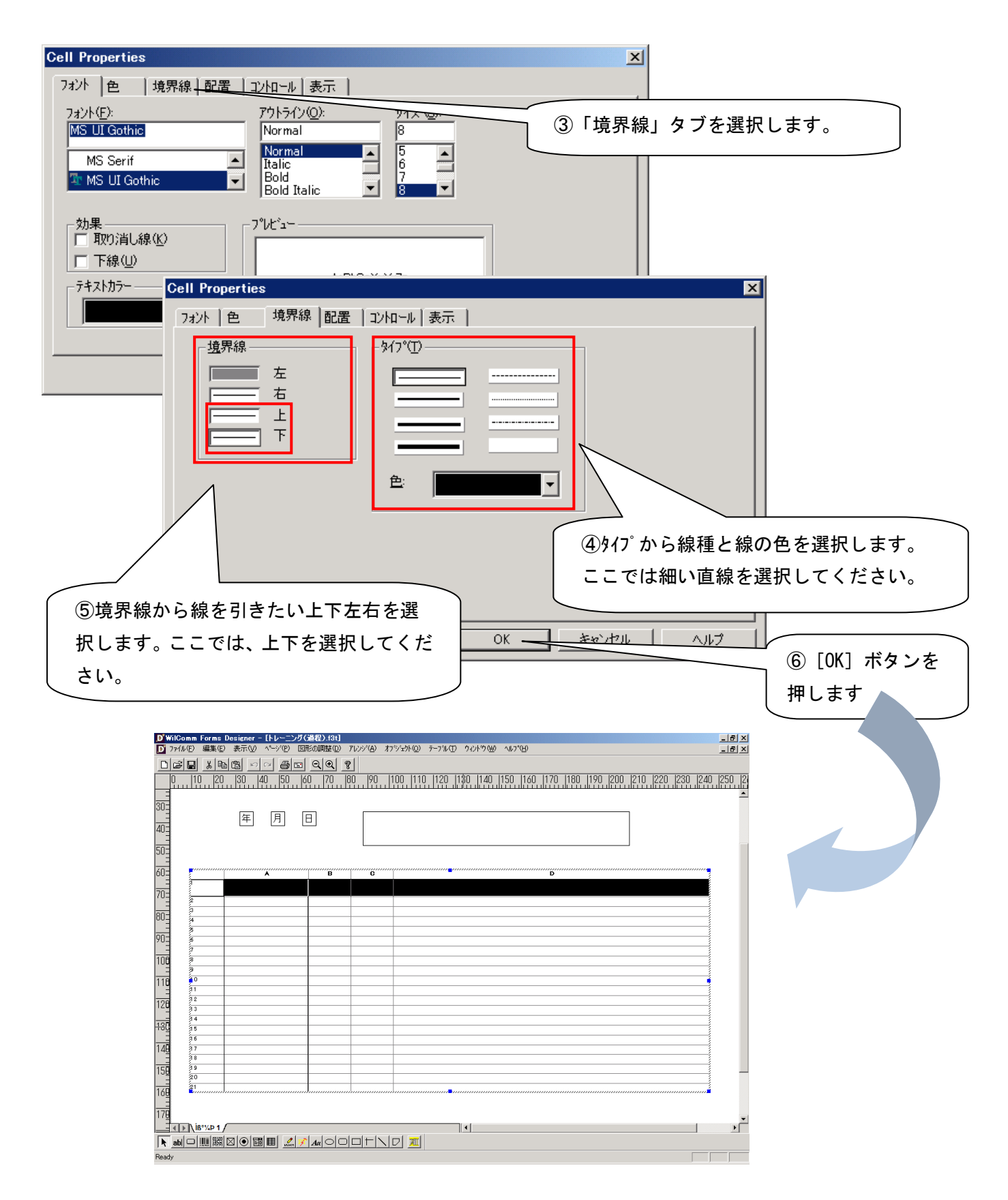

(1 行目)の上下に直線が引かれました。

右境界線が、既に指定されていることにお気づきでしょう。列の境界線設定が既に済んでいるためです。選択した 行は(A 列)から(D 列)までを含んでいます。列の境界線設定で共通しているのは、右境界線であることを思い出して ください。(A 列)では左境界線も設定されていますが、他の列とは共通ではありませんので右境界線のみが確認で きます。

列と行のグリッドラインを非表示にして、境界線が正しく設定されているか確認してみましょう。

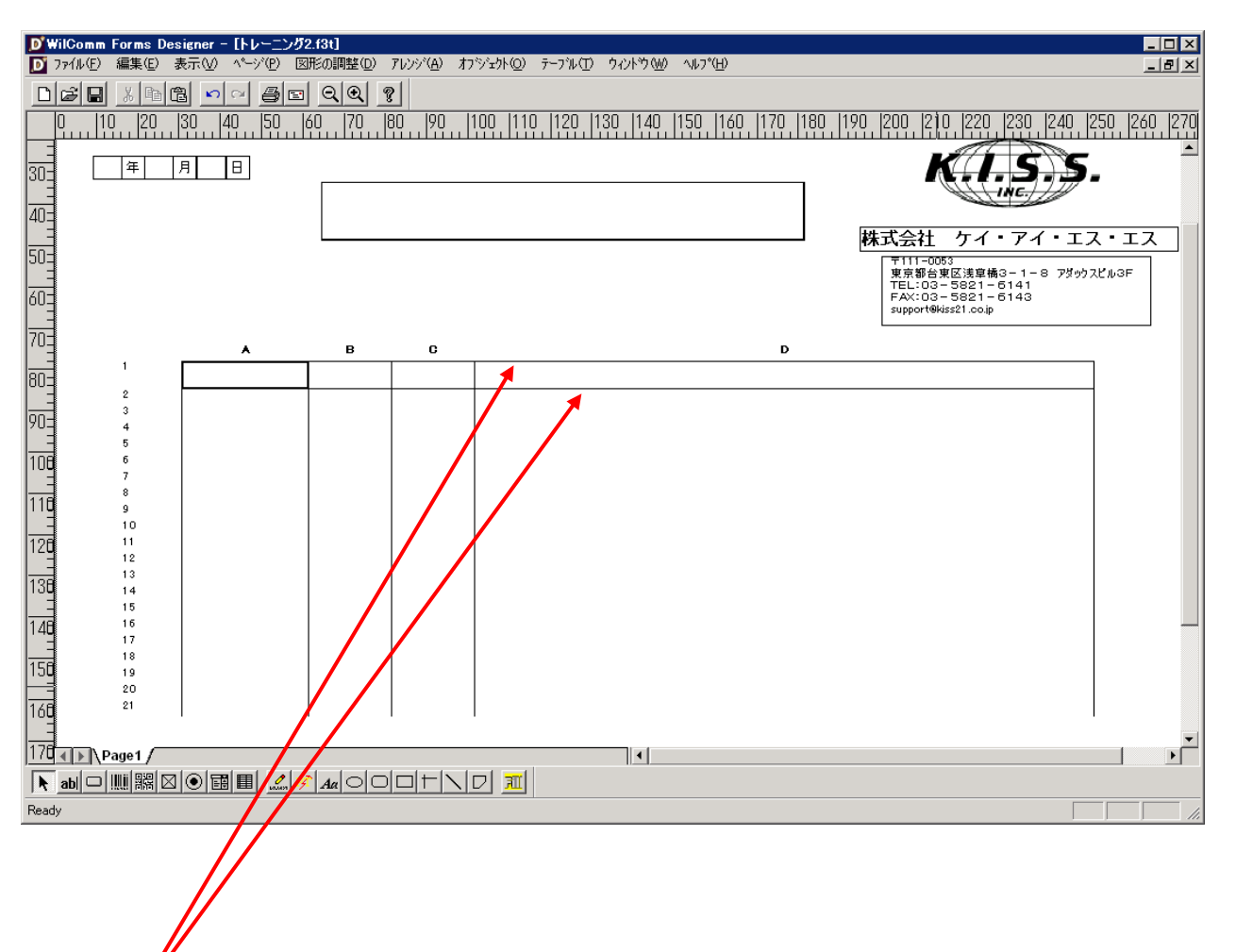

(1 行目)の上下に境界線が確認できましたら、再度グリッドライン表示に戻してください。

# (1 行目)と同じ要領で (2 行目)にも上下の境界線を指定すると、(1 行目)の下境界線と(2 行目)の上境界線が重なり 合い、<u>(1 行目)の上境界線</u>より<mark>太く</mark>見えてしまいます。これは、列の境界線と同じです。

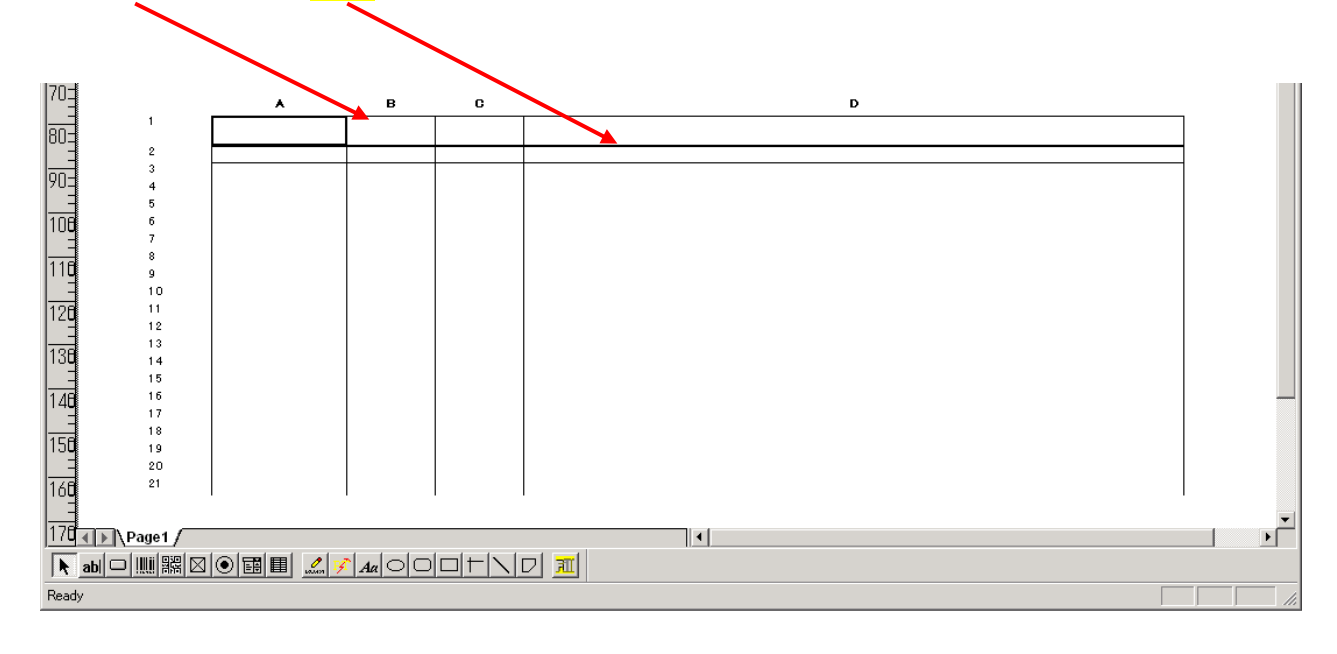

以上のことから、(2行目) ~(21行目)には下境界線のみを指定すれば、境界線は重なり合うことがなくなります。 では、(2 行目) ~(21 行目)の境界線設定を以下の要領で行ってください。1行毎に設定するのではなく、複数行を まとめて設定する方法で行います。

行見出し(2)をクリックして、(2行目)を選択します。その際に、マウスは行見出し(2)をクリックしたまま下側の (21 行目)方向にスライドするようにドラッグしてください。

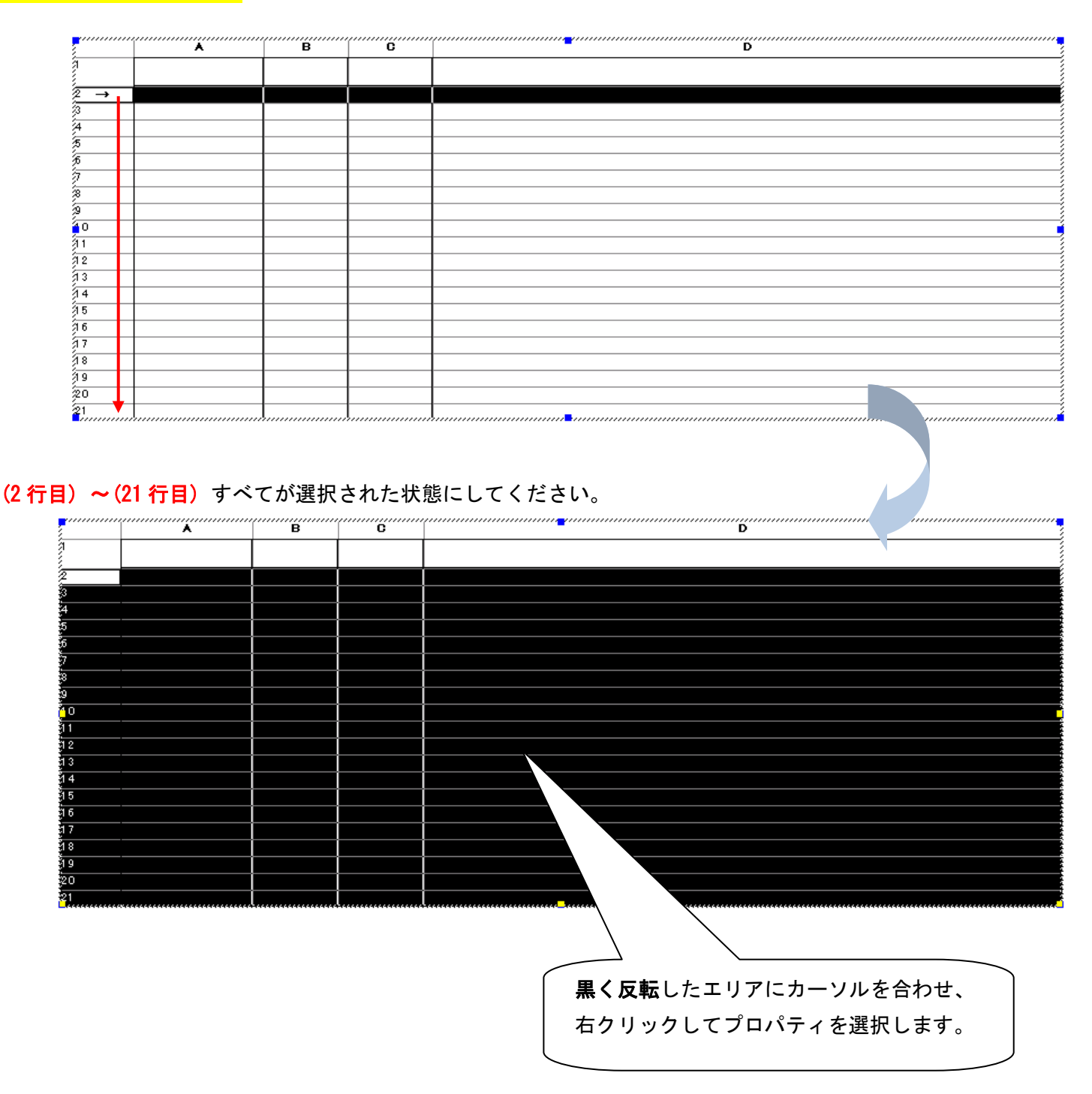

**Mgヒント : Ctrlキーを押しながら見出しをクリックし、複数行を選択する事も可能です。** 

以下のように、境界線タブで下境界線の設定だけを行います。

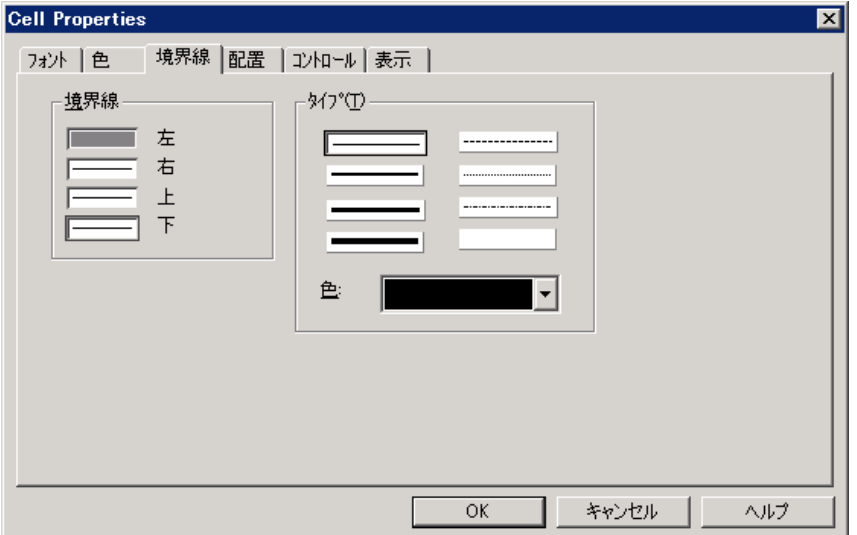

「OK」ボタンで確定し、再度テーブルフィールド変数の**グリッドライン**を非表示にして、<mark>境界線</mark>が正しく設定され ているか、確認してください。

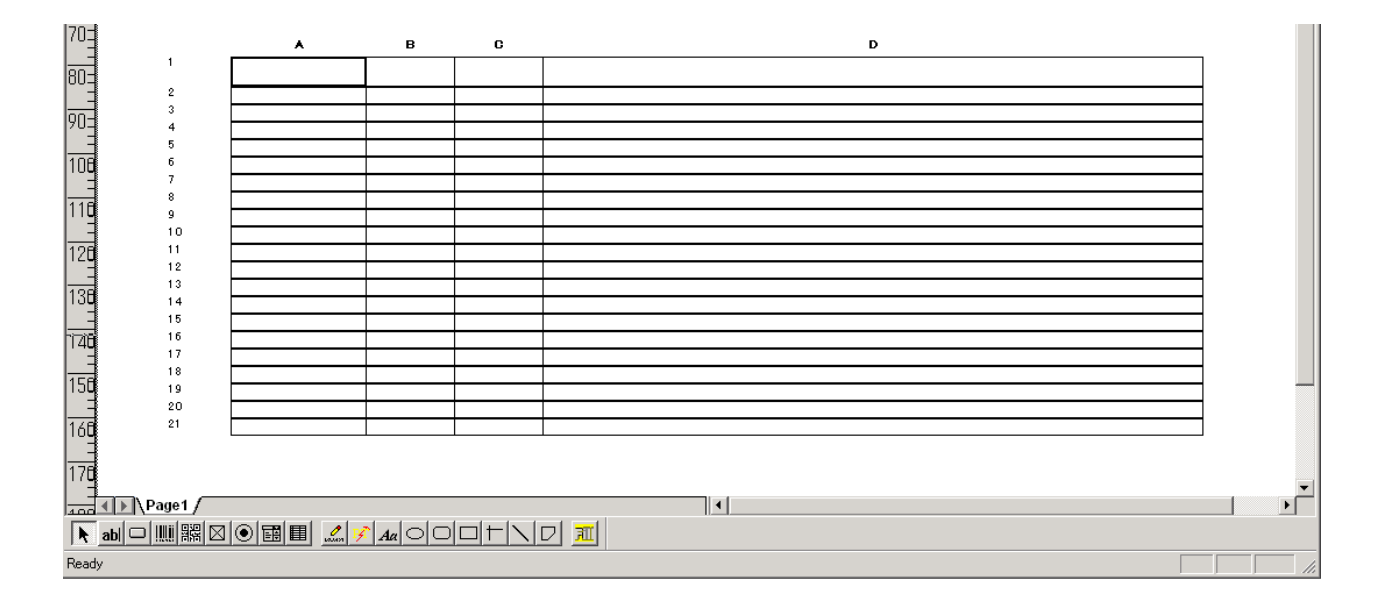

行の水平境界線を設定するコツは、最上の(1 行目)のみ、上下境界線を指定し、それ以外の行は、下境界線のみを 指定することです。

確認できましたら、再度グリッドライン表示に戻してください。

## 行のプロパティ

行単位で境界線以外のプロパティを設定してみましょう。

テーブルフィールド変数の1行目には、スプールデータの明細部におけるタイトル名をマッピングする予定で ので、タイトルであることを少し強調してみましょう。2行目以降よりもフォント・サイズを大きくします。

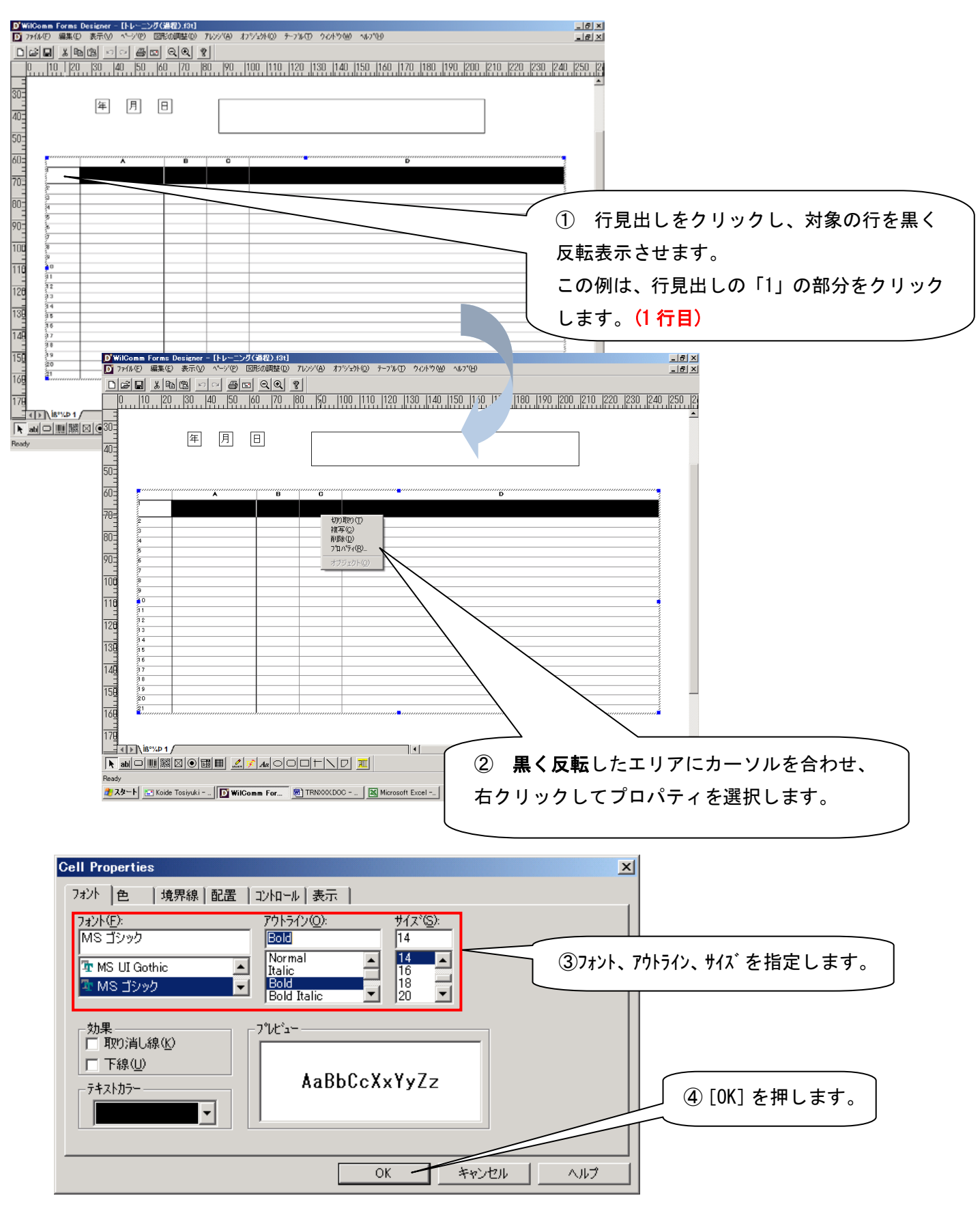

更に、奇数行に背景色を指定して、網掛け効果を与えてみましょう。

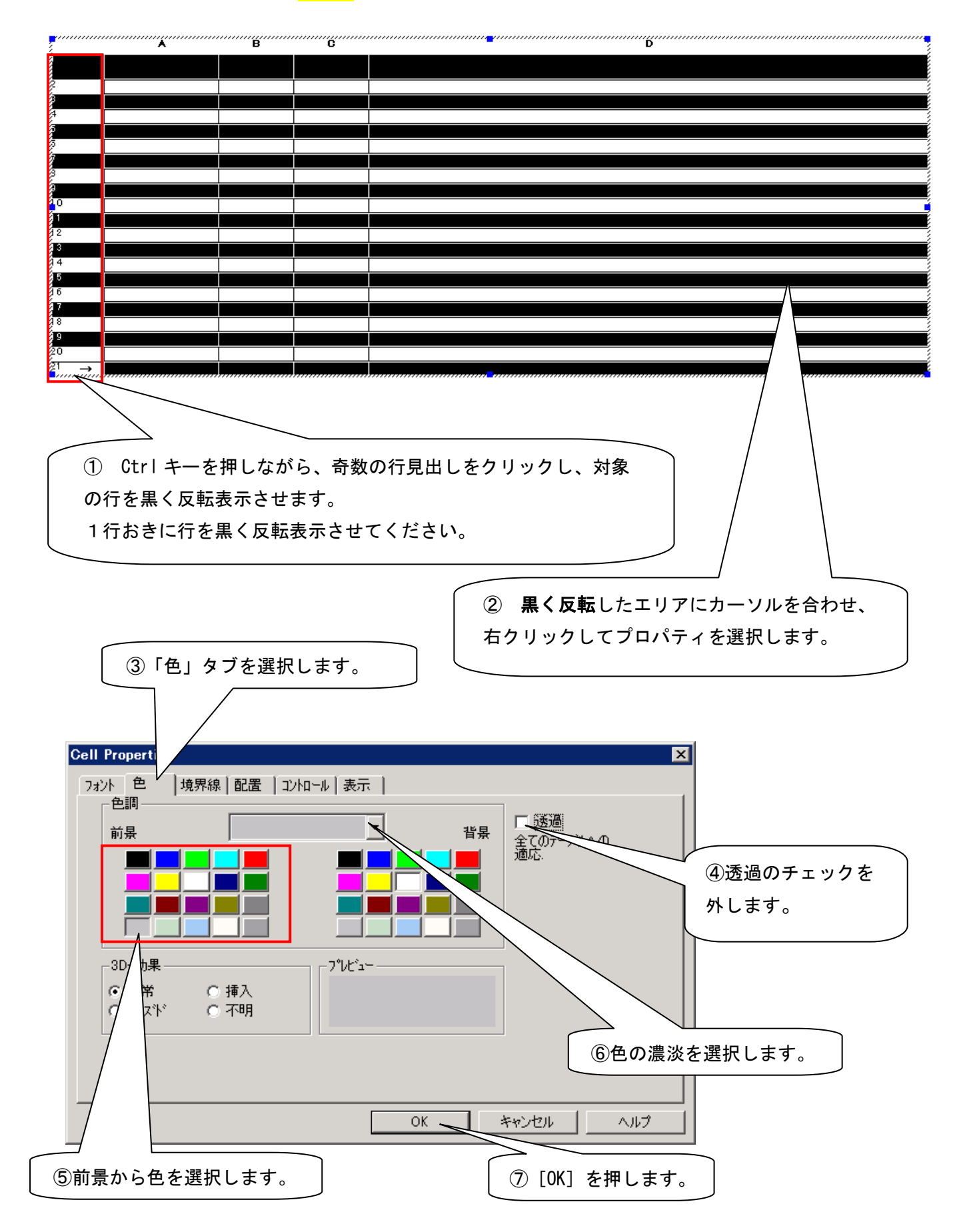

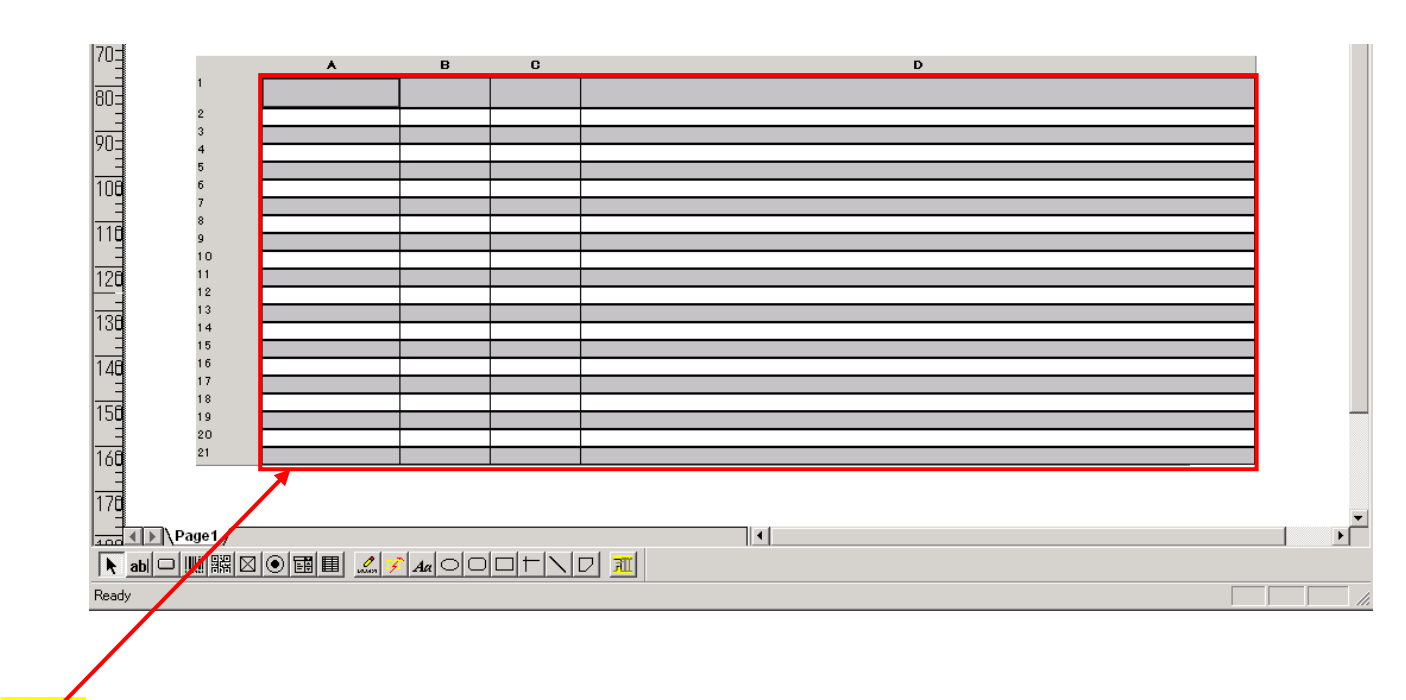

おいし<br><mark>網掛け</mark>効果を確認してください。

テーブルフィールド変数の仕上げ

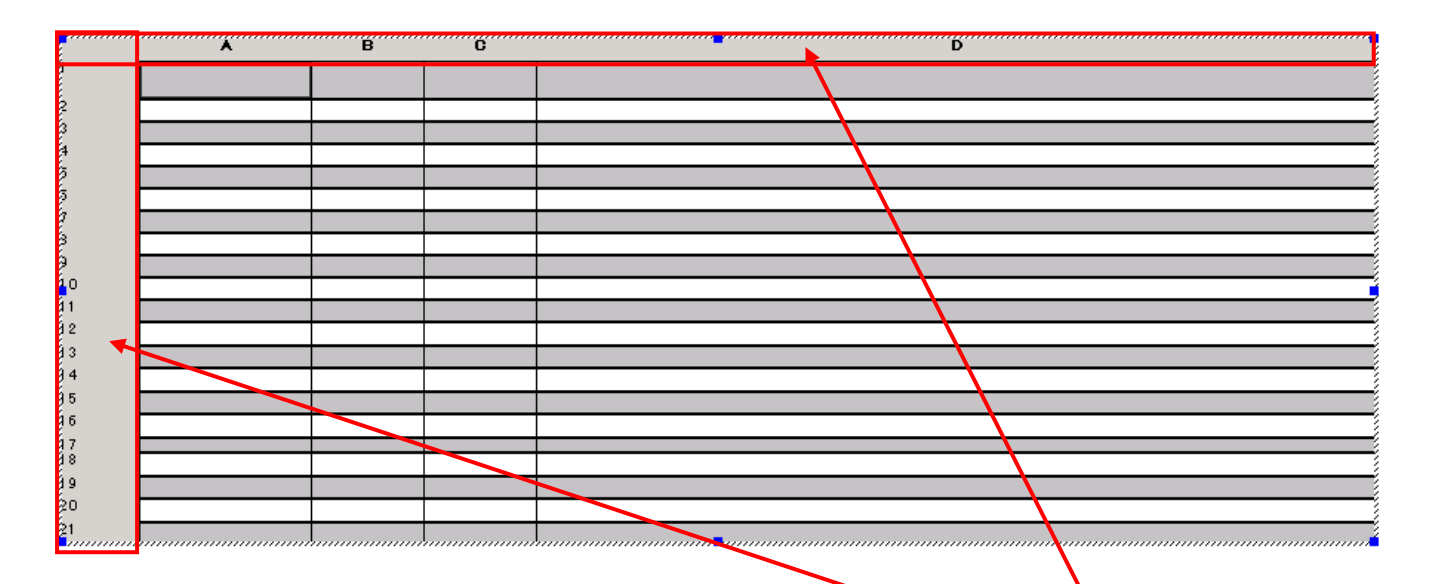

<mark>列単位、行単位、セル単位</mark>にプロパティを確定しましたら、最後に<mark>行見出し</mark>、<mark>列見出し</mark>を非表示にします。

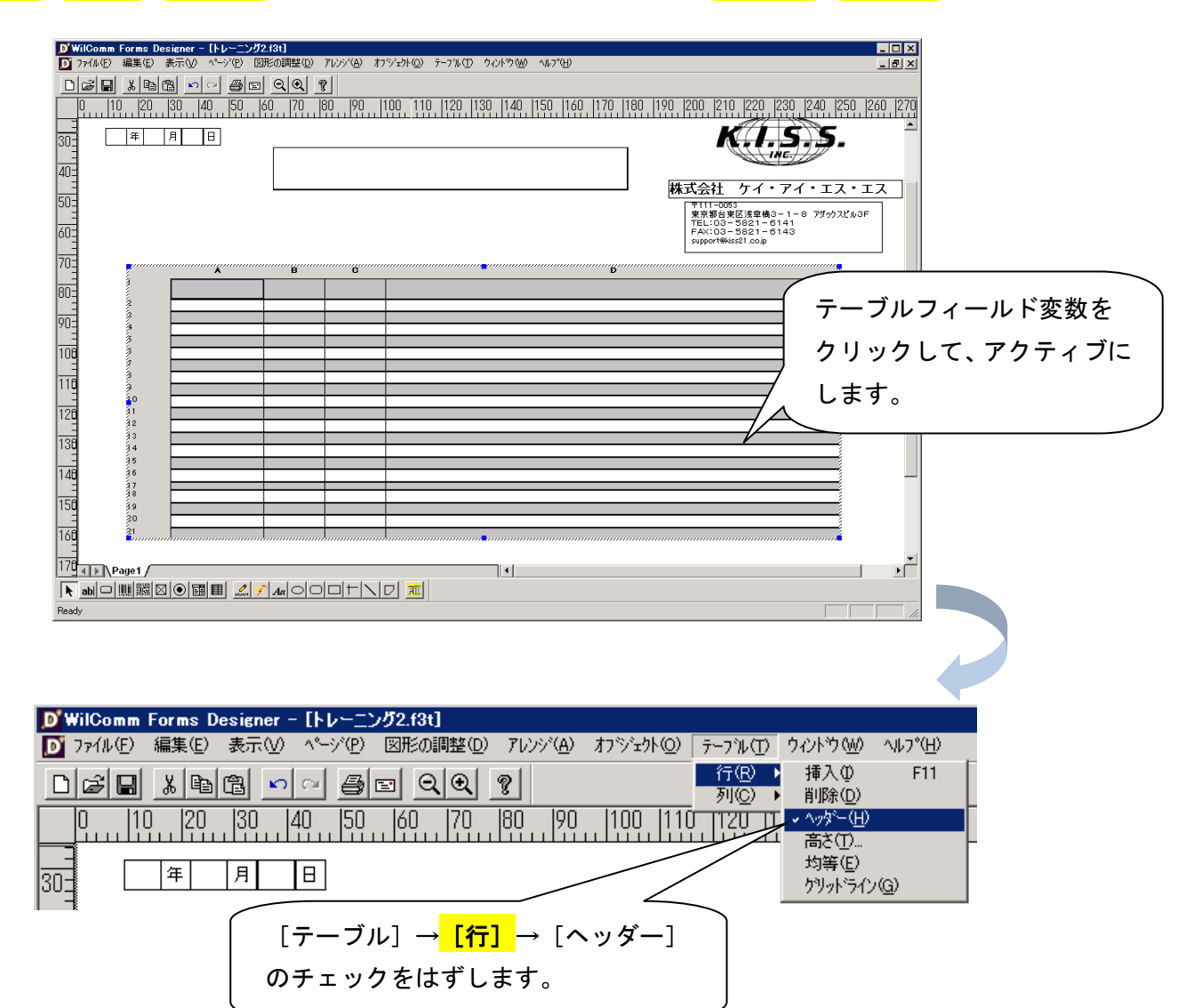

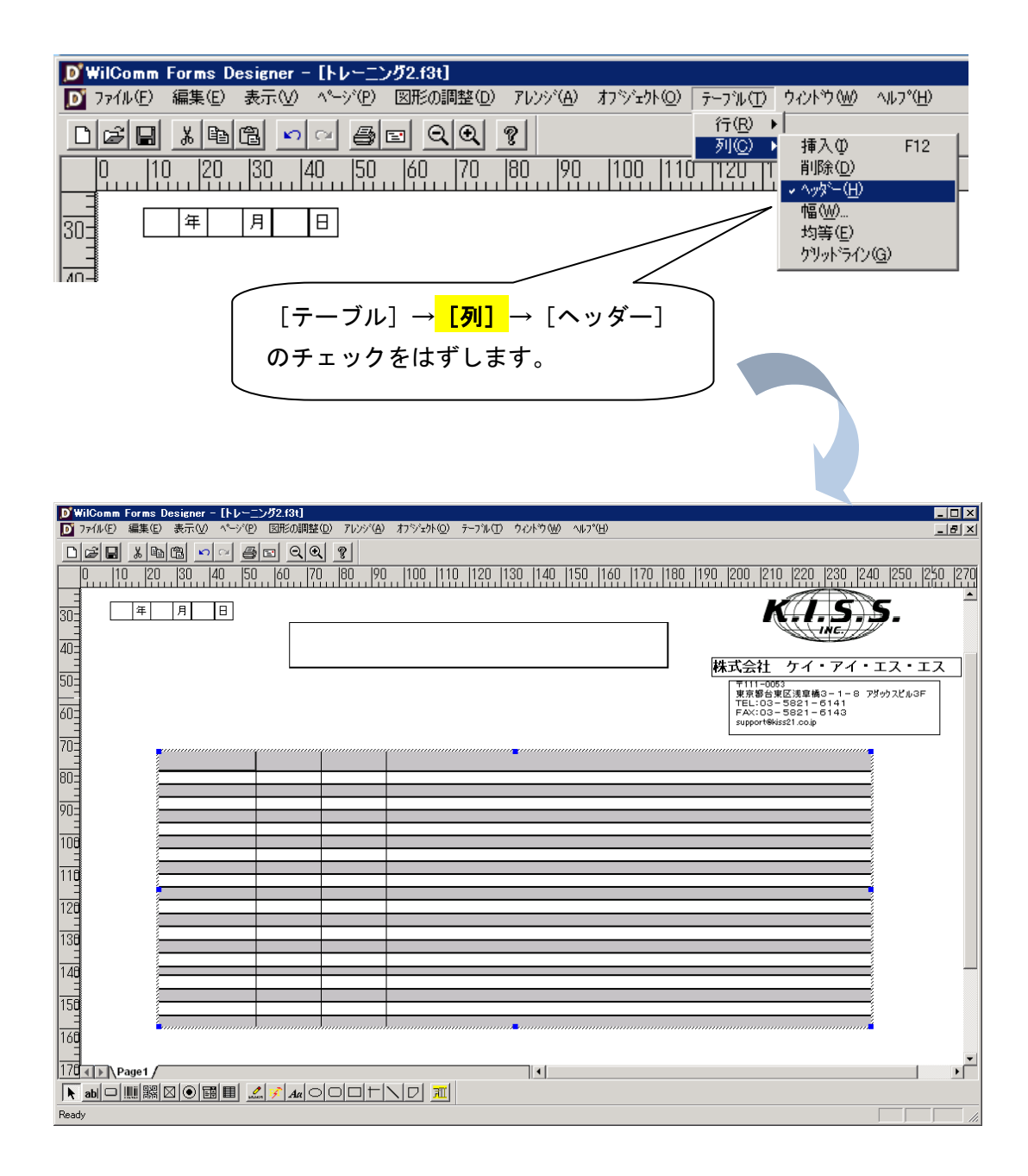

テーブルフィールド変数の完成です。

#### <<補足>> セル単位のプロパティ

セル単位にプロパティを設定する事も可能です。

ある特定のセルにマッピングされる値だけ、フォント・フォントサイズ・色などを強調したい場合があるかも 知れません。その場合は、対象のセルだけのプロパティを設定することができます。

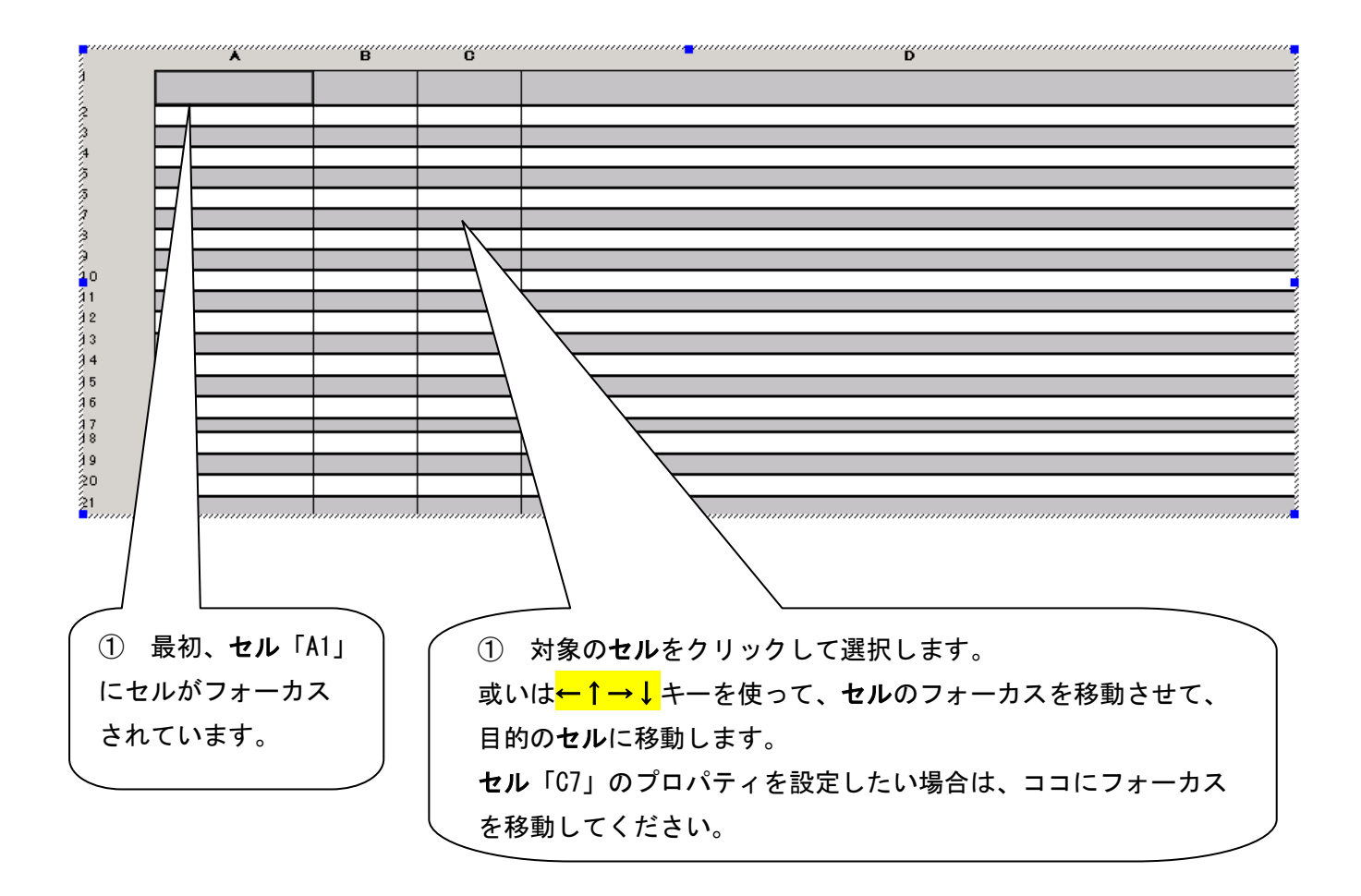

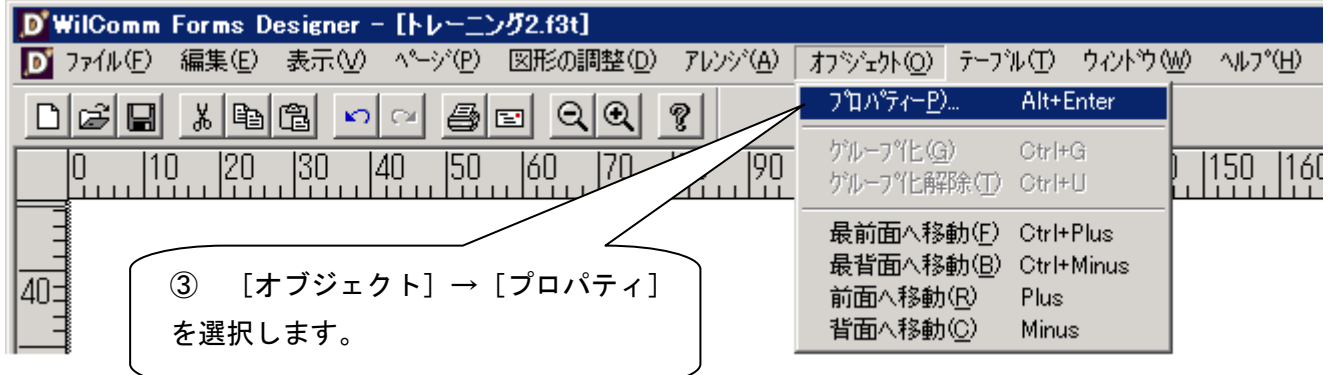

<mark>セル</mark>のプロパティの設定要領は、<mark>行</mark>のプロパティと同様です。

#### <<バーコード変数(バーコード・ツール)の定義>>

ウィルコムのオーバーレイフォームには、簡単にバーコードを設定することができます。

これまで、IBM ホストからのバーコード出力は、APW やプリンターメーカーに依存した手法に限定されていました。 ウィルコムのオーバーレイフォームには、バーコードオブジェクトを貼り付け、スプールデータ内のバーコード化 したい値を、そのバーコードオブジェクトにマッピンクするだけです。

設定要領は、これまで学習してきました単一フィールド変数に、良く似ています。

スプールデータ上の、どの位置の部分をオーバーレイフォーム上の、バーコードへマッピングしたいのかを考えな がら配置しましょう。ここでは、以下のように予定しています。

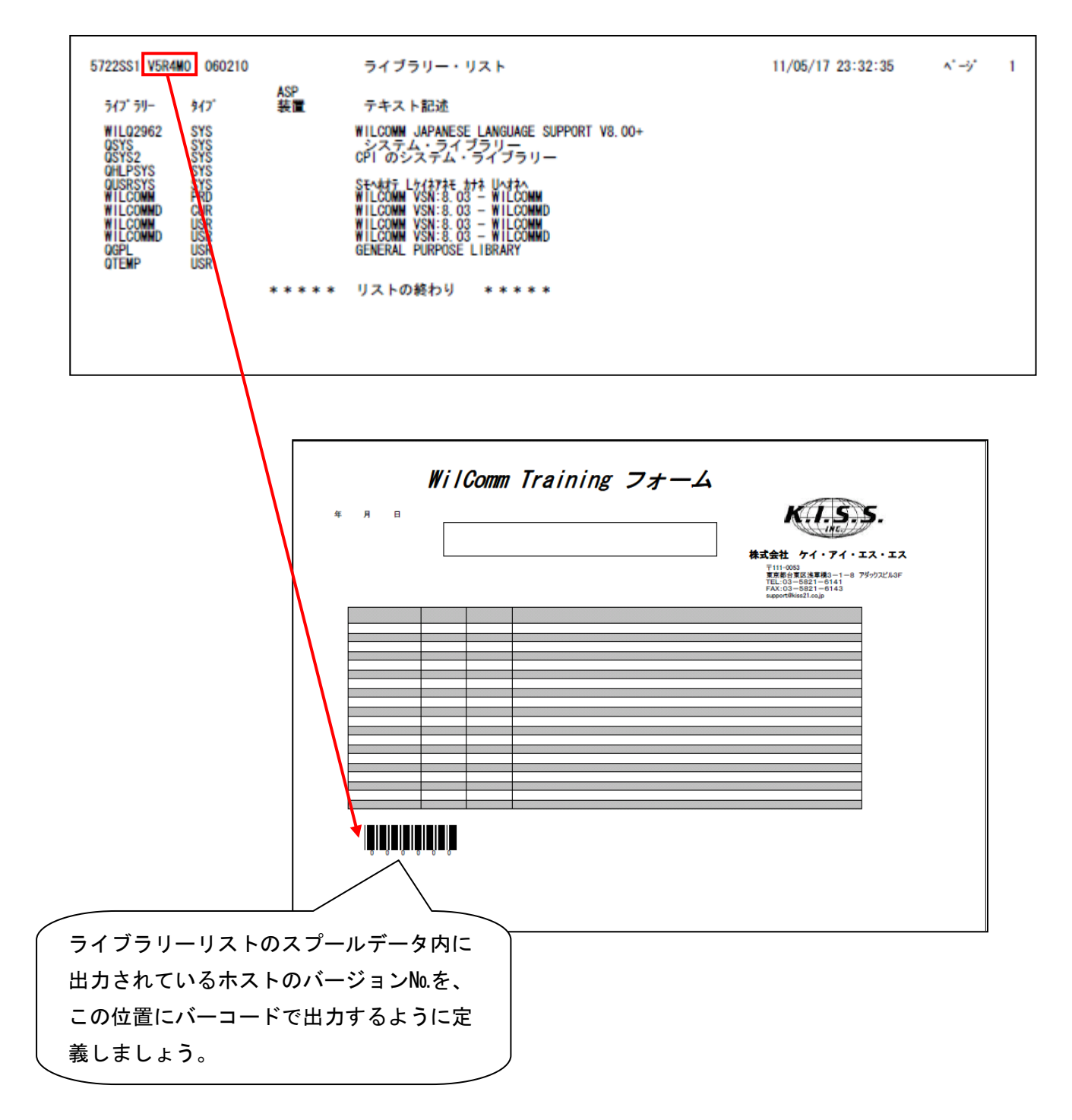

### 画面下の [^ - コート ・ツール]ボタンをクリックし、バーコードを配置したい場所でドラッグします。

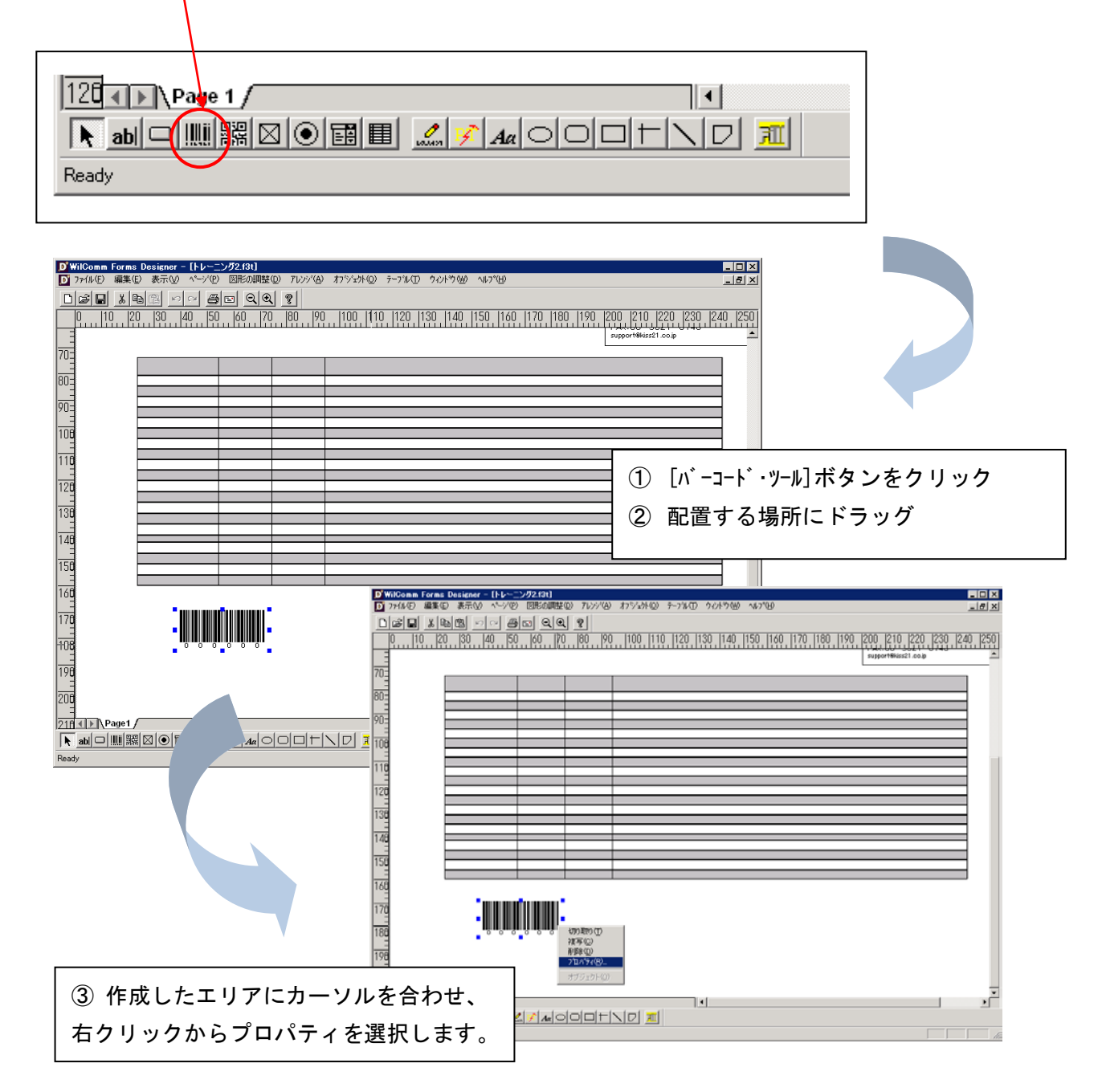

バーコードのプロパティ

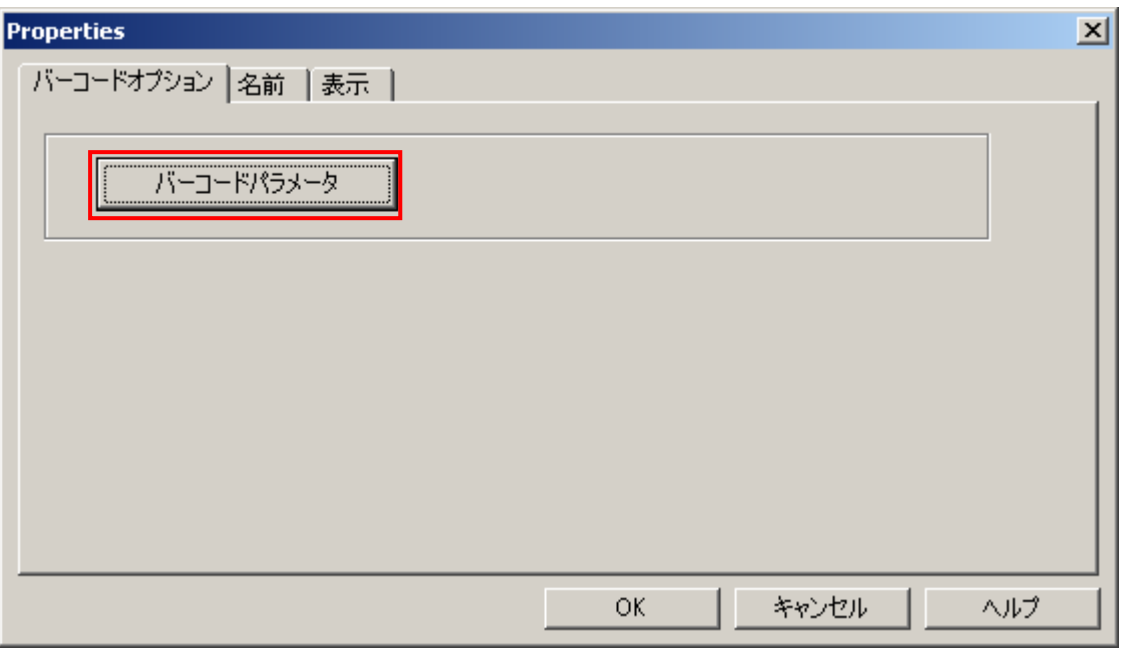

バーコードの外観を設定するために、バーコードパラメータボタンをクリックします。

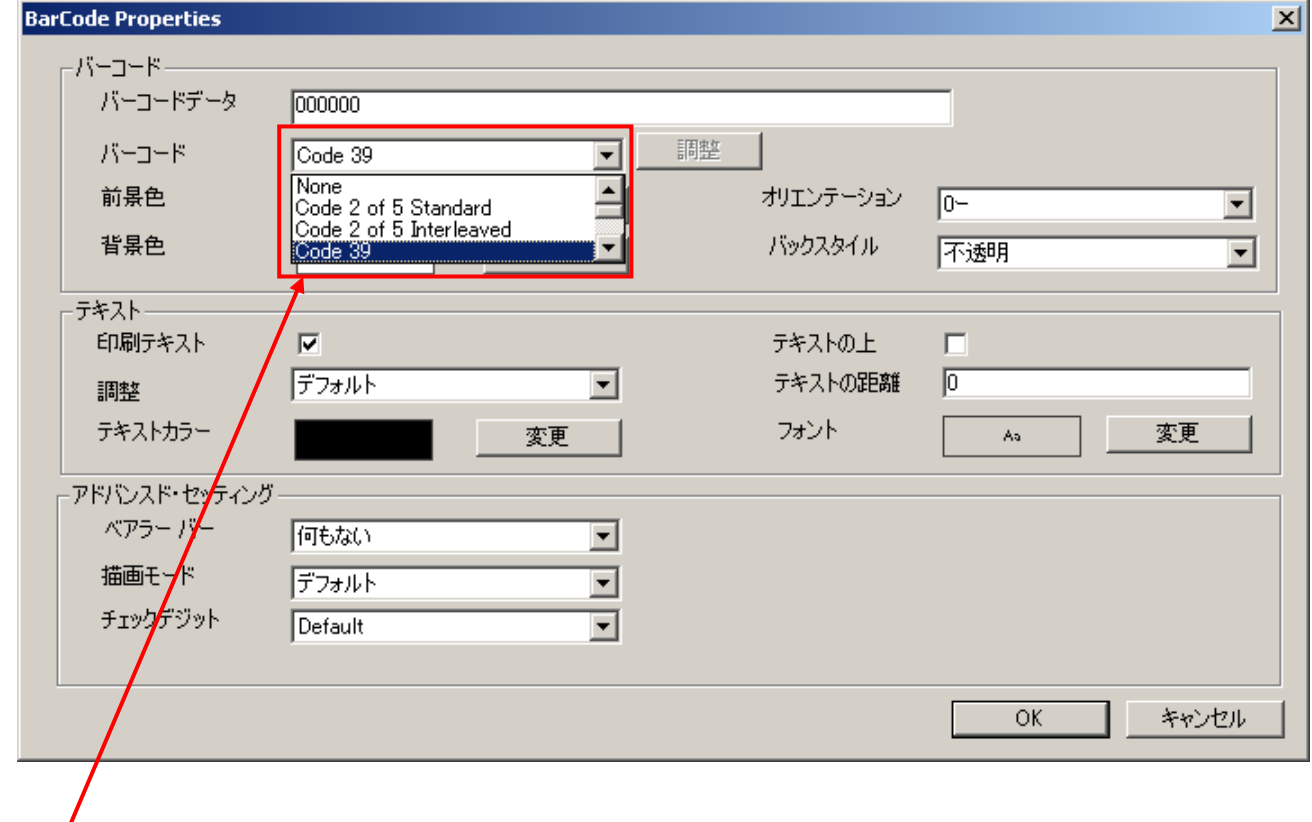

<mark>バーコードの種類</mark>を、[バーコード]のドロップダウン・リストから選択してください。 ここでは、一般的な「Code 39」を選択しましょう。

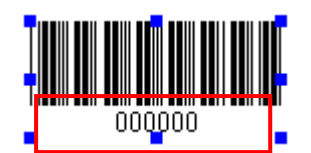

バーコード下に表示されるバーコードが示す値のフォント設定は、[フォント]の変更ボタンをクリックして表示さ れる、フォント選択ダイアログ画面で行います。

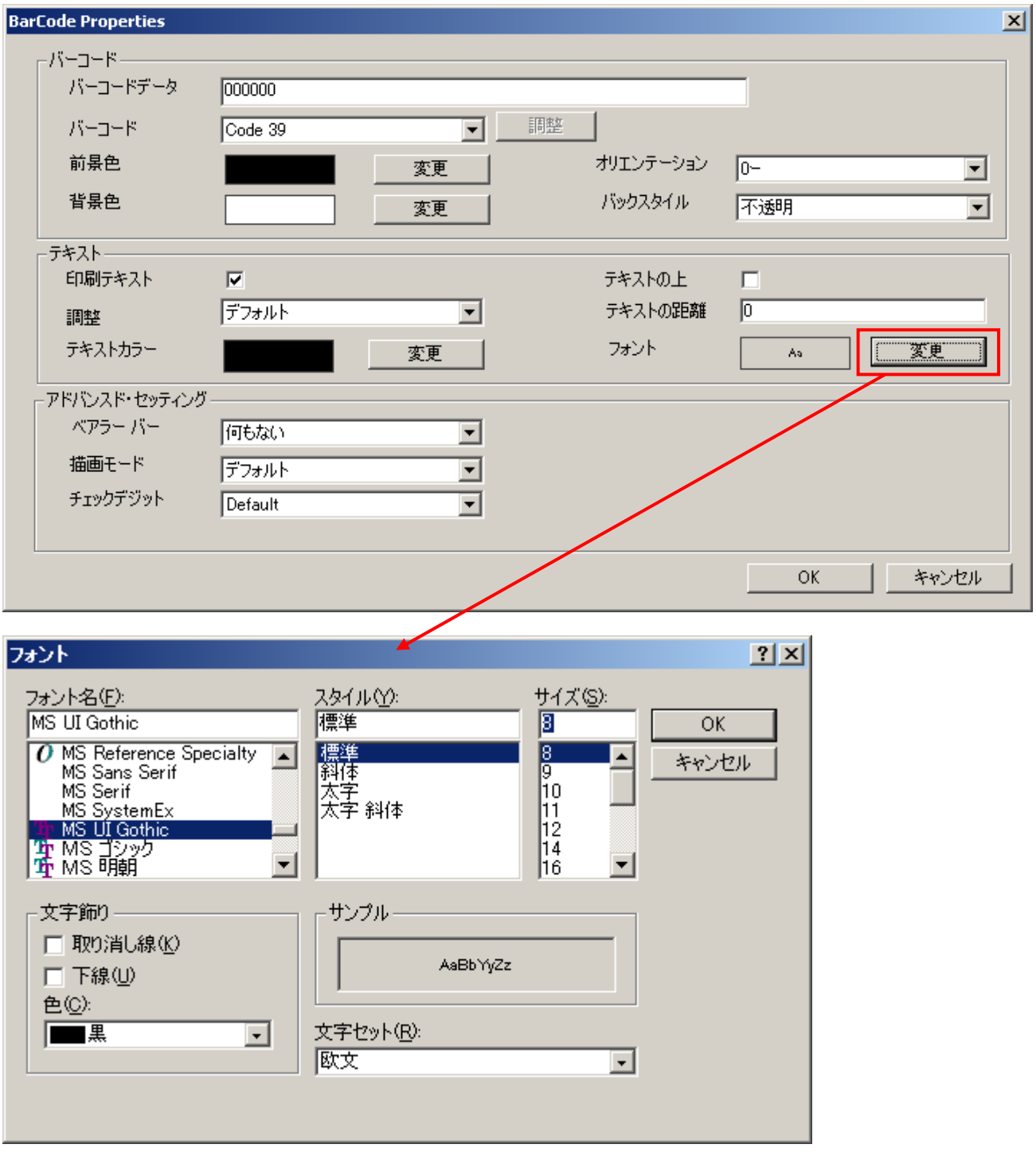

バーコード変数にもフィールド名の設定を行います。

単一フィールド変数と同様の手順で、バーコード変数を命名してください。

I(バーコード) と命名しましょう。

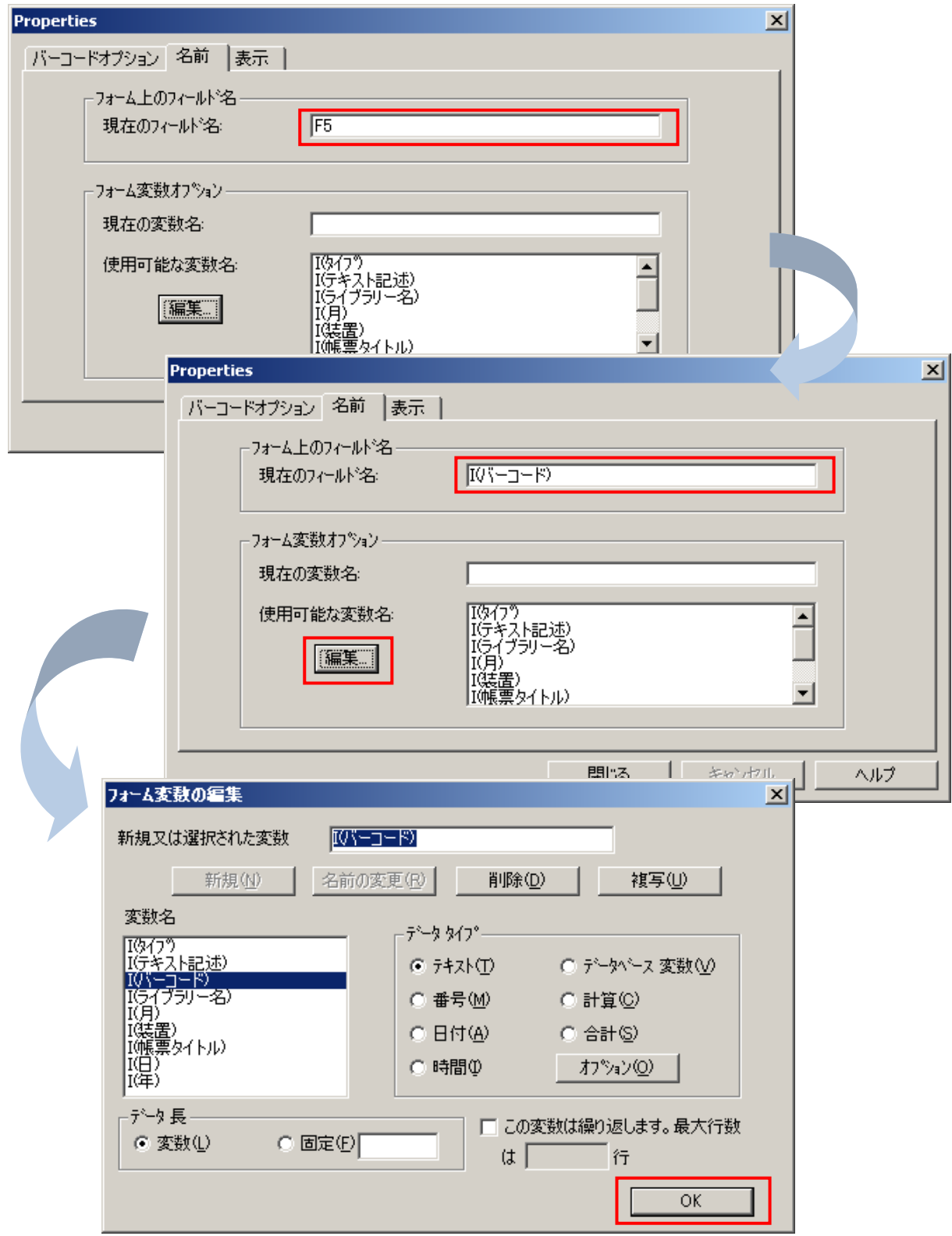

バーコード変数名が、使用可能な変数名一覧に追加されたことを確認してください。

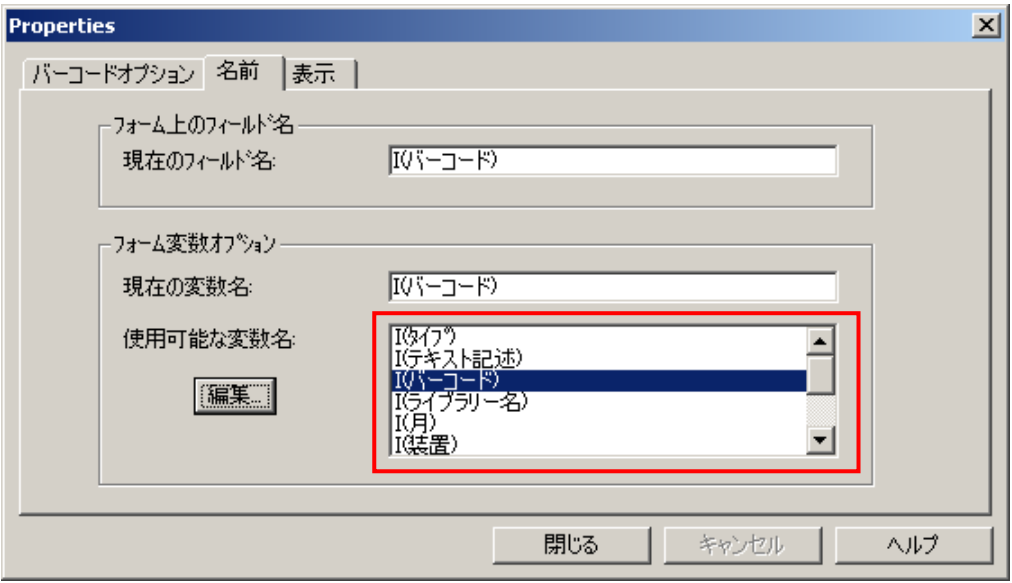

バーコードの設定は以上です。

 フォーム作成は、ウィルコム・サーバーで行っていますか? それとも、クライウント PC で行っていますか?

クライアント PC の場合、作成したフォームの保管先フォルダーの指定はありませんので、自由に保管先を決めてく ださい。

ウィルコム・サーバーの場合は、必ず以下のフォルダーに保管してください。(トライブ名は、環境によって読み替 えてください) [32bit 版 Windows]

C:\Program Files\Wilkinson\WilComm 4\WilForm\Forms

[64bit 版 Windows]

C:\Program Files (x86)\Wilkinson\WilComm 4\WilForm\Forms

ツールバー「ファイル」→「名前をつけて保管」を選択します。

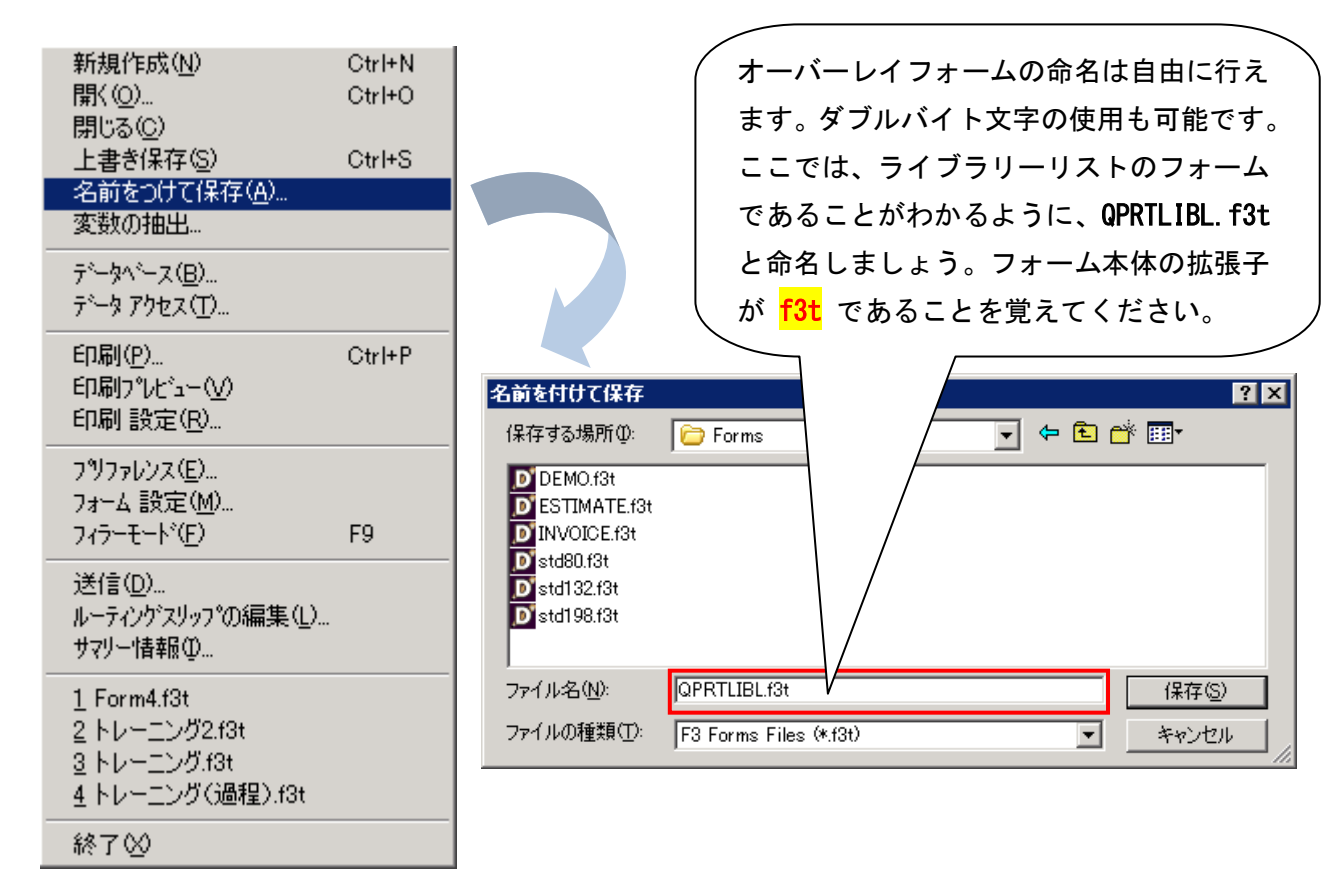

オーバーレイフォームが拡張子「f3t」と、変数ファイルが拡張子「f3x」が保管されました。

拡張子「f3t」と「f3x」は、常にセットで管理されます。

拡張子「f3x」は、メモ帳などのテキストエディタで開くことができます。フォーム上に定義した変数名を管理して いるファイルであることをご確認いただけます。

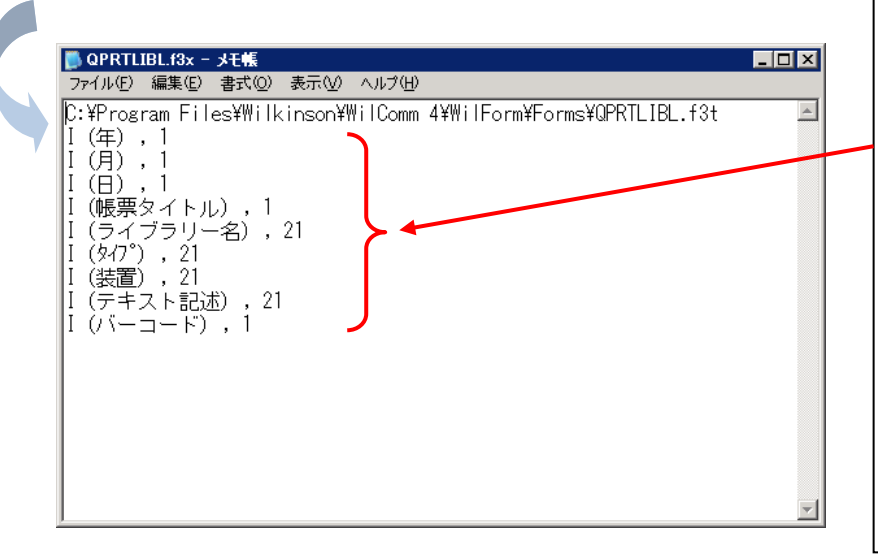

このレッスンで作成した単一フィー ルド変数、テーブルフィールド変数、 バーコード変数に命名した変数名が 拡張子「f3x」の変数ファイルに格納 されています。 この変数ファイルは、次のレッスン (Lesspon-7)で使用されます。 オーバーレイフォームの保管は、常に この2つのファイル保管操作が必要 であることを忘れないでください。

上記の他に、拡張子「f3y」と「f3z」のファイルが作成されますが、これらのファイルは、今後の拡張機能向けの ファイルですので、現在は使用いたしません
オーバーレイフォームの命名に関しては、ある程度の標準化を考慮してください。このフォームは何のフォームな のかが、目視で確認できることが望ましいでしょう。

ホストでスプールデータを生成するプログラム ID と同じ名前とするのは、1つの命名規則です。 次のレッスン(Lesson-7)では、このレッスンで作成したオーバーレイフォームに、スプールデータをどのようにマ ッピングするかを解説しています。その際にも、マッビング定義が、1つのファイルとして保管されます。 フォーム A のマッピング定義は、フォーム A という同じ名前で管理したほうが、わかりやすいでしょう。 したがって、関連するファイルはすべて同じ名称で保管し、セットとして管理するのが良いでしょう。

関連するファイルは、それぞれ拡張子が異なります。

オーバーレイフォーム = f3t 変数ファイル = <mark>f3x</mark> マッピング定義ファイル = fmp サンプルスプールファイル = map (Lesson-4 で作成済みです) 2-8作成したフォームのレイアウトの確認(フィラーモードの表示)

ライブラリーリストを出力するためのオーバーレイフォームは、ほぼ完成しました。

ここまで作成してきたフォームに、実際にスプールデータがマッピングされた際のイメージを確認して、微調整を したいかもしれません。フォーム上に設定した単一フィールド変数、テーブルフィールド変数、バーコード変数に 仮の文字列を入力することで、実際の出力イメージを確認することができます。

これまでの開発環境は、フォームデザテナーの<mark>デザインモード</mark>と呼ばれますが、出力イメージを確認するモードは、 フィラーモード と呼ばれます。

では、フィラーモードにしてみましょう。

画面下の [217-モード] アイコンをクリックし、レイアウトのプレビュー画面を表示します。

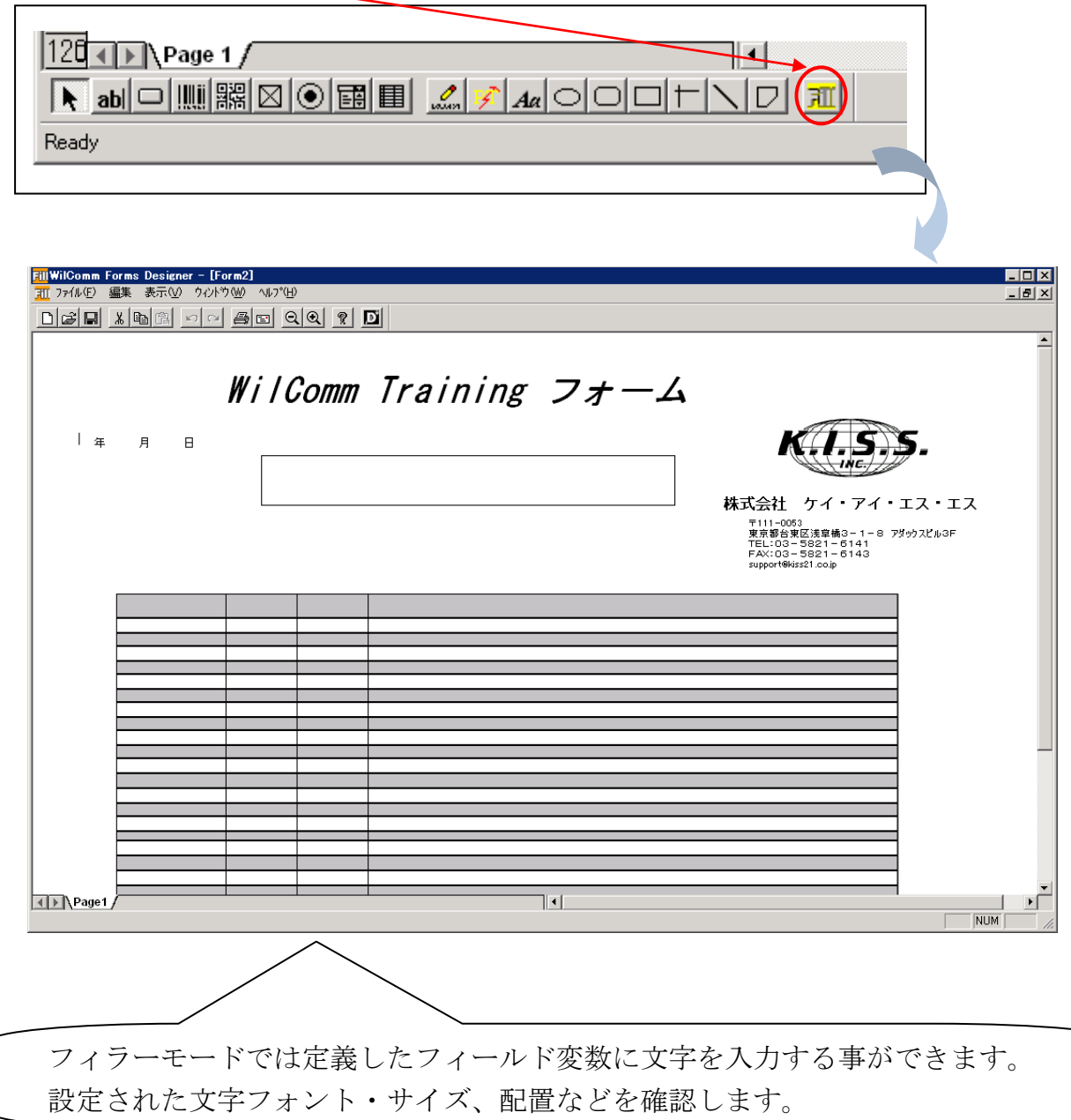

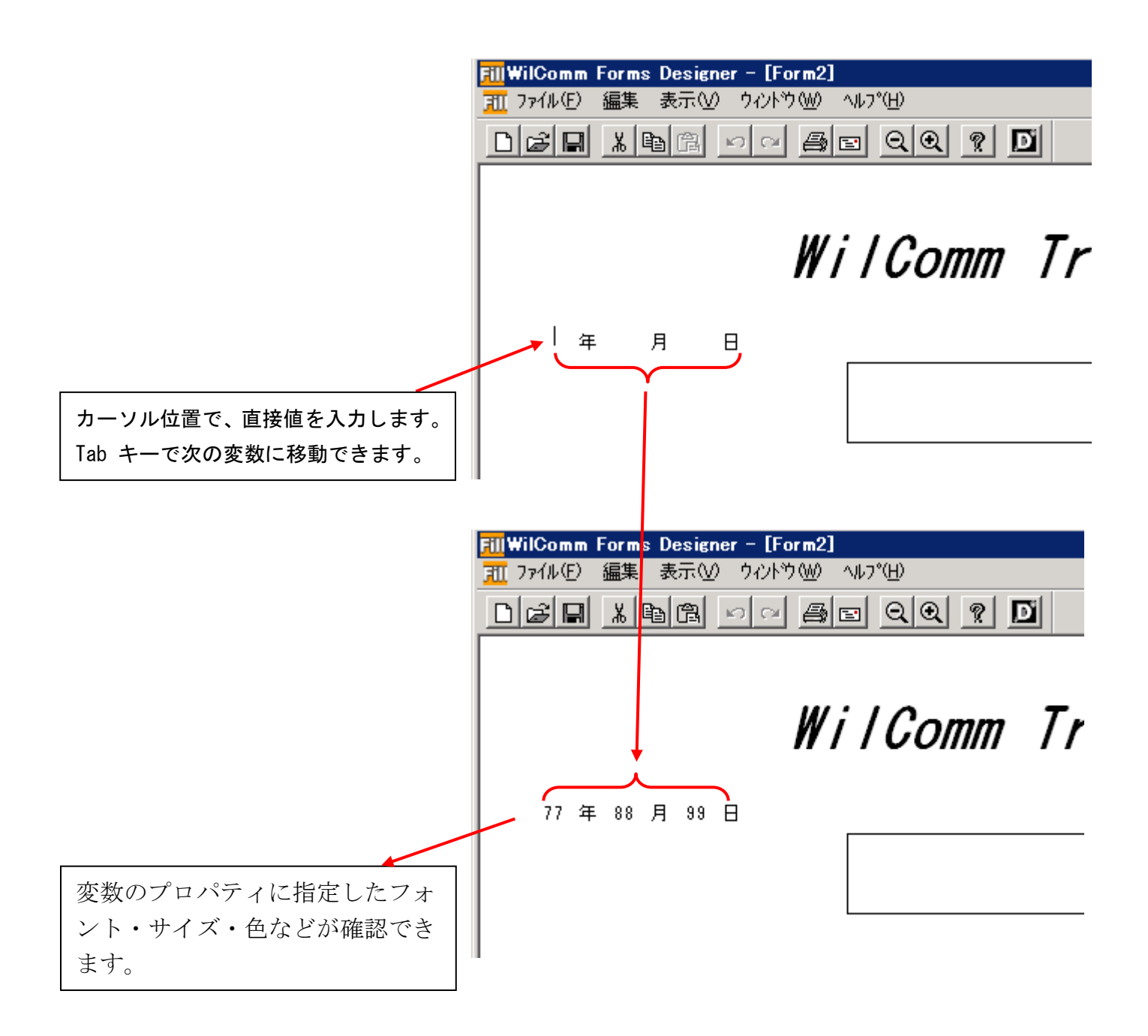

他の単一フィールド変数、テーブルフィールド変数についても、確認してください。

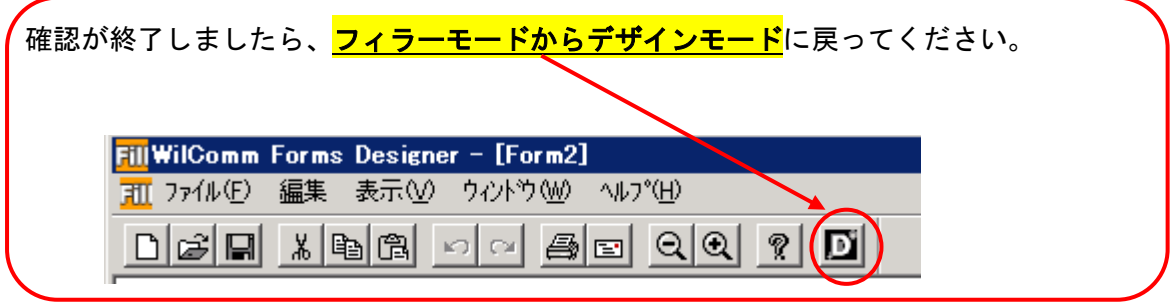

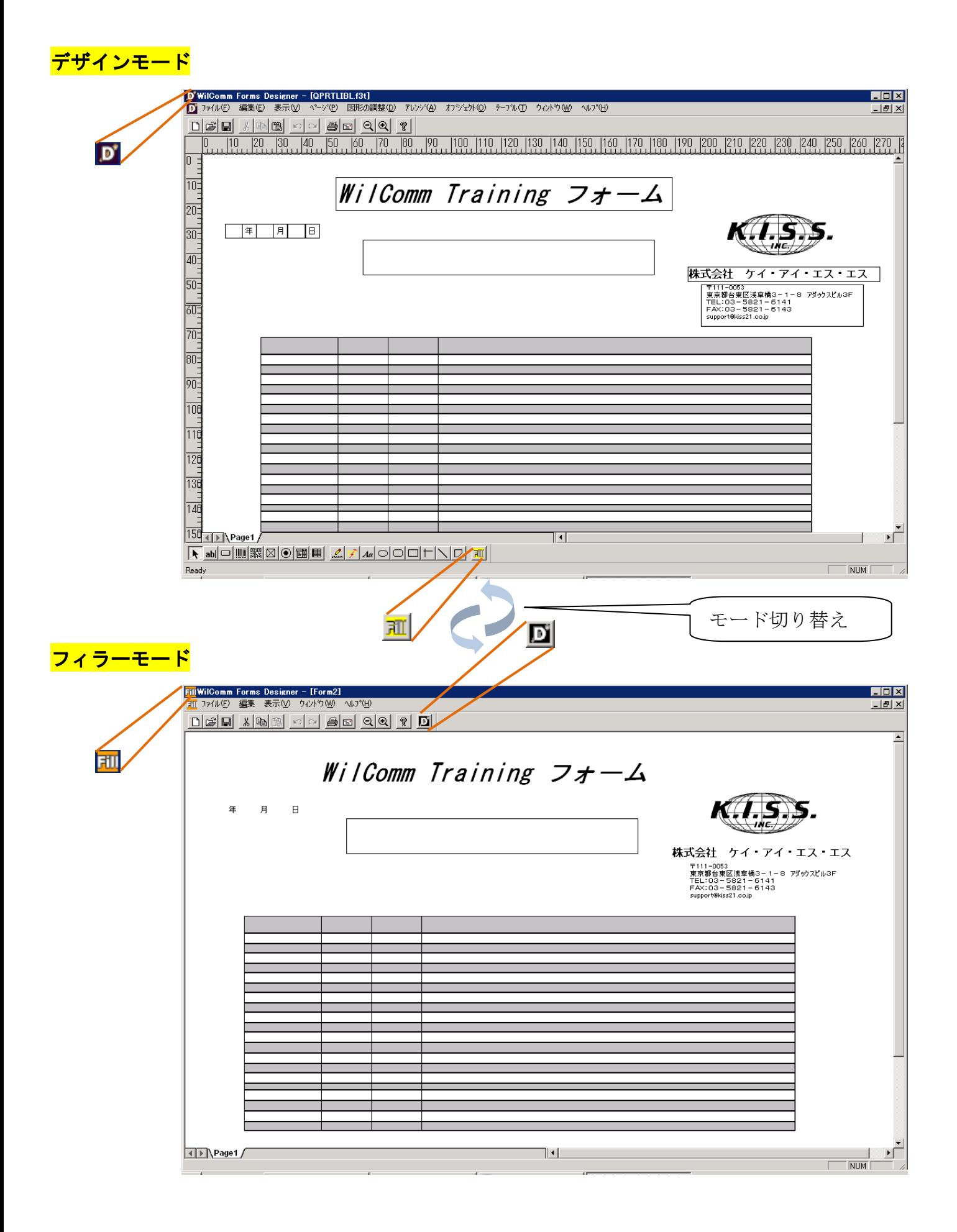

フォームデザイナーを終了する時、フォームを保存する時は、必ず<mark>デザインモード</mark>で行ってください。

## オーバーレイフォームは完成しました。お疲れ様でした。